# **Open Broadcast Platform Documentation**

*Release 1.0*

**Digris AG**

**Jul 14, 2022**

# Network

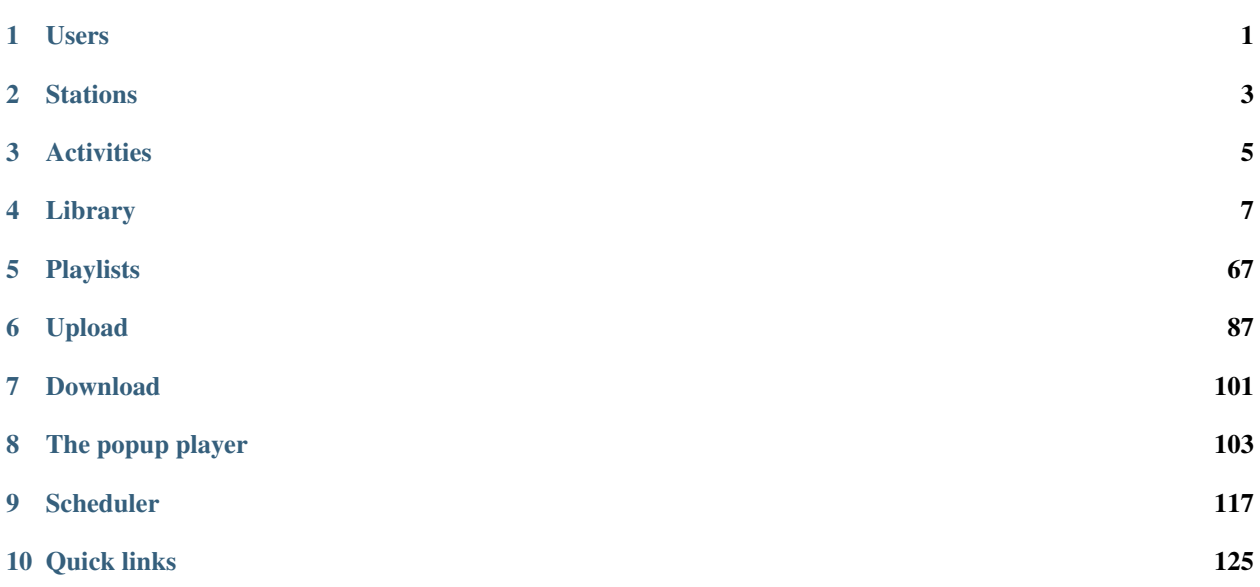

# Users

# <span id="page-4-0"></span>**1.1 Overview**

A User is any natural or legal person accessing Open Broadcast manually or mechanically. UNDER CONSTRUCTION

# **1.2 List view**

UNDER CONSTRUCTION

# **1.3 Detail view**

UNDER CONSTRUCTION

# **1.4 Form view**

UNDER CONSTRUCTION

# **1.5 How Tos**

## **1.5.1 Inviting users**

UNDER CONSTRUCTION

# **Stations**

# <span id="page-6-0"></span>**2.1 Overview**

UNDER CONSTRUCTION

# **2.2 List view**

UNDER CONSTRUCTION

# **2.3 Detail view**

UNDER CONSTRUCTION

# **Activities**

## <span id="page-8-0"></span>**3.1 Overview**

'Activities' are the actions performed by the *[users](#page-4-0)* on the platform.

# **3.2 Activities list**

### **3.2.1 Accessing the list**

To access the list of activities, open the NETWORK menu and click on ACTIVITIES.

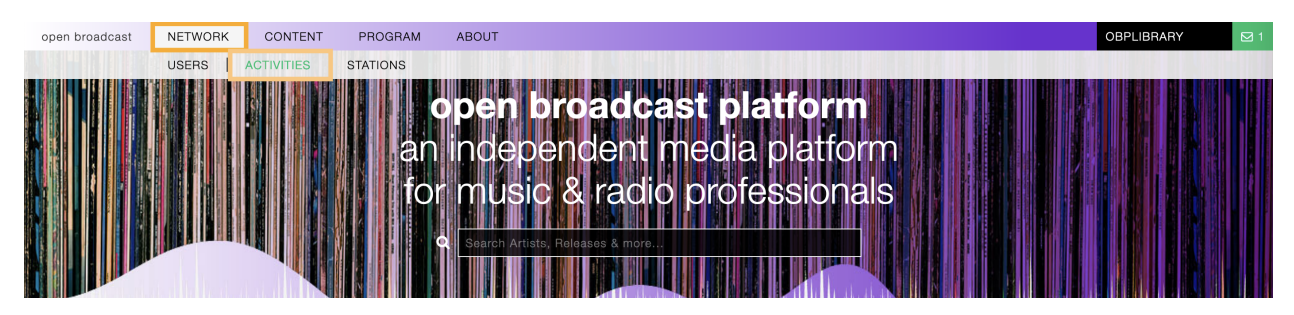

By default, the list is sorted by date, the newest activity is displayed on top of the list.

## **3.2.2 Filtering the list**

The list of activities can be filtered using the Filters located on the right side of the page.

Click on Filter:<property> to open the menu and click on one of the available options.

To reset the result-set, click on the active option / filter to deselect it.

The available filters are:

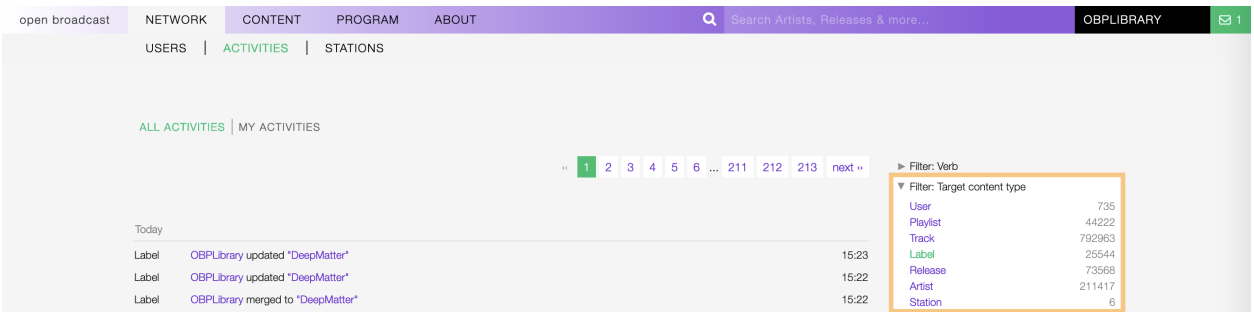

Fig. 1: Example: Show all actions performed on the label profiles only.

- Verb: The type of action.
- Target content type: The content the action was performed on.

#### **Filter: Verb**

The available options are:

- Added: The user added / created a profile in the library.
- Download: The user downloaded content.
- Merged To: The user merged two or more profiles *(Advanced editor only)*.
- Rescheduled: The user re-scheduled a playlist.
- Scheduled: The user scheduled a playlist for the first time.
- Started Following: The user started to follow a profile.
- Stream: The user played a track.
- Updated: The user updated a profile.

#### **Filter: Target content type**

The available options are:

- User: The *[User](#page-4-0)* of the platform.
- Playlist: The *[Playlist](#page-70-0)* on the platform.
- Track: The *[Track](#page-38-0)* in the library.
- Label: The *[Label](#page-58-0)* in the library.
- Release: The *[Release](#page-11-0)* in the library.
- Artist: The *[Artist](#page-25-0)* in the library.
- Station: The *[Radio station](#page-6-0)* on the platform.

# Library

<span id="page-10-0"></span>As the place of media production, the platform connects a high quality work environment with a comprehensive music library.

The library includes:

- *[Releases:](#page-11-0)* The releases the tracks appear on.
- *[Artists:](#page-25-0)* The artists the tracks and releases are credited to.
- *[Tracks:](#page-38-0)* The way recordings appear on releases.
- *[Labels:](#page-58-0)* The labels the releases are issued on.

To access it, open the CONTENT menu and click on LIBRARY.

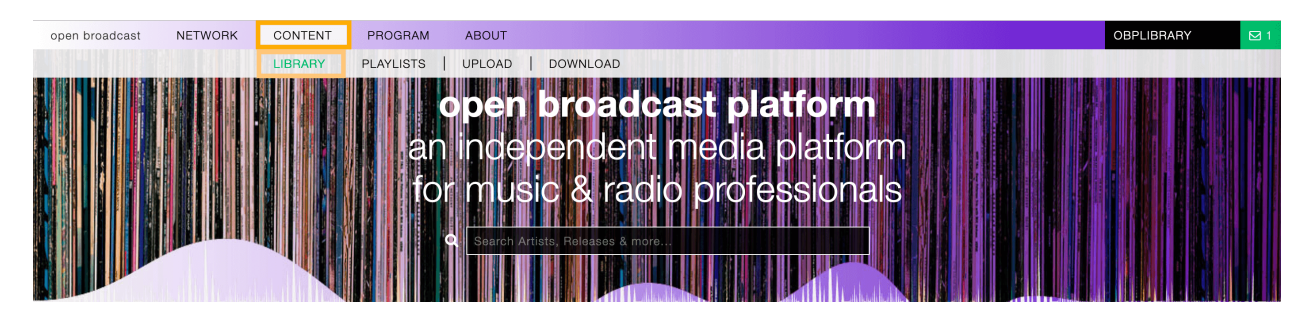

You can change which profiles to display using the library navigation menu.

See also:

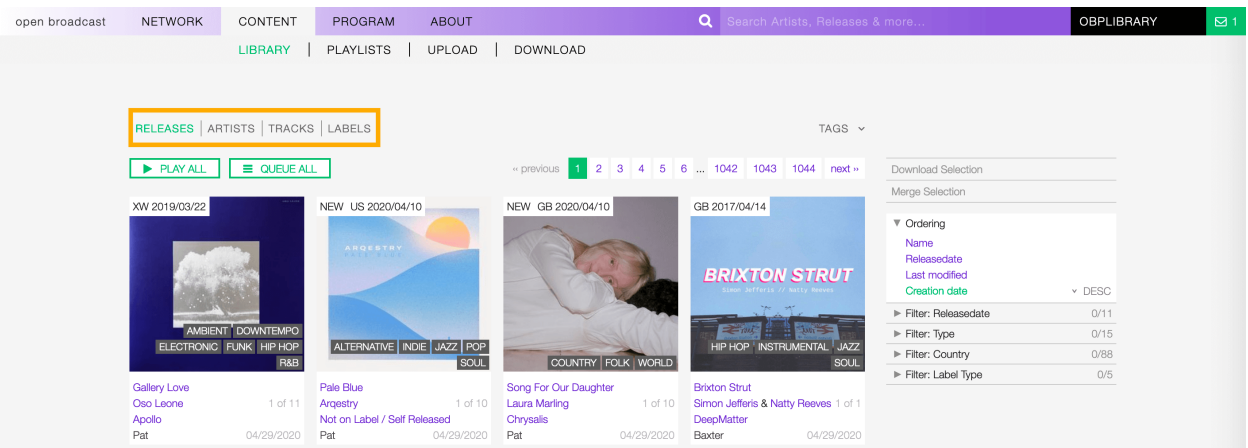

## <span id="page-11-0"></span>**4.1 Releases**

### **4.1.1 Overview**

In the music industry, a release usually is a creative output from an artist, available for sale or distribution; a broad term covering the many different formats music can be released in, and different forms of pieces (singles, albums, extended plays, etc.).

The word can also refer to the event at which an album or single is first offered for sale in record stores. Also an album launch, or single launch. *(From the Wikipedia article [Music release](https://en.wikipedia.org/wiki/Art_release#Music) , which is released under the [CC-BY-SA License](https://creativecommons.org/licenses/by-sa/3.0/) ).*

A release represents the unique release (i.e. issuing) of a product on a specific date with specific release information such as the country, label, barcode and packaging. *(From the Musicbrainz article [Release](https://musicbrainz.org/doc/Release) , which is released under the [CC-BY-NC-SA License](https://creativecommons.org/licenses/by-nc-sa/3.0/) ).*

Visit the *[form view](#page-18-0)* chapter to see which information open broadcast collect for a release.

### <span id="page-11-1"></span>**4.1.2 List view**

The list view displays all releases that are in the library.

To access it, open the CONTENT menu, click on LIBRARY, and then on RELEASES.

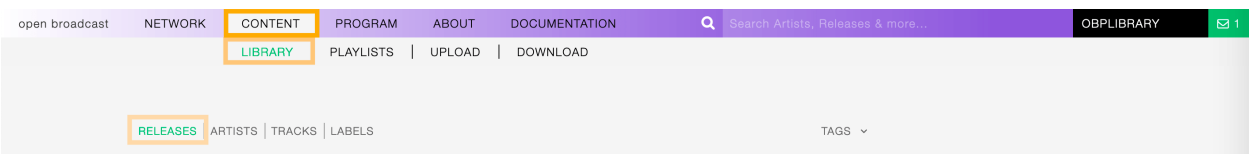

Note that search results are paginated (24 items per page). You can use the pagination controls above the list to navigate through the results pages.

The PLAY ALL and QUEUE ALL buttons allow you to play/queue all releases in the list at once.

See also:

• *[The popup player](#page-106-0)*

### **Sorting the list**

By default, the releases are sorted by Creation date (descending), the newly created release profile is displayed on the top-left side of the list.

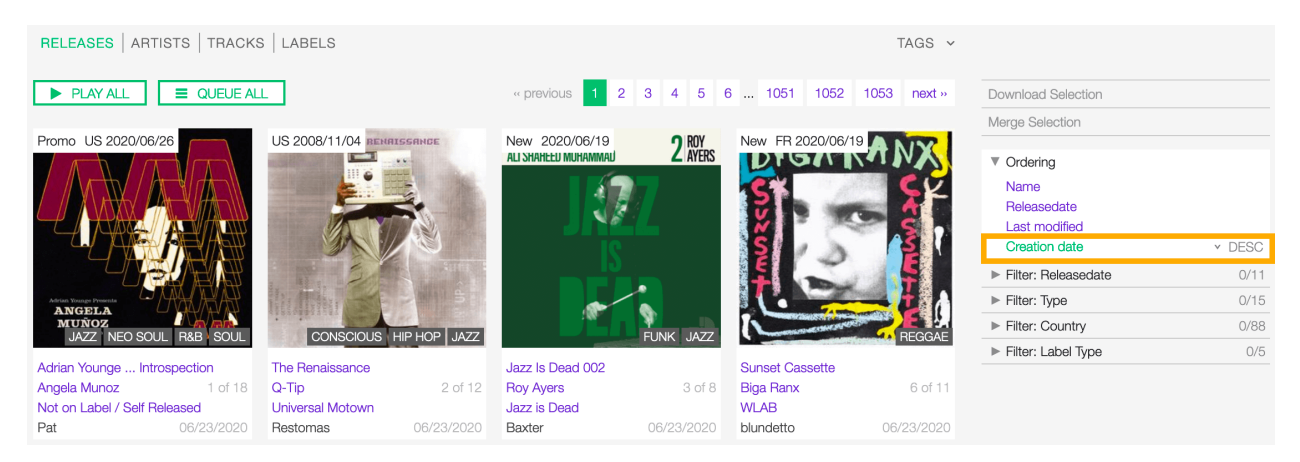

You can change the ordering parameter by clicking on **Ordering** to open the menu and selecting a different option.

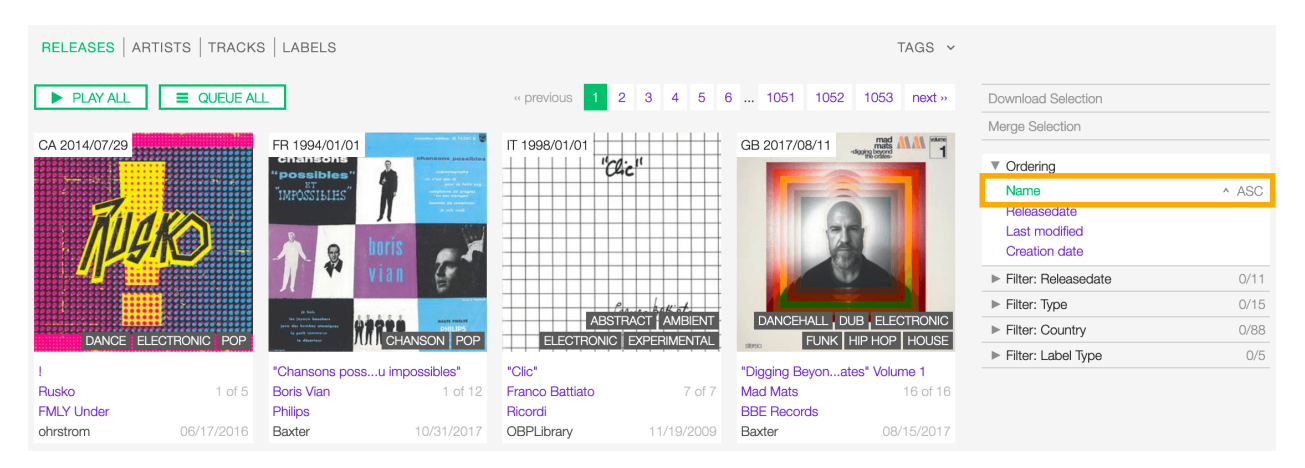

Fig. 1: Click again on the active option to reverse the sorting order from 'descending' to 'ascending' (DESC/ASC).

The available options are:

- *[Name:](#page-19-0)* The title of the release.
- *[Release date:](#page-23-0)* The date the release was officially issued.
- Last Modified: The last date the release profile was edited.
- Creation date: The date the release profile was created.

#### **Filtering the list**

You can filter the list by tags and specific properties associated with the releases.

#### **By tags**

Click on TAGS to open the tag cloud and then on a tag to select it.

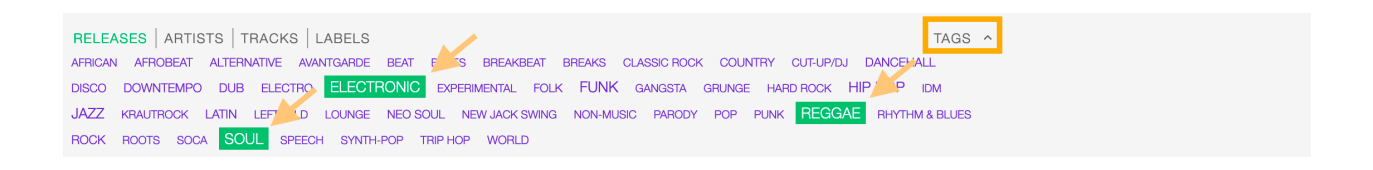

The page automatically reloads the filtered results every time you select, add, or remove a tag.

### **By specific property**

Click on the **Filter:** <property> to open the menu, then click on one or more values in the list.

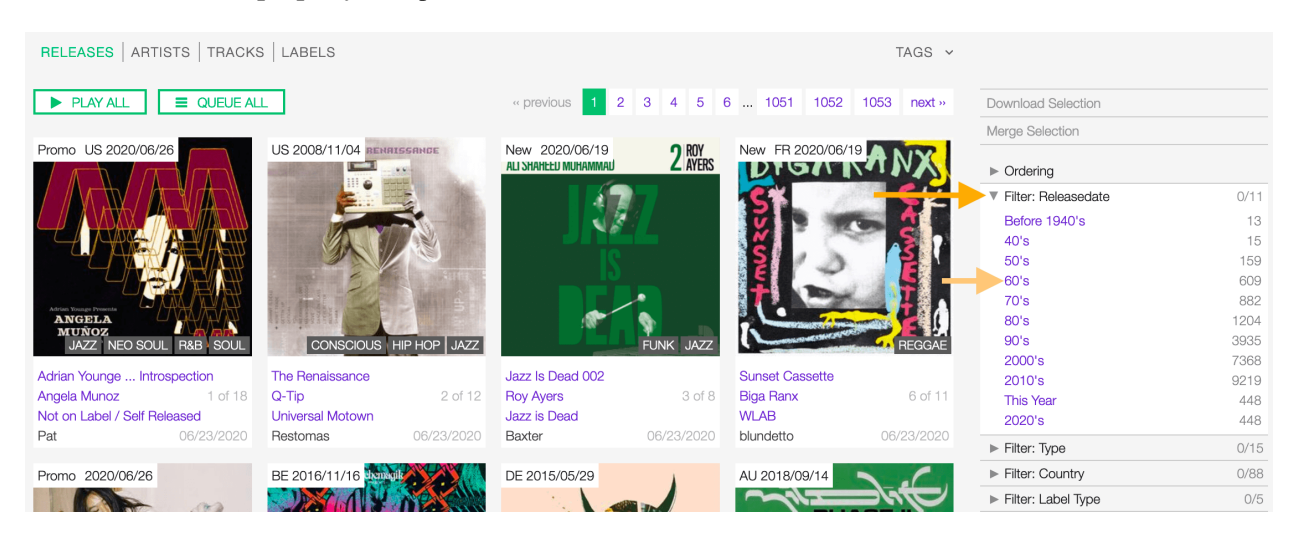

The page automatically reloads the filtered results every time you select, add, remove values from a specific filter, or add other filters/properties to the query.

You can filter by the following properties:

- *[Release date:](#page-23-0)* The date the release was officially issued.
- *[Release type:](#page-19-1)* The type of release.
- *[Release Country:](#page-23-1)* The country the release was issued in.
- *[Label type:](#page-65-0)* The type of label the release was issued on.

Tags and filters also work in combination:

Click again on any active tag or filter to deselect it and reset the result-set.

#### **The Release card**

The release card displays some information about the release.

Starting at the top, the information is:

- *[Release Country:](#page-23-1)* The country the release was issued in.
- *[Release date:](#page-23-0)* The date the release was officially issued.
- *[Cover art:](#page-22-0)* the cover art of the release.

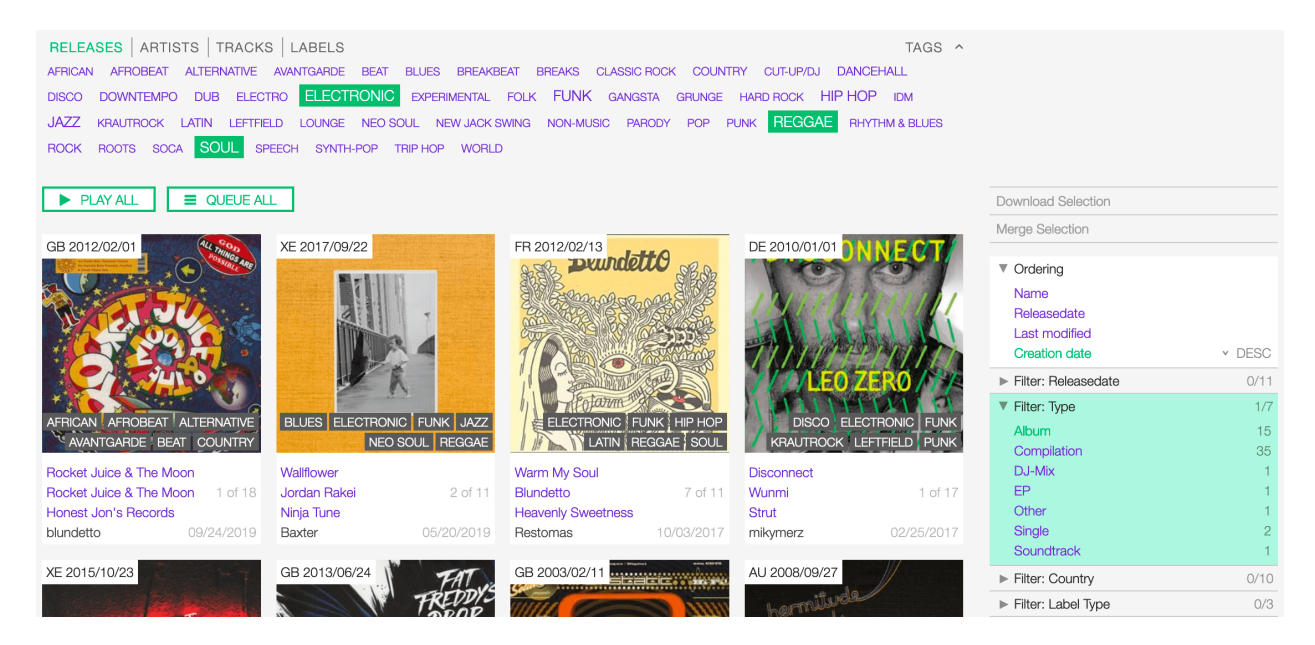

Fig. 2: Example: Show all ELECTRONIC and ACID JAZZ Album releases sorted by Creation date.

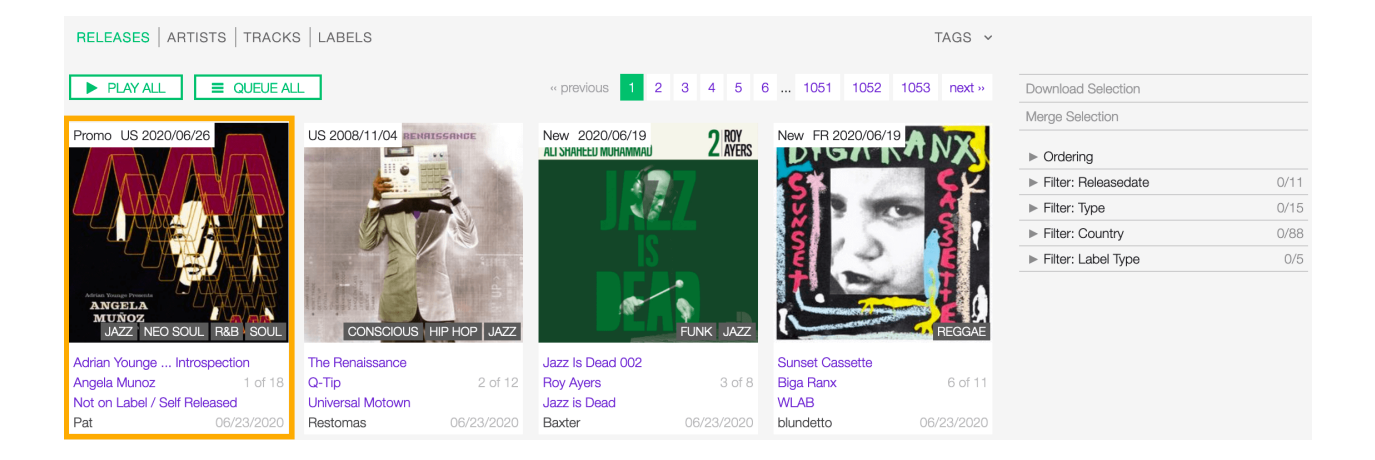

- *[Tags:](#page-23-2)* The tags associated with the release.
- *[Release title:](#page-19-0)* The title of the release
- *[Artist:](#page-21-0)* The name of the artist the release is credited to.
- *[Label:](#page-58-0)* The name of label the release was issued on.
- Track count: The number of tracks available for the release / the total number.
- User name: The name of the user who created the release profile.
- Creation date: The date the release profile was created.

The card also includes some functionalities, visible as soon as you move the cursor over the cover art.

You can click the 'Play' button to listen to all tracks on the release:

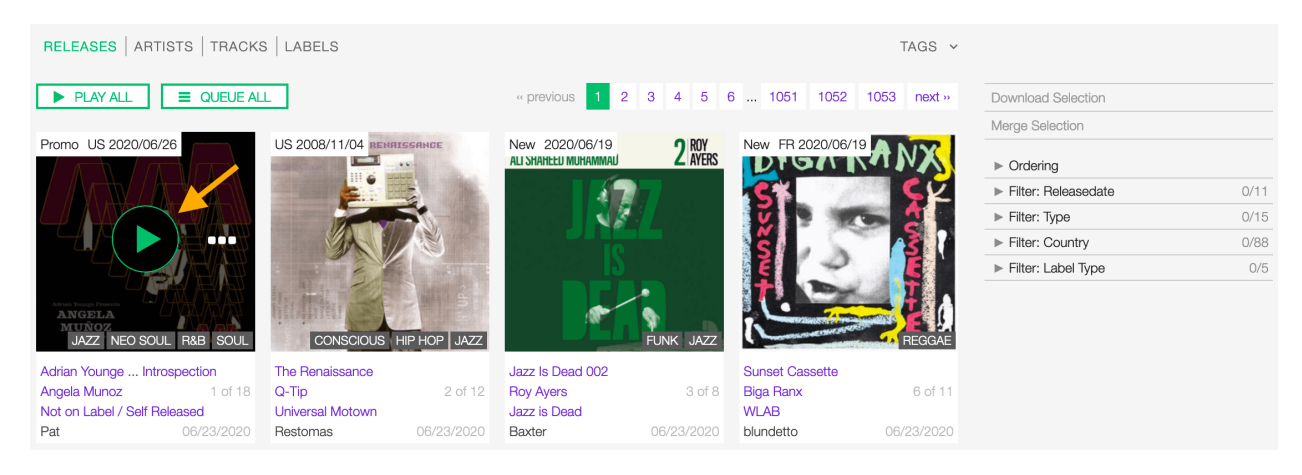

Fig. 3: The *[popup player](#page-106-0)* opens and starts playing it automatically

or on more options (3 dots) to access additional functionalities:

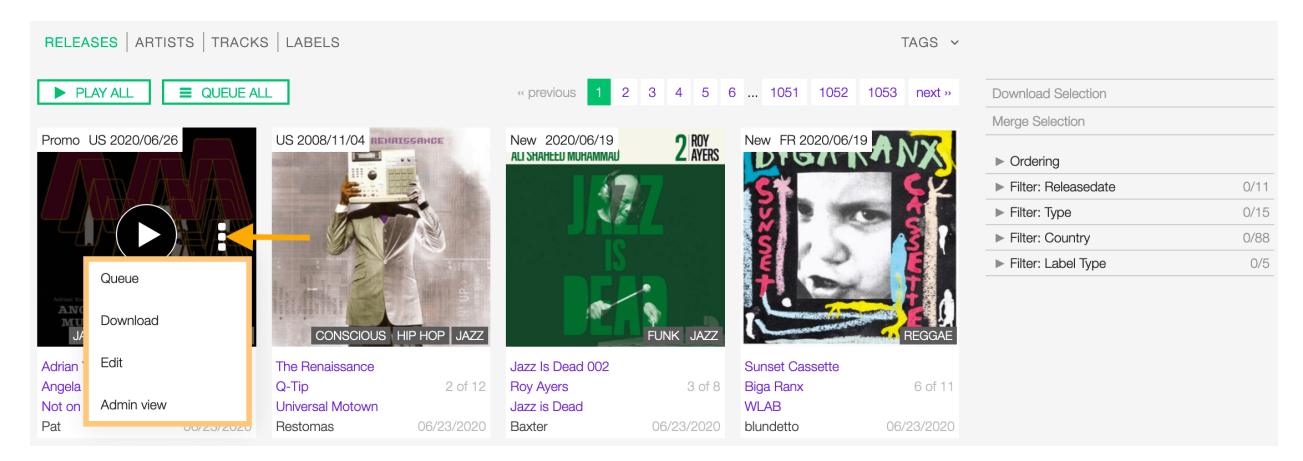

The available options are:

- Queue: Queue the tracks in *[the popup player](#page-106-0)*.
- Download: Download the entire release.
- Edit: Open the *[form view](#page-18-0)* of the release.
- Admin view: *(Admin only)*.

Note: NEW or PROMO is a piece of additional information that is displayed automatically for the following cases:

- New: The release is 'new on the market' (up to 60 days from the issue date).
- Promo: The release is not available on the market yet (the current date precedes the issue date).

#### **Actions on selection**

To select one or more release(s), move the cursor over the card (below the image) and click on it.

Fig. 4: Click on the card again to deselect it.

The available actions are:

- Download selection: Download the selected items *(Radio pro only)*.
- Merge selection: Merge the selected items *(Admin only)*.

#### <span id="page-16-0"></span>**4.1.3 Detail view**

To open the detail view of a release, go to the *[releases list](#page-11-1)* page and click on the title of the release.

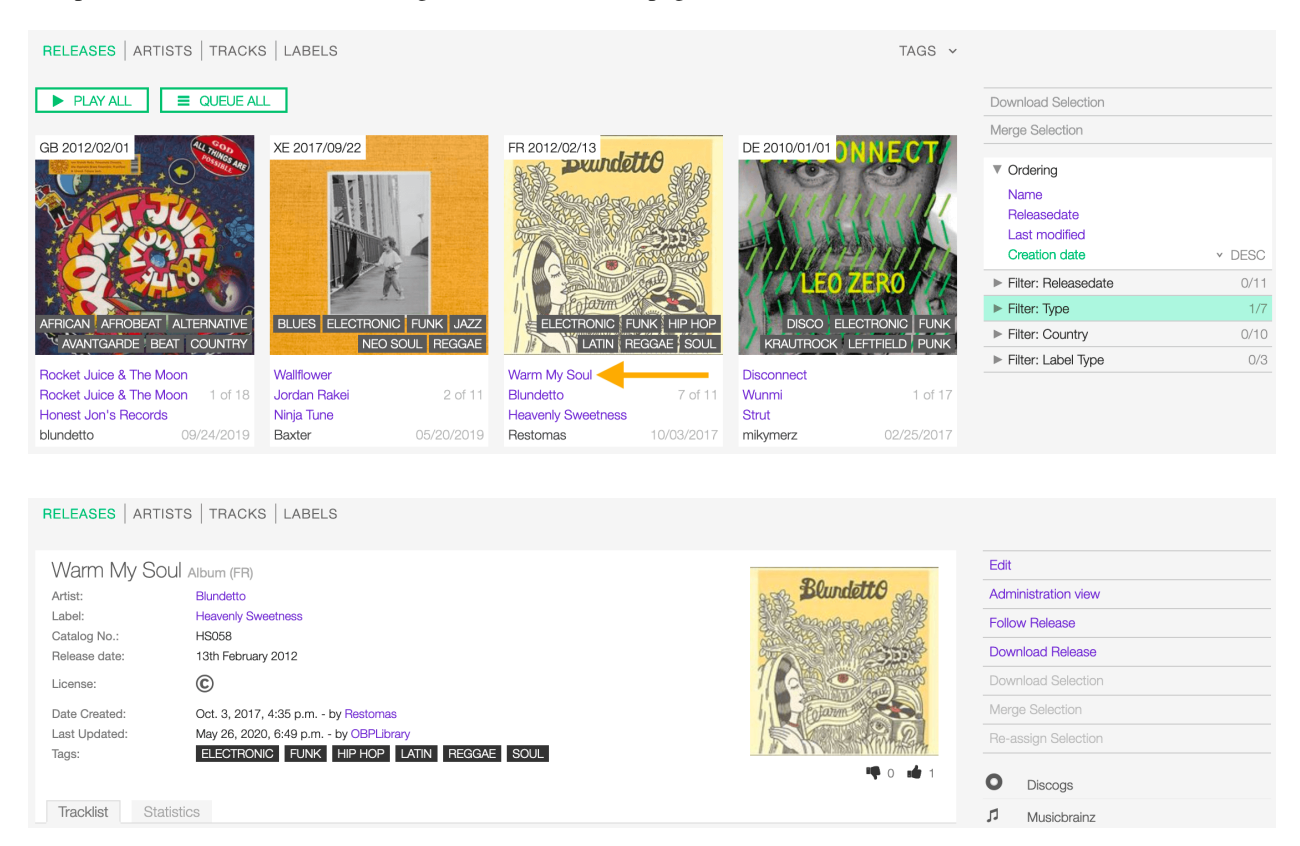

The detail view displays all information associated with the release. Starting at the top, the information are:

- *[Title](#page-19-0)* / *[Type](#page-19-1)* (*[Country](#page-23-1)*): The title of the release / the type of release (the country release was issued in).
- *[Artist](#page-21-0)*: The artist(s) the release is credited to.
- *[Label](#page-22-1)*: The label the release was issued on.
- *[Catalog No](#page-22-2)*: The label the release was issued on.
- *[Release date](#page-23-0)*: The date the release was officially issued.
- *[License](#page-52-0)*: The license applied to the tracks on the release.
- Date created: The date the release profile was created / the *[user](#page-4-0)* who created the profile.
- Last Updated: The last date the release profile was edited / The last *[user](#page-4-0)* who edited the profile.
- *[Tags](#page-23-2)*: The tags associated with the release.
- *[Cover art](#page-22-0)* (right side): The cover art of the release.
- Thumb up / thumb down (right side): The rating tool.

#### **Trackslist tab**

The tracks list of the release.

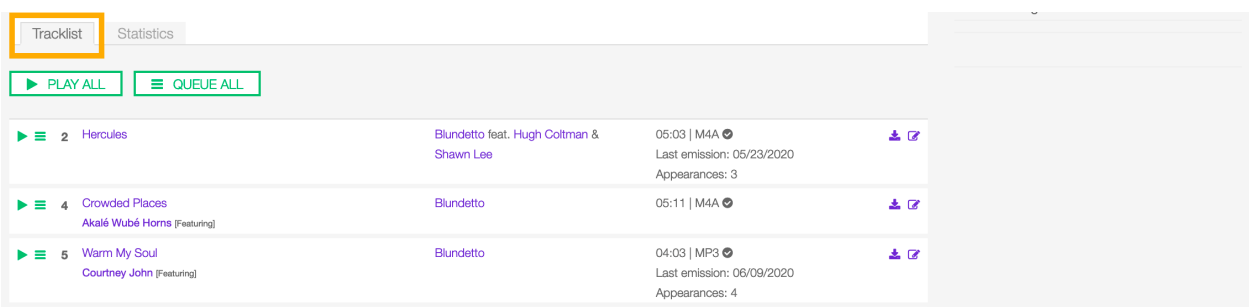

#### **Statistics tab**

The tracks usage statistics.

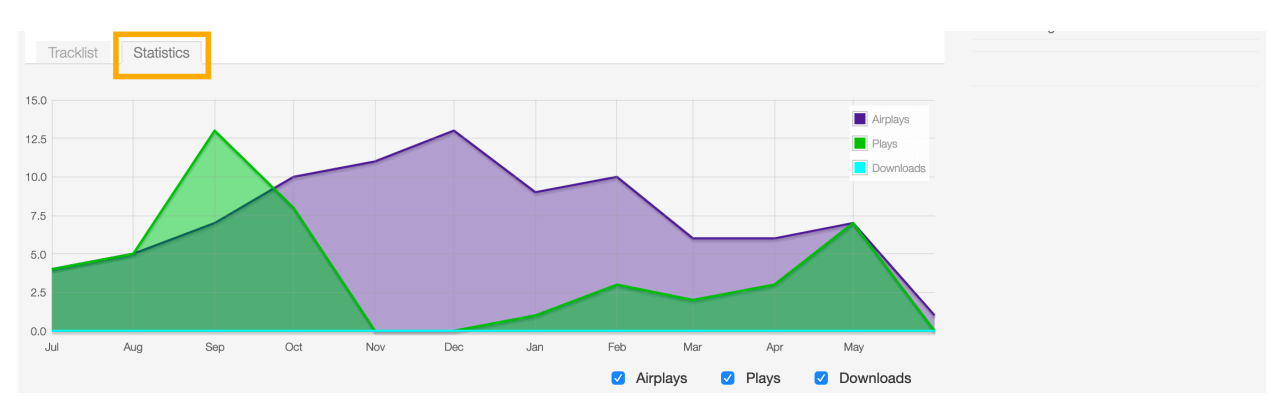

On the right side of the page are available the following options:

- *[Edit](#page-18-0)*: Open the form to edit the information of the release.
- Administration view: *(Admin only)*.
- Follow release: Start to follow the release.
- Download release: *(Radio Pro only)*.
- Download selection: *(Radio Pro only)*.
- Merge selection: *(Admin only)*.
- Re-assign selection: *(Admin only)*.

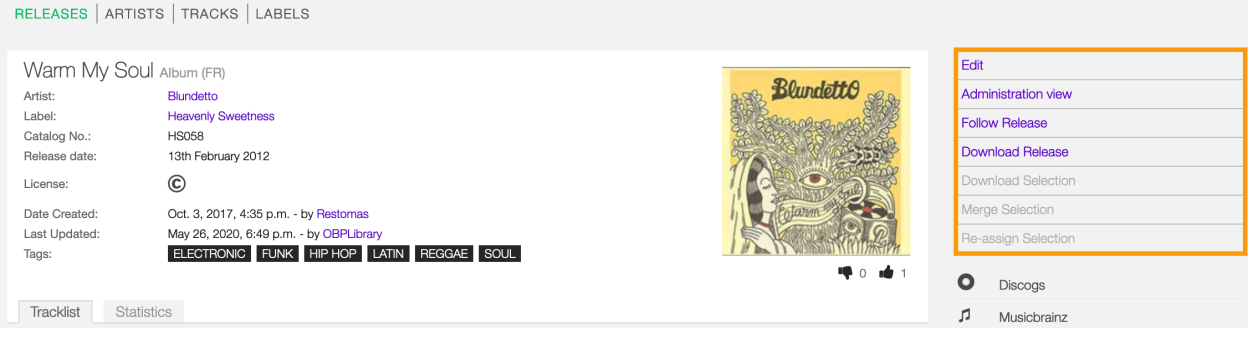

Fig. 5: Below the options are listed the url(s) of the artist page on other online platforms.

### <span id="page-18-0"></span>**4.1.4 Form view**

The form view allows to edit the information of the release.

To open the form, go to the *[release detail](#page-16-0)* page and click on Edit

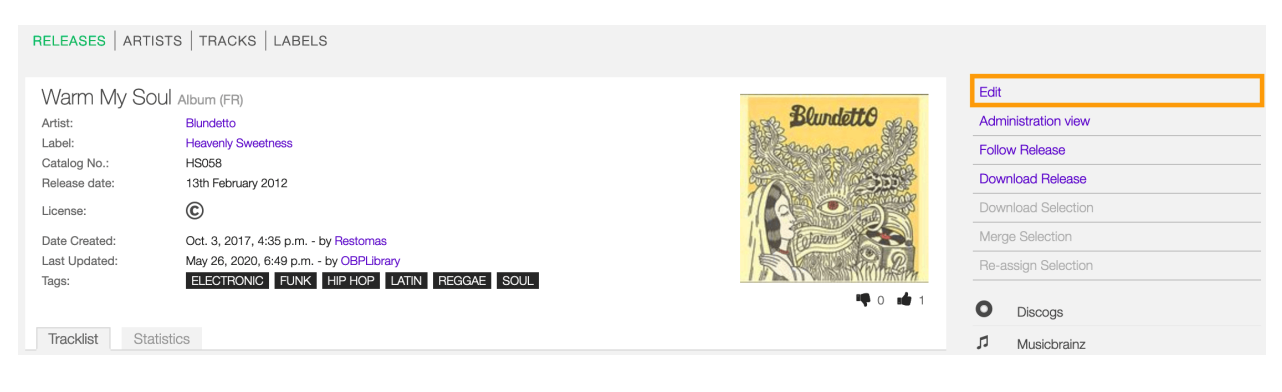

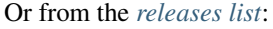

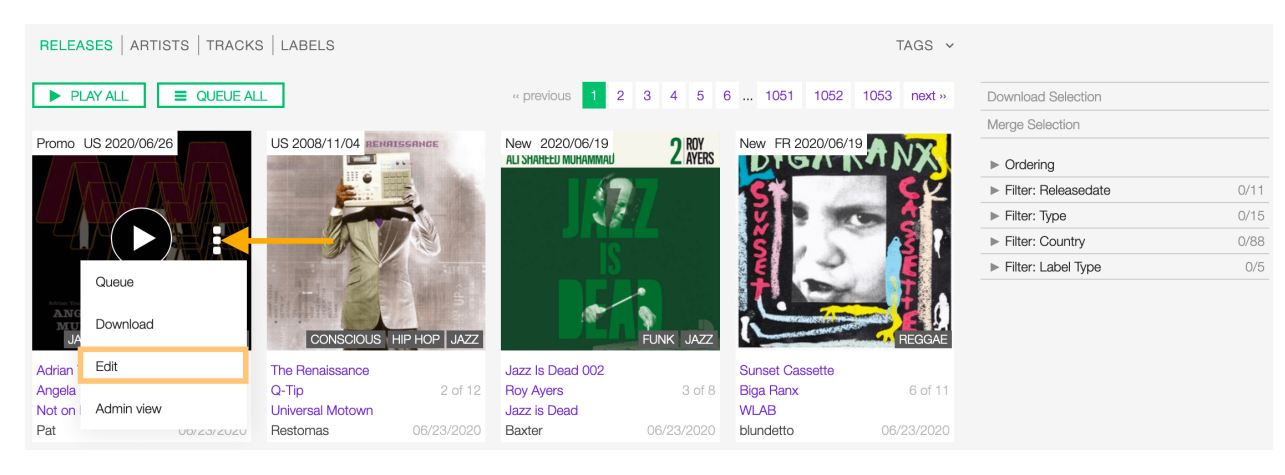

Fig. 6: Click on more options (3 dots) to open the menu and then click on Edit.

RELEASES | ARTISTS | TRACKS | LABELS **Back to Detail-View** Warm My Soul Album (FR) **BlundettO** Administration view Artist: Blundetto Label: **Heavenly Sweetness** Catalog No.: **HS058** Release date: 13th February 2012 License  $^{\copyright}$ Date Created: Oct. 3, 2017, 4:35 p.m. - by Restomas Last Updated: May 26, 2020, 6:49 p.m. - by OBPLibra ELECTRONIC FUNK HIP HOP LATIN REGGAE SOUL Tags: Compare **自 CANCEL A** SAVE Change  $\rightleftarrows$ **O** Discogs Change  $\rightleftarrows$ *n* Musicbrainz  $\Box$  highlight differences

On the top side of the form are displayed the current information of the release (as displayed in the *[detail view](#page-16-0)*).

Fig. 7: After editing the information, click on **SAVE** to confirm the changes or on **CANCEL** to undo the changes and reset the form.

On the right side of the page are available the following options:

- Back to detail view: Exit the form and return to the detail view.
- Administration view: *(Admin only)*.

A comparison tool is available to help complete the information:

- Compare Discogs: Search for matches in the [Discogs](https://www.discogs.com/) database and retrieve the information from it.
- Compare Musicbrainz: Search for matches in the [Musicbrainz](https://musicbrainz.org/) database and retrieve the information from it.

Below are described the information open broadcast collect for a release.

#### **General**

#### <span id="page-19-0"></span>**Name**

The official title of the release. It can be found in the cover art, promo sheet or on reliable online sources.

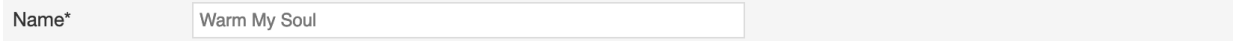

Fig. 8: Mandatory fields are marked with \* and cannot be omitted.

#### <span id="page-19-1"></span>**Release type**

The type of release. Please refer to the descriptions below to determine which value to choose.

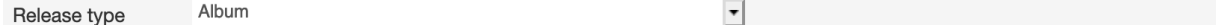

#### Album

An album is a collection of audio recordings issued as a collection on compact disc (CD), vinyl, audio tape, or another medium.

In the United States, The Recording Academy's rules for Grammy Awards state that an album must comprise a minimum total playing time of 15 minutes with at least five distinct tracks or a minimum total playing time of 30 minutes with no minimum track requirement. In the United Kingdom, the criteria for the UK Albums Chart is that a recording counts as an 'album' if it either has more than four tracks or lasts more than 25 minutes. *(From the Wikipedia article [Album](https://en.wikipedia.org/wiki/Album) , which is released under the [CC-BY-SA License](https://creativecommons.org/licenses/by-sa/3.0/) ).*

#### Single

In music, a single is a type of release, typically a song recording of fewer tracks than an LP record or an album. This can be released for sale to the public in a variety of different formats. In most cases, a single is a song that is released separately from an album, although it usually also appears on an album. Typically, these are the songs from albums that are released separately for promotional uses such as digital download or commercial radio airplay and are expected to be the most popular. *(From the Wikipedia article [Single](https://en.wikipedia.org/wiki(s)ingle_(music)) , which is released under the [CC-BY-SA License](https://creativecommons.org/licenses/by-sa/3.0/) ).*

#### EP

An extended play record, often referred to as an EP, is a musical recording that contains more tracks than a single, but is usually unqualified as an album or LP. Contemporary EPs generally contain a minimum of three tracks and maximum of six tracks. *(From the Wikipedia article [Extended-play](https://en.wikipedia.org/wiki/Extended_play) , which is released under the [CC-BY-SA License](https://creativecommons.org/licenses/by-sa/3.0/) ).*

#### Compilation

A compilation album comprises tracks, which may be previously released or unreleased, usually from several separate recordings by either one or several performers. If by one artist, then generally the tracks were not originally intended for release together as a single work,[1] but may be collected together as a greatest hits album or box set. *(From the Wikipedia article [Compilation album](https://en.wikipedia.org/wiki/Compilation_album) , which is released under the [CC-BY-SA License](https://creativecommons.org/licenses/by-sa/3.0/) ).*

#### Soundtrack

A soundtrack album is any album that incorporates music directly recorded from the soundtrack of a particular feature film or television show. *(From the Wikipedia article [Soundtrack album](https://en.wikipedia.org/wiki(s)oundtrack_album) , which is released under the [CC-BY-SA License](https://creativecommons.org/licenses/by-sa/3.0/) ).*

#### Audiobook

An audiobook (or a talking book) is a recording of a book or other work being read out loud. *(From the Wikipedia article [Audiobook](https://en.wikipedia.org/wiki/Audiobook) , which is released under the [CC-BY-SA License](https://creativecommons.org/licenses/by-sa/3.0/) ).*

#### Spoken word

A spoken word album is a recording of spoken material, a predecessor of the contemporary audiobook genre. Rather than featuring music or songs, the content of spoken word albums include political speeches, dramatic readings of historical documents, dialogue from a film soundtrack, dramatized versions of literary classics, stories for children, and comedic material. *(From the Wikipedia article [Spoken word album](https://en.wikipedia.org/wiki(s)poken_word_album) , which is released under the [CC-BY-SA License](https://creativecommons.org/licenses/by-sa/3.0/) ).*

#### Interview

In media terms, an interview disc is a recorded disc with spoken word recordings in an interview style format, with a specific person or group of people, as opposed to the usual music features. The source of the recording can vary. *(From the Wikipedia article [Interview disc](https://en.wikipedia.org/wiki/Interview_disc) , which is released under the [CC-BY-SA License](https://creativecommons.org/licenses/by-sa/3.0/) ).*

### Jingle

A jingle album is an album consisting of memorable slogan (jingles) for radio and television commercials.

### Live

Live albums may be recorded at a single concert, or combine recordings made at multiple concerts. They may include applause and other noise from the audience, comments by the performers between pieces, improvisation, and so on. *(From the Wikipedia article [Live album](https://en.wikipedia.org/wiki/Album#Live) , which is released under the [CC-BY-SA License](https://creativecommons.org/licenses/by-sa/3.0/) ).*

#### Remix

A remix album is an album consisting of remixes or rerecorded versions of an artist's earlier released material. *(From the Wikipedia article [Remix album](https://en.wikipedia.org/wiki/Remix_album) , which is released under the [CC-BY-SA License](https://creativecommons.org/licenses/by-sa/3.0/) ).*

#### Broadcast

An episodic release that was originally broadcast via radio, television, or the Internet, including podcasts.

#### Dj-mix

A DJ mix or DJ mixset is a sequence of musical tracks typically mixed together to appear as one continuous track. DJ mixes are usually performed using a DJ mixer and multiple sounds sources, such as turntables, CD players, digital audio players or computer sound cards, sometimes with the addition of samplers and effects units, although it is possible to create one using sound editing software. *(From the Wikipedia article [Dj mix](https://en.wikipedia.org/wiki/DJ_mix) , which is released under the [CC-BY-SA License](https://creativecommons.org/licenses/by-sa/3.0/) ).*

#### Mixtape

A mixtape (alternatively mix-tape or mix tape) is a compilation of music, typically from multiple sources, recorded onto a medium. With origins in the 1980s, the term normally describes a homemade compilation of music onto a cassette tape, CD, or digital playlist.

In hip hop and R&B culture, a mixtape often describes a self-produced or independently released album issued free of charge to gain publicity or avoid possible copyright infringement. However, the term has been applied to a number of releases published for profit in the 2010s; in this context, a mixtape is comparable to a studio album or extended play. *(From the Wikipedia article [Mixtape](https://en.wikipedia.org/wiki/Mixtape) , which is released under the [CC-BY-SA License](https://creativecommons.org/licenses/by-sa/3.0/) ).*

#### **Other**

Any release that does not fit in any of the categories above.

#### **Total tracks**

The total number of tracks on the release.

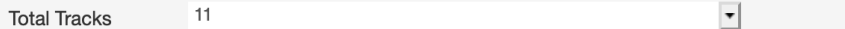

#### <span id="page-21-0"></span>**Album artists**

The artist(s) the release is primarily credited to.

Allows you to customize artist-credits an the appearance of the 'Albumartist' Use this to generate 'composite' names, like: 'Soviet France feat. Beck & Madonna'  $\vert \cdot \vert$  Artist Delete Join phrase

By default the system display the name of the artist the tracks on the release are credited to. If the tracks are credited to multiple artists (i.e. a compilation) 'Various artists' will be displayed instead.

To override the default value, type the artist name inside the first field. To combine multiple artists / names, type the names in separated fields and select the 'join phrase' to be used in between.

Note: Typing inside the 'Album artists' field activates the auto-completion, listing all profiles in the library whose name matches the current text typed in.

Click on the matching profile to select it or on 'Close' to close the list and create a new profile.

To remove an artist click on the respective 'Delete' check-box and save the form.

Fig. 9: The system automatically creates a new empty field every time a name is entered. (up to 15 per editing session).

#### **Meta**

#### **Description**

The description of the release.

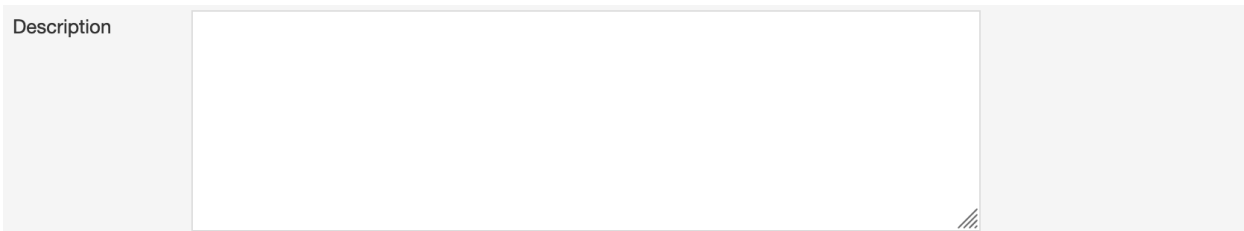

#### <span id="page-22-0"></span>**Main image**

The cover art of the release.

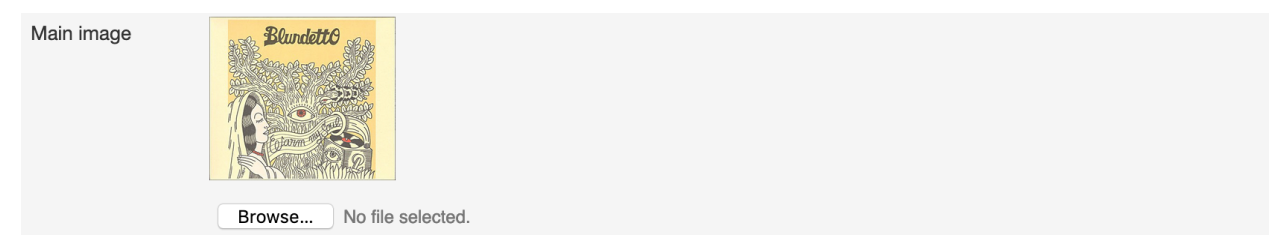

Fig. 10: To upload an image, click on Browse and select a picture from the computer file browser.

### **Label / Catalog**

#### <span id="page-22-1"></span>**Label**

The name of the label the release was issued on.

Note: Typing inside the 'Label' field activates the auto-completion, listing all profiles in the library whose name matches the current text typed in.

Click on the matching profile to select it or on 'Close' to close the list and create a new profile.

Click on [unknown] if the information is not available or on Not on Label / Self Released if the release is not issued on a label or it is released by the artist itself.

#### <span id="page-22-2"></span>**Catalog number**

The catalog number the label assigned to the release.

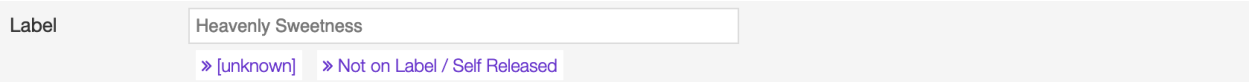

#### <span id="page-23-1"></span>**Release country**

The country the release was issued in.

#### <span id="page-23-0"></span>**Release date**

The date the release was officially issued.

#### **Identifiers**

The identification code associated with the release.

#### **Barcode**

The barcode of the release.

Barcodes are numbers used as stock control mechanisms by retailers: as such they are highly standardised and well recognised, and form an invaluable identifier for communication between companies. On physical releases, they usually appear in the form of a machine-readable series of black and white bars, hence the name 'barcode'.

There are many different types of barcode, but the ones usually found on music releases are two:

- [Universal Product Code \(UPC\),](https://en.wikipedia.org/wiki/Universal_Product_Code) which is the original barcode used in North America. They are 12 digits long, but any number of zeros at the start can be left off, so the actual printed barcode can be shorter than this.
- [European Article Number \(EAN\)](https://en.wikipedia.org/wiki/International_Article_Number) also known as Japanese Article Number (JAN), which is widely used in the rest of the world. The 13 digit type (EAN-13) is the most common, although there are others such as EAN-8. A UPC can be turned into an EAN-13 by adding a leading zero.

*(From the Musicbrainz article [Barcode](https://musicbrainz.org/doc/Barcode) , which is released under the [CC-BY-NC-SA License](https://creativecommons.org/licenses/by-nc-sa/3.0/) ).*

#### <span id="page-23-2"></span>**Tags**

One or more keyword(s) to help describe the release (i.e. the music genre / style).

Note: Typing inside the 'Tags' field activates the auto-completion, listing all tags in the library whose name matches the current text typed in.

Click on the matching tag to select it or hit the 'Enter' key to create a new tag.

Catalognumber **HS058** 

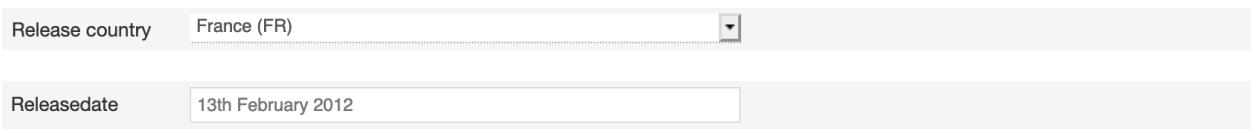

#### **Relations**

The url of the release page on other online platforms.

To remove a url / link click on the respective 'Delete' check-box and save the form.

#### **Tracklist**

You can edit minimal information about the track/s included in the release directly from the release form.

#### **Bulk editing tool**

The "bulk edit" tool allows you to change the artist or license of all the tracks simultaneously.

To change the artist, type the name inside the "Artist" field and click on Apply Artist to all the tracks.

Note: As for the *[Album artists](#page-21-0)*, typing inside the 'Artist' field activates the auto-completion, listing all profiles in the library whose name matches the current text typed in.

To change the license, click on the "License" dropdown menu, select one of the options from the list and finally click on Apply License to all the tracks.

Once you have applied the changes, click the SAVE button on the release form to update the information.

#### **Shift lookup results tool**

Coming soon. . .

#### **Tracks forms**

For each track, you can edit:

- *[Track number](#page-50-0)*
- *[Type](#page-50-1)*
- *[License](#page-52-0)*
- *[Title](#page-48-0)*
- *[Track artist](#page-50-2)*
- *[ISRC code](#page-52-1)*

After editing any information, click on SAVE to confirm the changes or on CANCEL to undo the changes and reset the form.

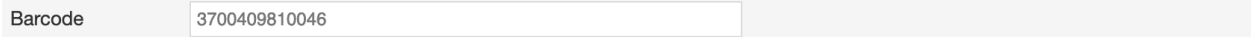

Tags Electronic  $\times$  Funk  $\times$  Hip Hop  $\times$  Latin  $\times$  Reggae  $\times$  Soul  $\times$ 

Fig. 11: To remove a tag click on the 'X' within it.

# <span id="page-25-0"></span>**4.2 Artists**

### **4.2.1 Overview**

An artist is generally a musician (or musician persona), group of musicians, or other music professional (like a producer or engineer). Occasionally, it can also be a non-musical person (like a photographer, an illustrator, or a poet in the library whose writings are set to music), or even a fictional character. *(From the Musicbrainz article [Artist](https://wiki.musicbrainz.org/Artist) , which is released under the [CC-BY-NC-SA License](https://creativecommons.org/licenses/by-nc-sa/3.0/) ).*

Visit the *[form view](#page-32-0)* chapter to see which information open broadcast collect for an artist.

### <span id="page-25-1"></span>**4.2.2 List view**

The list view displays all artists that are in the library.

To access it, open the CONTENT menu, click on LIBRARY, and then on ARTISTS.

Note that search results are paginated (24 items per page). You can use the pagination controls above the list to navigate through the results pages.

The PLAY ALL and QUEUE ALL buttons allow you to play/queue all artist's tracks in the list at once.

See also:

• *[The popup player](#page-106-0)*

#### **Sorting the list**

By default the artists are sorted by Creation date (descending). The newly created artist profile is displayed on the top-left side of the list.

You can change the ordering parameter by clicking on **Ordering** to open the menu and selecting a different option.

The available options are:

- *[Name:](#page-34-0)* The name of the artist.
- *[Date of formation/date of birth:](#page-36-0)* The date a group formed / a person was born.
- *[Date of breakup/date of death:](#page-36-1)* The date a group dissolved / a person died.
- Last Modified: The last date an artist profile was edited.

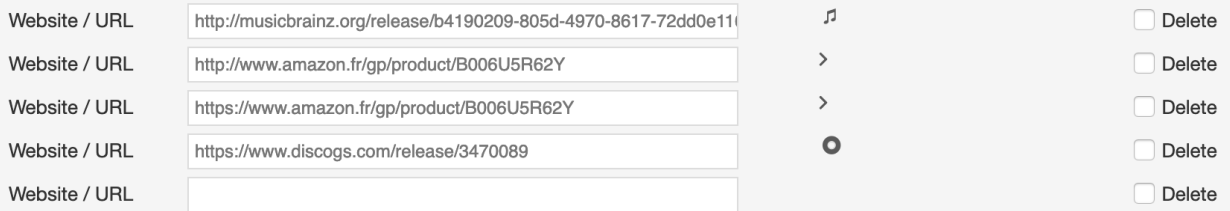

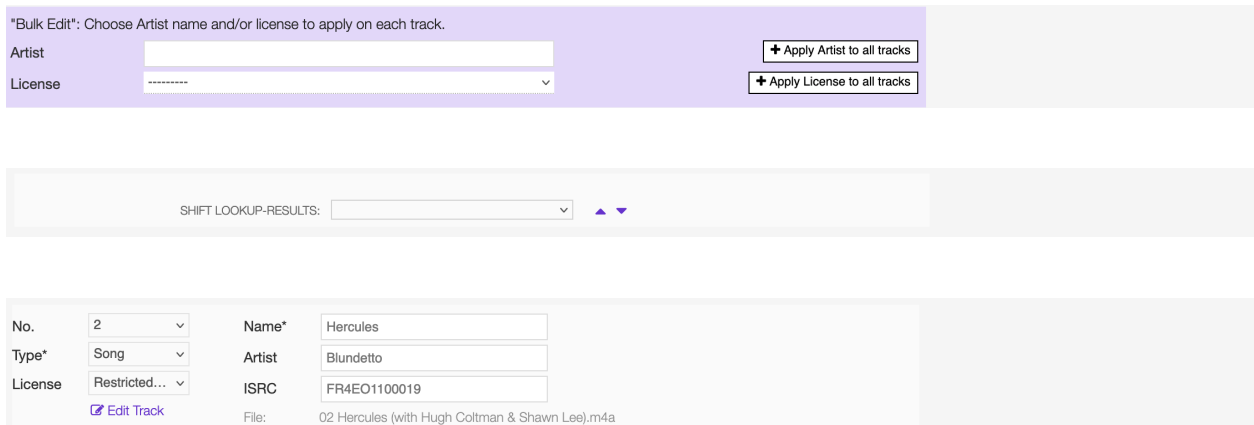

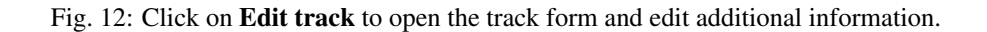

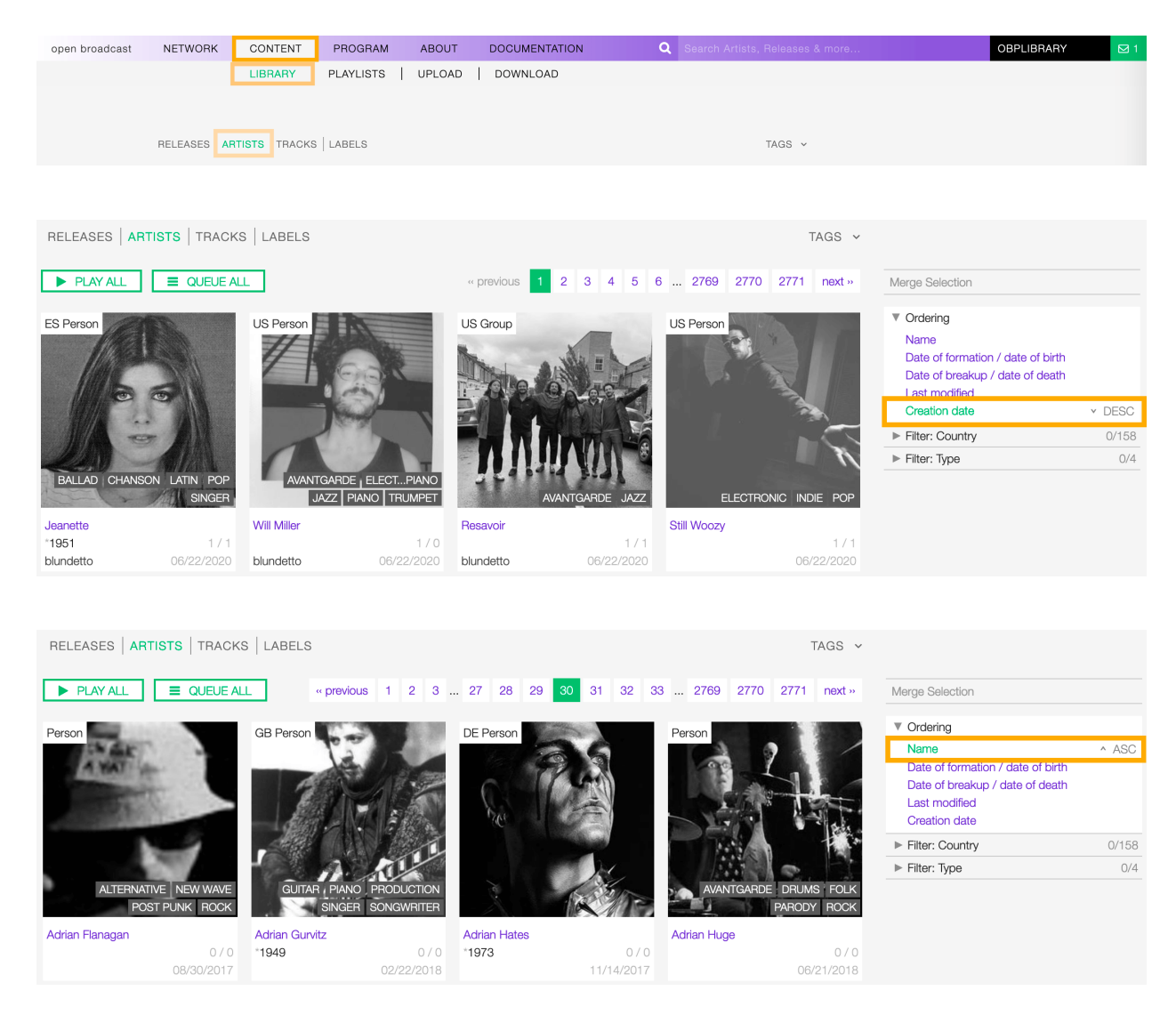

Fig. 13: Click again on the active option to reverse the sorting order from 'descending' to 'ascending' (DESC/ASC).

• Creation date: The date an artist profile was created.

#### **Filtering the list**

You can filter the list by tags and specific properties associated with the artists.

#### **By Tags**

Click on TAGS to open the tag cloud and then on a tag to select it.

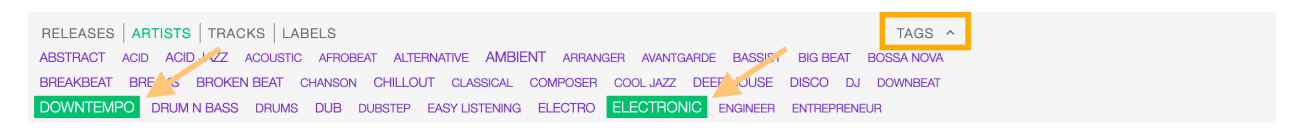

The page automatically reloads the filtered results every time you select, add, or remove a tag.

#### **By specific property**

Click on the **Filter:**  $\langle$ **property>** to open the menu, then click on one or more values in the list.

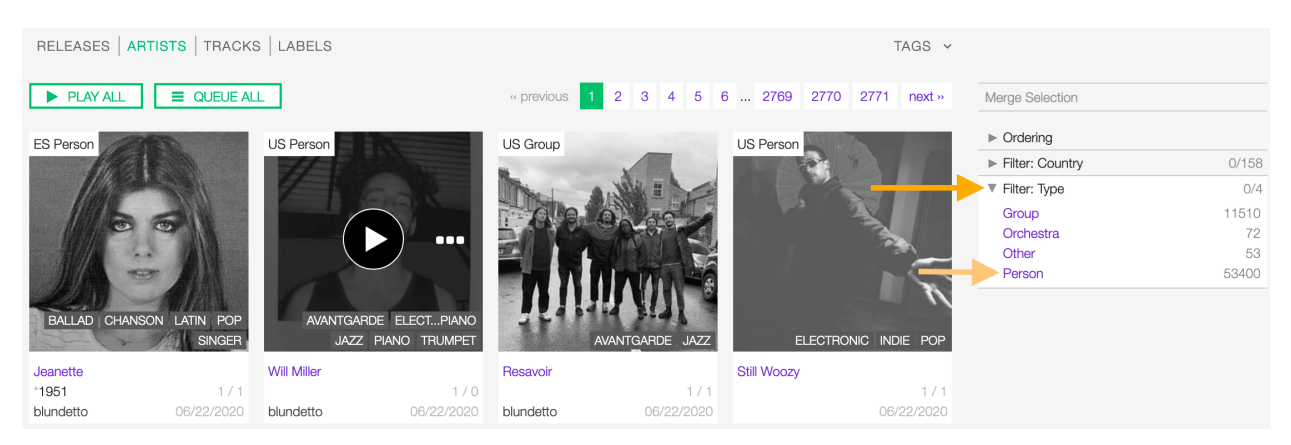

You can filter by the following properties:

- *[Country:](#page-34-1)* The country a person was born / a band formed.
- *[Type:](#page-34-2)* The type of artist.

Tags and filters also work in combination:

Click again on any active tag or filter to deselect it and reset the result-set.

### **The Artist card**

A card contains information and actions about an artist in the list.

Starting at the top, the information is:

- *[Country](#page-34-1)* / *[Type](#page-34-2)*: The country a person was born / a band formed. The type of artist.
- *[Image](#page-36-2)*: The picture of the artist.

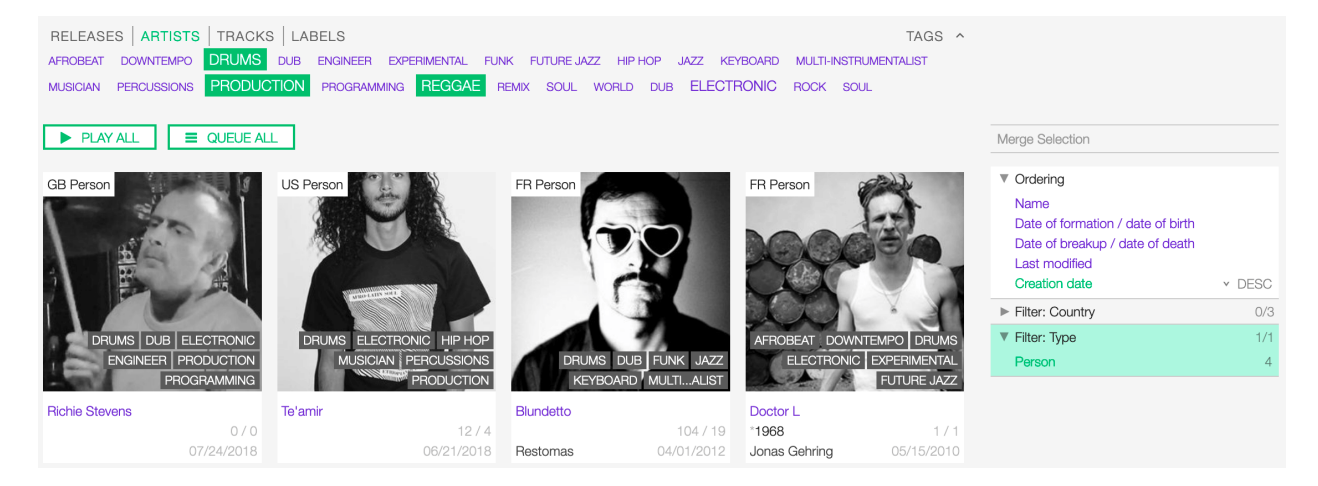

Fig. 14: Example: Show all REGGAE PRODUCERS and DRUMMERS artists that are a Person. Sort the results by Creation date.

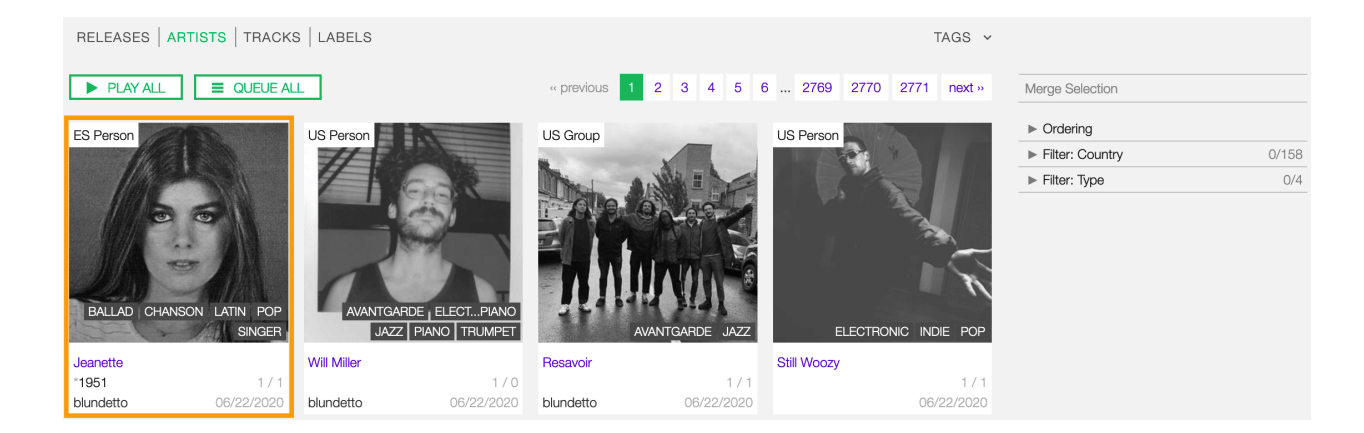

- *[Tags](#page-38-1)*: The tags associated with the artist.
- *[Name](#page-34-0)* The name of the artist.
- *[Begin](#page-36-0)* / *[End](#page-36-1)*: The year the group first formed / last dissolved or the person was born / died.
- User name: The name of the user who created the artist profile.
- Tracks / Releases count (right side): The number of tracks / releases the artist is credited.
- Creation date (right side): The date the artist profile was created.

The card also includes some functionalities, visible as soon as you move the cursor over the cover art.

You can click the 'Play' button to listen to all artist's tracks:

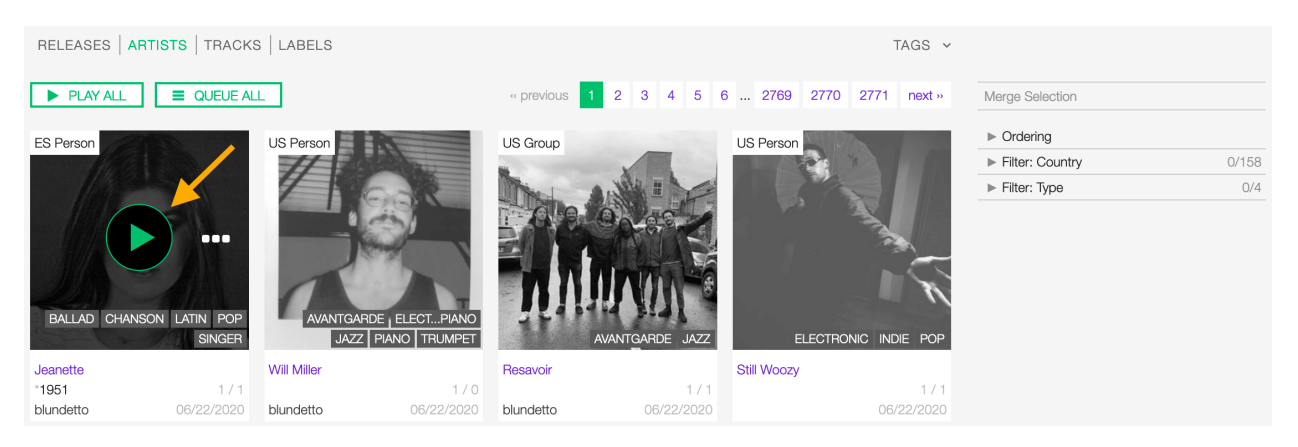

Fig. 15: The *[popup player](#page-106-0)* opens and starts playing it automatically

To access additional options, click on more options (3 dots) to open the menu and then click on an option.

or on more options (3 dots) to access additional functionalities:

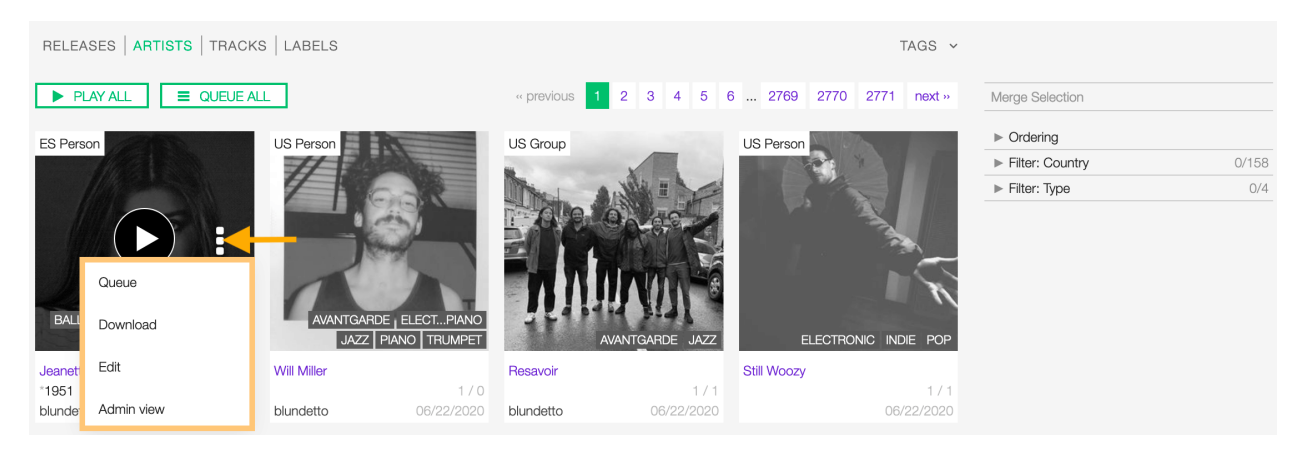

The available options are:

- Queue: Queue the tracks in *[the popup player](#page-106-0)*.
- Edit: Open the *[form view](#page-32-0)* of the artist.
- Admin view: *(Admin only)*.

## <span id="page-30-0"></span>**4.2.3 Detail view**

To open the detail view of an artist, go to the *[artists list](#page-25-1)* page and click on the name of the artist.

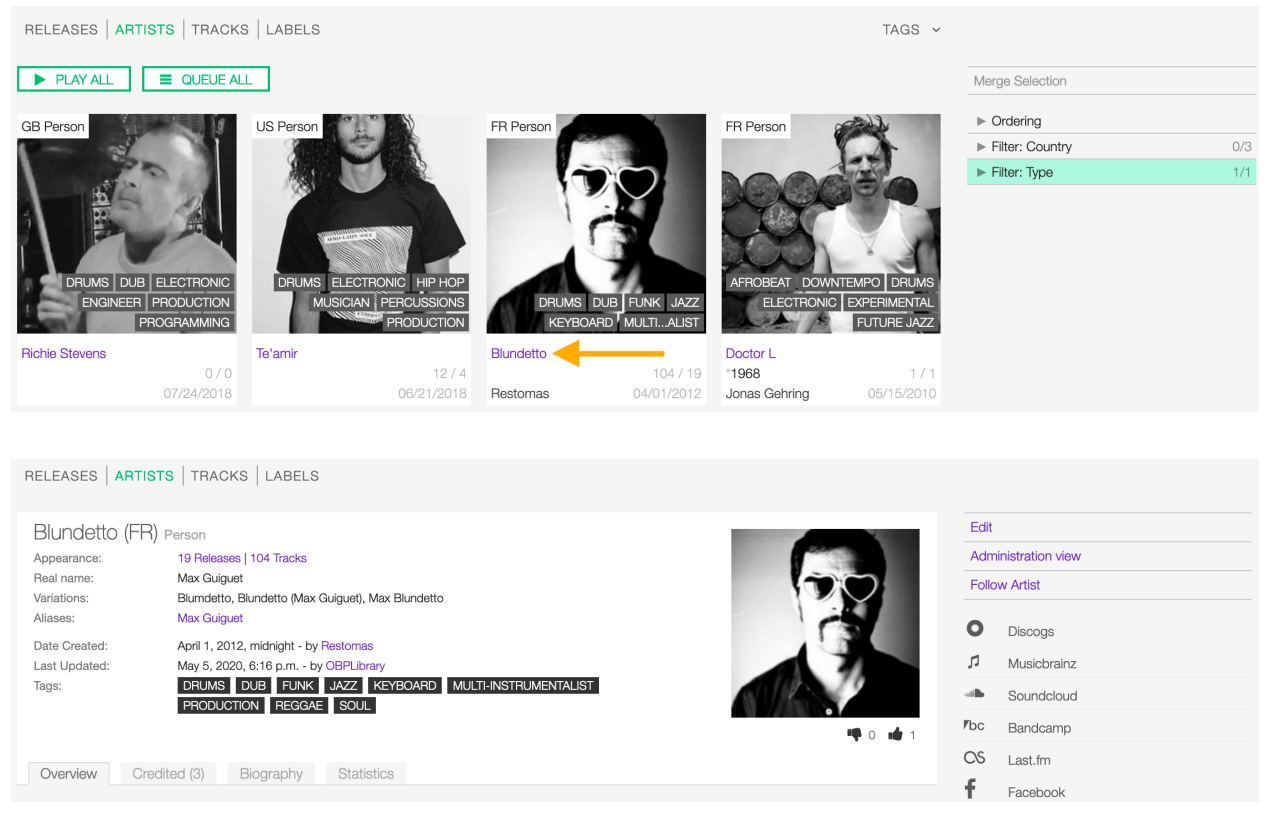

The detail view displays all information associated with the artist. Starting at the top, the information are:

- *[Name](#page-34-0)* (*[Country](#page-34-1)*): The name of the artist (the country of origin of the artist).
- Appearance: The amount of tracks / releases associated with the artist.
- *[Real name](#page-34-3)*: The real name of the artist.
- *[Variations](#page-34-4)*: The variations of the artist name.
- *[Aliases](#page-35-0)*: The aliases of the artist.
- *[Members](#page-35-1)*: The members of the band (group, orchestra).
- Date created: The date the artist profile was created / the *[user](#page-4-0)* who created the profile.
- Last Updated: The last date the artist profile was edited / the last *[user](#page-4-0)* who edited the profile.
- *[Tags](#page-23-2)*: The tags associated with the artist.
- *[Image](#page-22-0)* (right side): The image of the artist.
- Thumb up / thumb down (right side): The rating tool.

### **Overview tab**

The most popular tracks / releases by the artist.

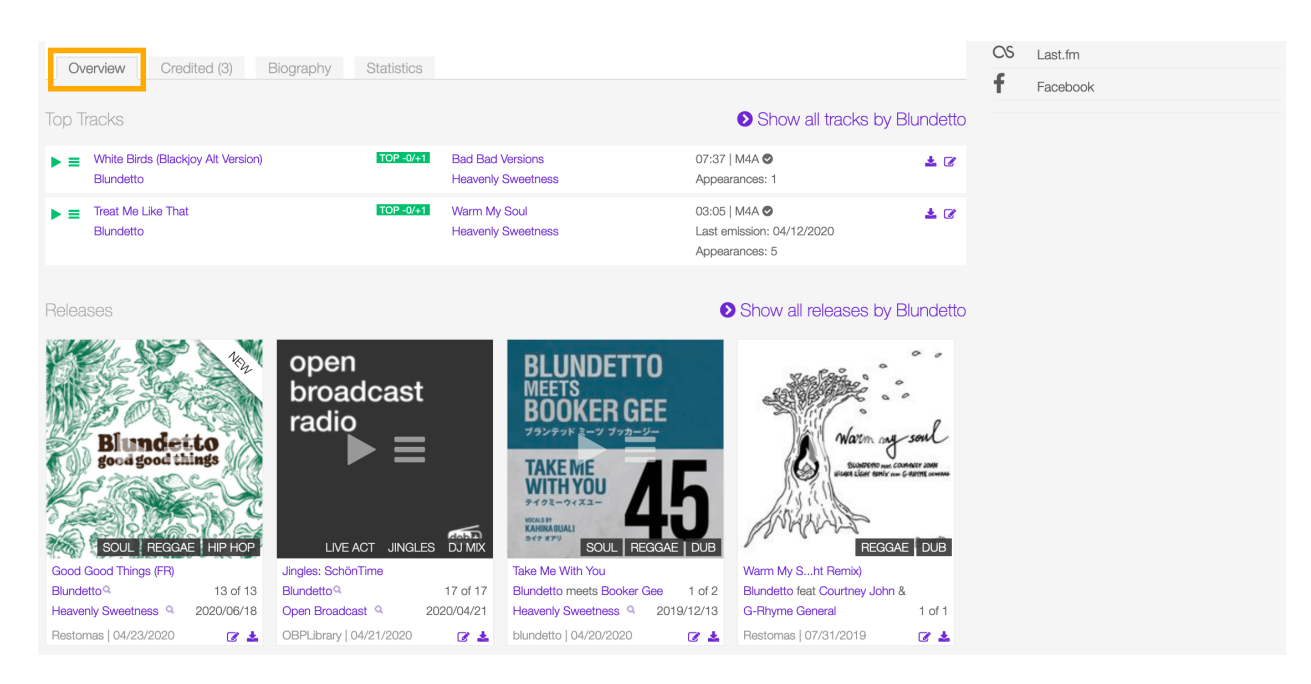

Fig. 16: Click on "Show all tracks / releases by <artist>" to display all tracks / releases in a new page.

### **Credited tab**

The list of tracks the artist is *[credited](#page-51-0)* to.

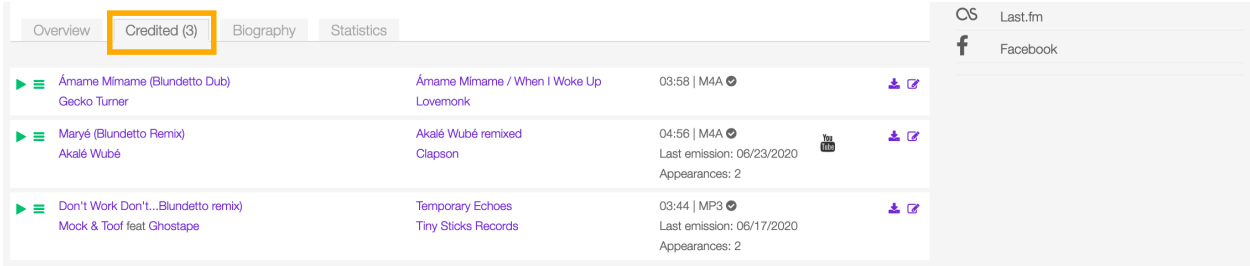

#### **Biography tab**

The *[biography](#page-36-3)* of the artist.

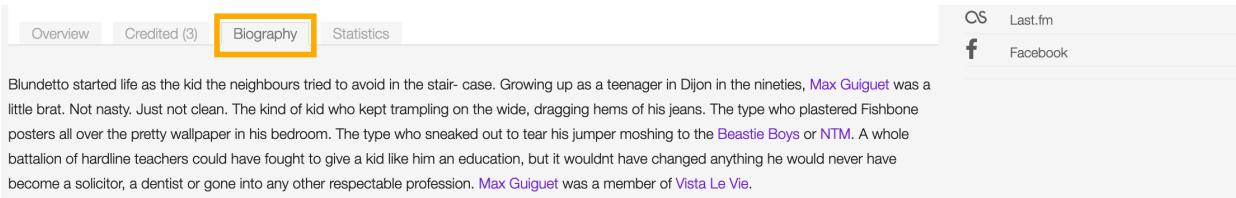

#### **Statistics tab**

The artist's tracks usage statistics.

On the right side of the page are available the following options:

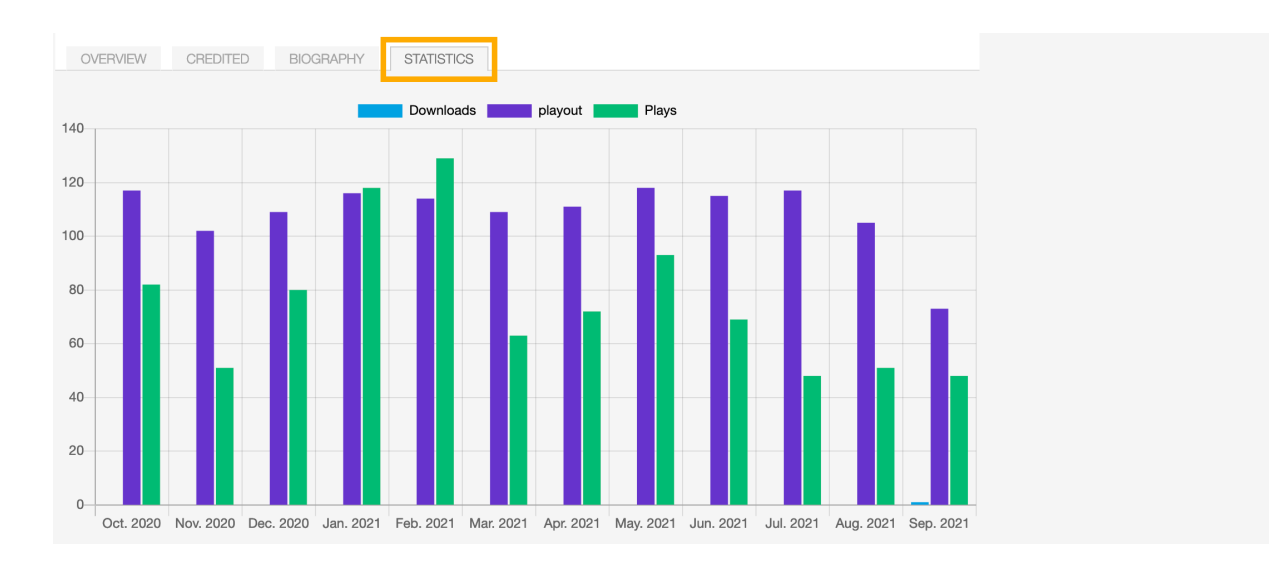

- *[Edit](#page-32-0)*: Open the form to edit the information of the artist.
- Administration view: *(Admin only)*.
- Follow artist: Start to follow the artist.

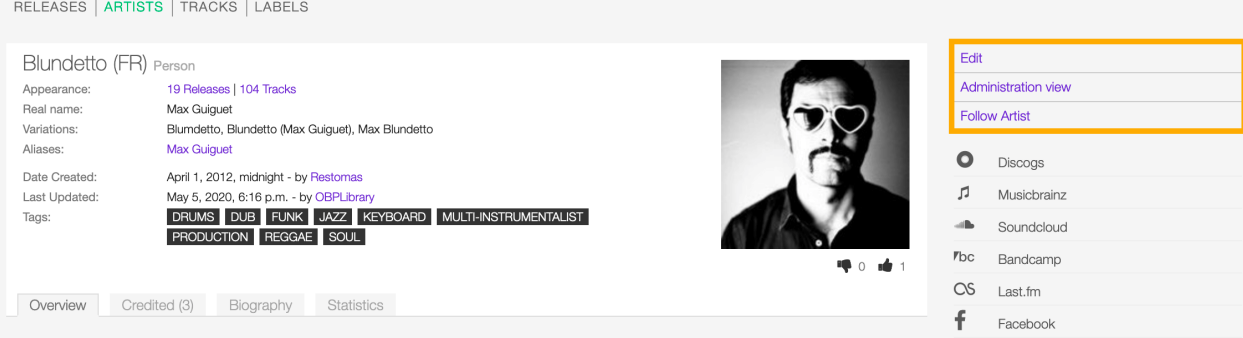

Fig. 17: Below the options are listed the url(s) of the artist page on other online platforms.

### <span id="page-32-0"></span>**4.2.4 Form view**

The form view allows to edit the information of the artist.

To open the form, go to the *[artist detail](#page-30-0)* page and click on Edit

Or from the *[artists list](#page-25-1)*:

On the top side of the form are displayed the current information of the artist (as displayed in the *[detail view](#page-30-0)*). On the right side of the page are available the following options:

- Back to detail view: Exit the form and return to the detail view.
- Administration view: *(Admin only)*.

A comparison tool is available to help complete the information:

- Compare Discogs: Search for matches in the [Discogs](https://www.discogs.com/) database and retrieve the information from it.
- Compare Musicbrainz: Search for matches in the [Musicbrainz](https://musicbrainz.org/) database and retrieve the information from it.

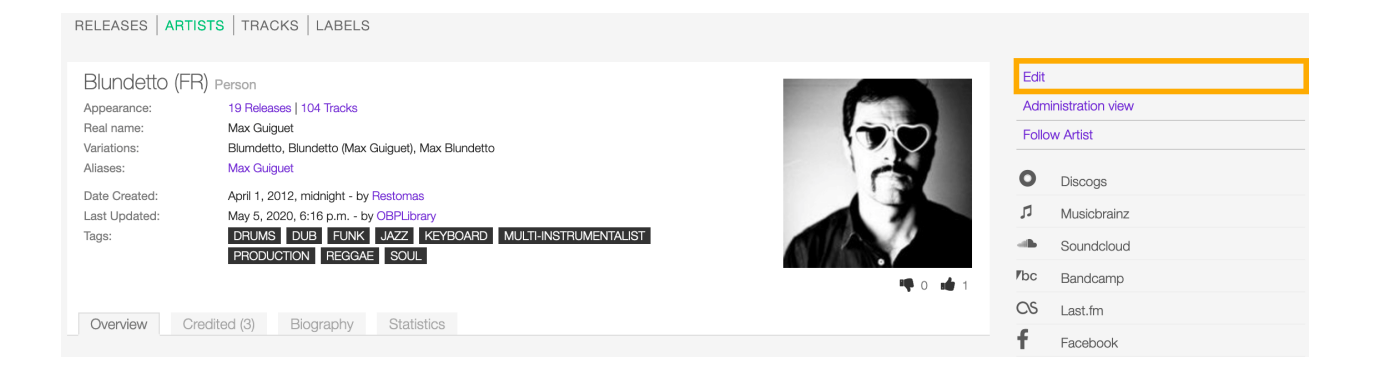

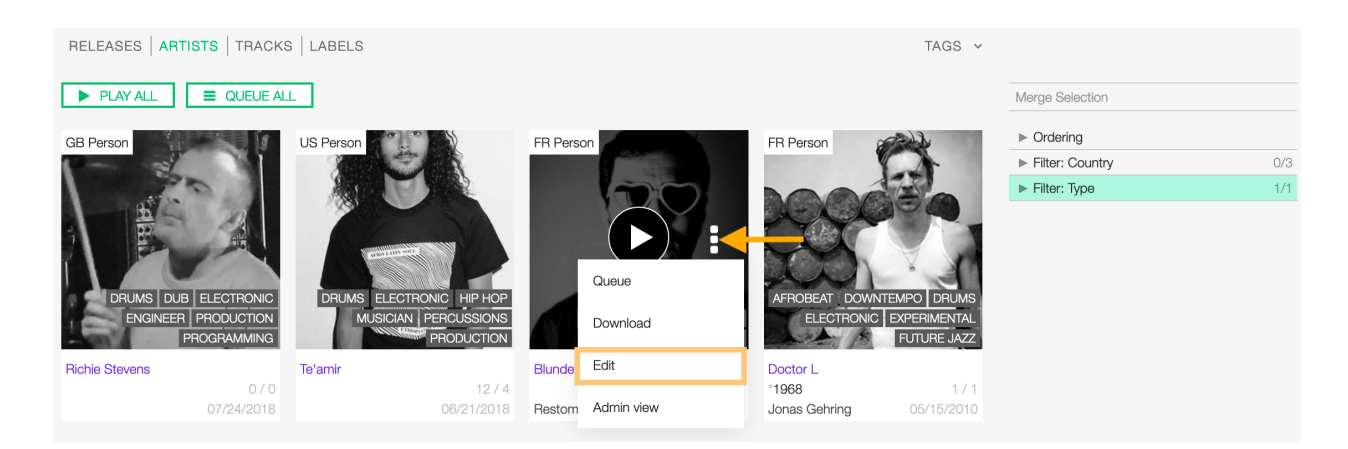

Fig. 18: Click on more options (3 dots) to open the menu and then click on Edit.

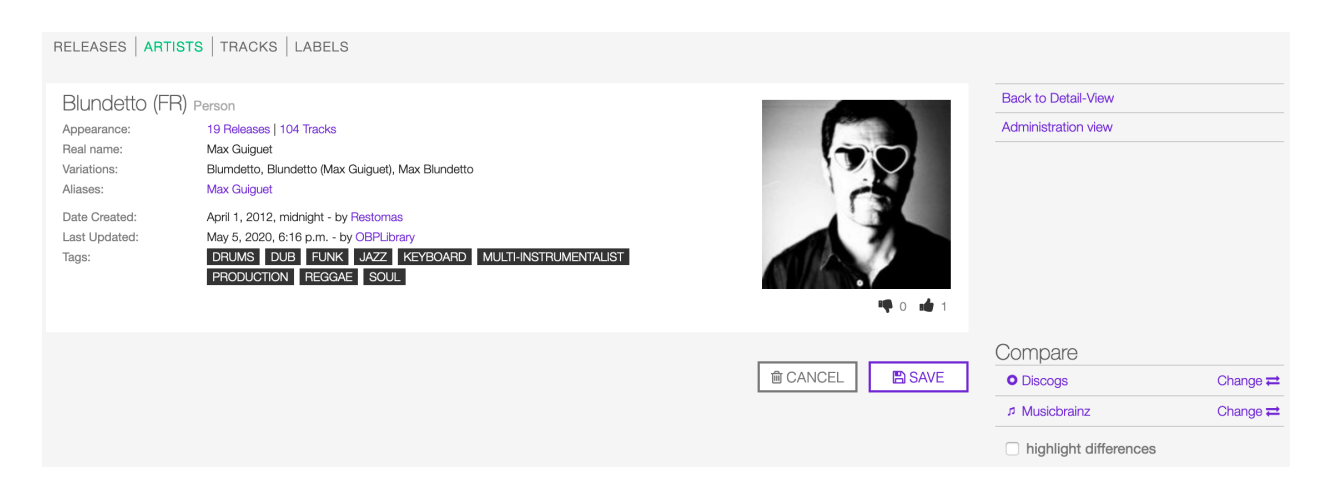

Fig. 19: After editing the information, click on SAVE to confirm the changes or on CANCEL to undo the changes and reset the form.

Below are described the information open broadcast collect for an artist.

### **General**

#### <span id="page-34-0"></span>**Name**

The official name of the artist as found on the release, be it a person or a band.

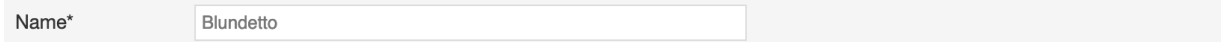

#### <span id="page-34-4"></span>**Variations**

The variations of the artist name (abbreviations, different initials etc.). Multiple entries are separated by comma.

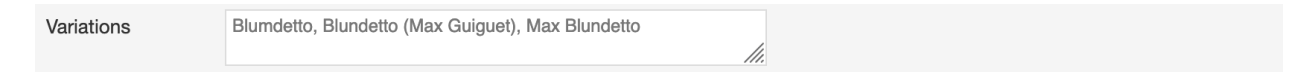

#### <span id="page-34-3"></span>**Real name**

The real / legal name of the artist. Multiple entries are separated by comma.

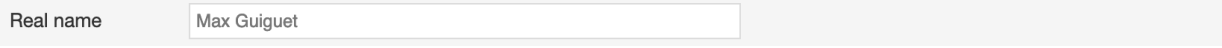

#### <span id="page-34-2"></span>**Artist type**

The type of Artist. Please refer to the descriptions below to determine which value to choose.

#### Person

An individual person.

#### **Group**

A group of people (i.e. a band).

#### **Orchestra**

An orchestra (/rkstr/; Italian: [orkstra]) is a large instrumental ensemble typical of classical music, which combines instruments from different families. *(From the Wikipedia article [Orchestra](https://en.wikipedia.org/wiki/International_Article_Number) , which is released under the [CC-BY-SA](https://creativecommons.org/licenses/by-sa/3.0/) [License](https://creativecommons.org/licenses/by-sa/3.0/) ).*

#### **Other**

Anything which does not fit into the above categories.

#### <span id="page-34-1"></span>**Country**

The country a person was born / a band was formed.

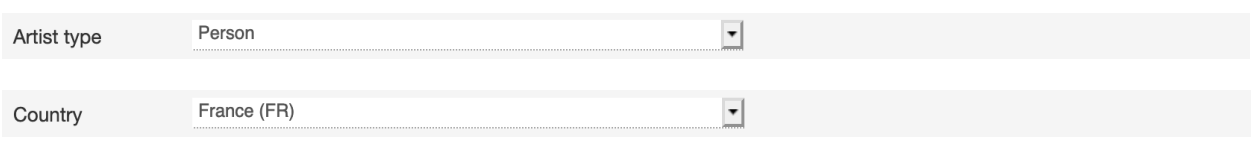

#### **E-mail**

A valid e-mail address for general inquires.

E-Mail

#### **Booking**

A valid e-mail address for booking inquires.

#### <span id="page-35-0"></span>**Aliases**

#### **Alias**

Other name(s) the artist uses to differentiate its work.

Note: Typing inside the 'Alias' field activates the auto-completion, listing all profiles in the library whose name matches the current text typed in.

Click on the matching profile to select it or on 'Close' to close the list and create a new profile.

To remove an artist click on the respective 'Delete' check-box and save the form.

#### <span id="page-35-1"></span>**Members**

#### **Member**

The members of the group / orchestra (both current and past members).

Note: Typing inside the 'Member' field activates the auto-completion, listing all profiles in the library whose name matches the current text typed in.

Click on the matching profile to select it or on 'Close' to close the list and create a new profile.

To remove an artist click on the respective 'Delete' check-box and save the form.

#### **Identifiers**

The identification codes associated with the artist.
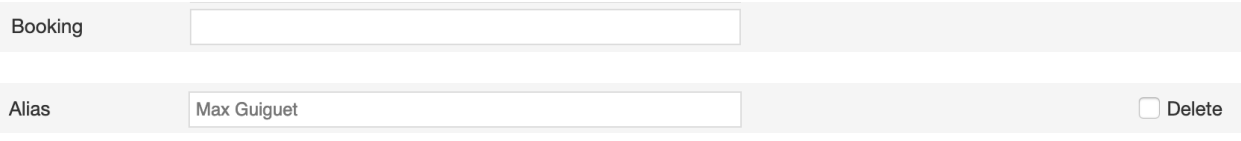

#### **IPI code**

The IPI code assigned by CISAC.

IPI (Interested party information) is a unique identifying number assigned by the CISAC database to each Interested Party in collective rights management. It is used worldwide by more than 120 countries and three million right holders. *(From the Wikipedia article [Interested parties information](https://en.wikipedia.org/wiki/Interested_Parties_Information) , which is released under the [CC-BY-SA License](https://creativecommons.org/licenses/by-sa/3.0/) ).*

## **ISNI code**

The International Standard Name Identifier for the artist.

The International Standard Name Identifier (ISNI) is an identifier for uniquely identifying the public identities of contributors to media content such as books, television programmes, and newspaper articles. Such an identifier consists of 16 digits. It can optionally be displayed as divided into four blocks. *(From the Wikipedia article [Interested parties](https://en.wikipedia.org/wiki/Interested_Parties_Information) [information](https://en.wikipedia.org/wiki/Interested_Parties_Information) , which is released under the [CC-BY-SA License](https://creativecommons.org/licenses/by-sa/3.0/) ).*

## **Activity**

#### <span id="page-36-0"></span>**Begin**

The date a group first formed / the person was born.

#### <span id="page-36-1"></span>**End**

The date a group last dissolved / the person died.

## **Meta information**

#### **Biography**

The artist's biography.

#### **Artist / band picture**

The picture or logo of the artist.

Fig. 20: The system automatically creates a new empty field every time a name is entered. (up to 15 per editing session).

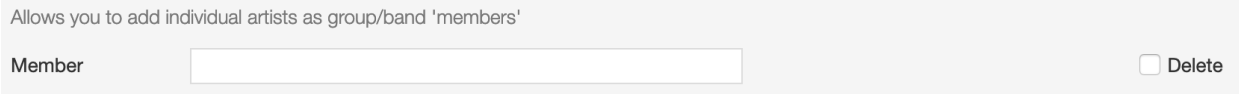

Fig. 21: The system automatically creates a new empty field every time a name is entered. (up to 15 per editing session).

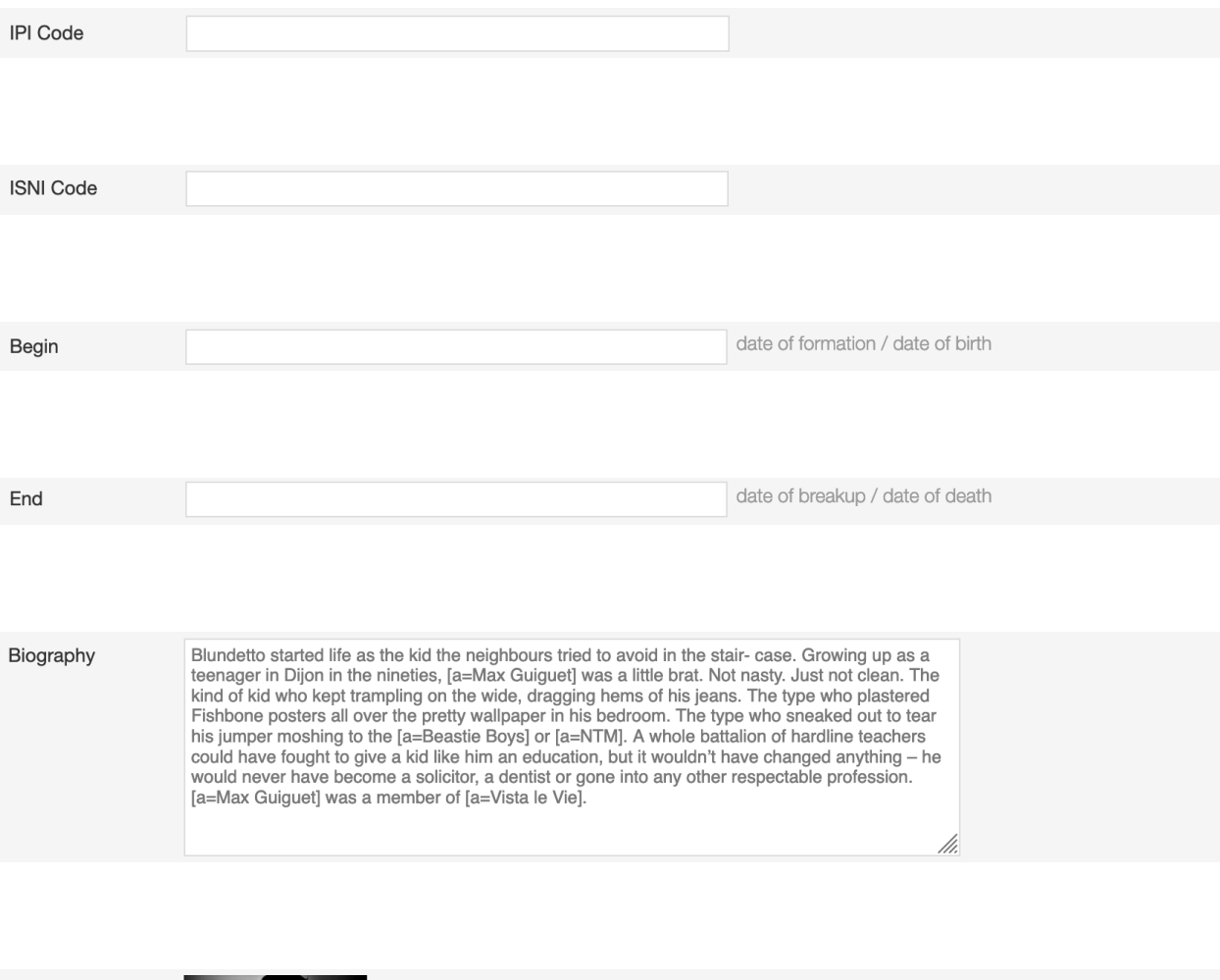

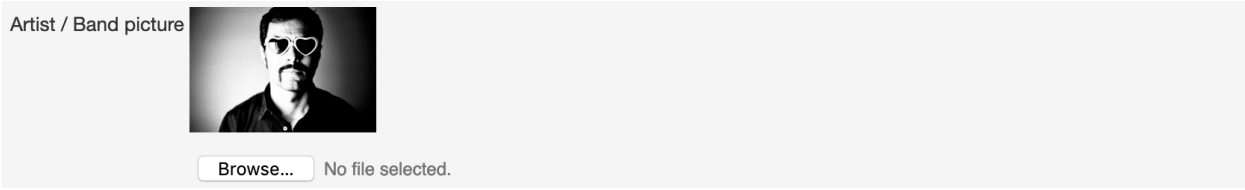

Fig. 22: To upload an image, click on Browse and select a picture from the computer file browser.

## **Tags**

One or more keyword(s) to help describe the artist(i.e. the music genre, instruments, profession).

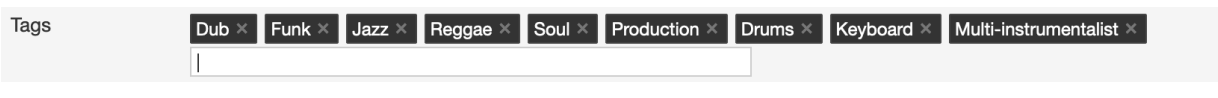

Note: Typing inside the 'Tags' field activates the auto-completion, listing all tags in the library whose name matches with the current text typed in.

Click on the matching tag to select it or hit the 'Enter' key to create a new tag.

Fig. 23: To remove a specific tag click on the 'X' within it.

## **Relations**

## **Website / URL**

The url of the artist page on other online platforms.

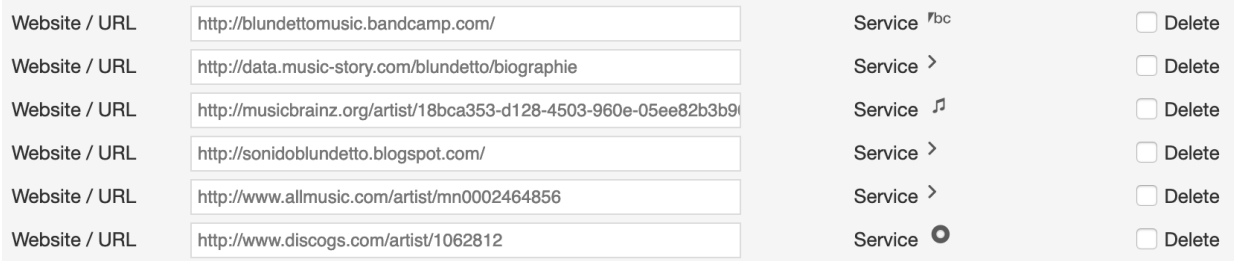

To remove a url / link click on the respective 'Delete' check-box and save the form.

# **4.3 Tracks**

## **4.3.1 Overview**

A track is the way a recording appears on a particular *[release](#page-11-0)* or, more exactly, on a particular tracklist. Every track has a title and is credited to one or more *[artist\(s\)](#page-25-0)*. *(From the Musicbrainz article [Track](https://musicbrainz.org/doc/Track) , which is released under the [CC-BY-NC-SA License](https://creativecommons.org/licenses/by-nc-sa/3.0/) ).*

See also:

- *[The tracks list view](#page-39-0)*
- *[The track detail view](#page-45-0)*
- *[The track form view](#page-48-0)*

## <span id="page-39-0"></span>**4.3.2 List view**

The list view displays all tracks that are in the library.

To access it, open the CONTENT menu, click on LIBRARY and then on TRACKS.

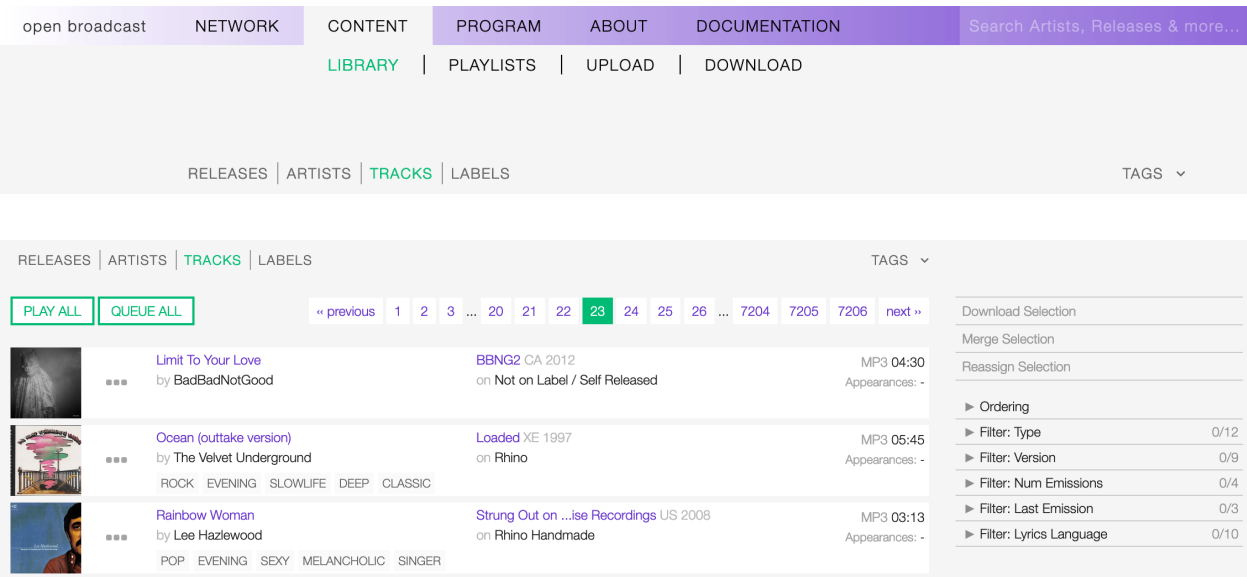

Fig. 24: The items in the list are paginated (24 per page). Use the pagination controls above the list to navigate the results pages.

The PLAY ALL and QUEUE ALL buttons allow you to play/queue all tracks on the list's current page at once.

See also:

- *[The popup player](#page-106-0)*
- *[Uploading and importing tracks in the library](#page-95-0)*

#### **Actions on selection**

On the right sidebar are available some actions you can execute for multiple items in the list previously selected.

Fig. 25: Move the cursor over the card and click on it to select the item. Click on the card again to deselect it.

The actions are:

- Download selection: Download the selected items *(Radio pro only)*.
- Merge selection: Merge the selected items *(Admin only)*.
- *[Reassign selection](#page-54-0)*: Reassign the selected items to a different release *(Radio Pro only)*.

#### **Sorting the list**

By default, the tracks are sorted by 'Creation date' (descending), and the newly created track profile is at the top of the list.

You can change the ordering parameter by clicking on **Ordering** to open the menu and selecting a different option.

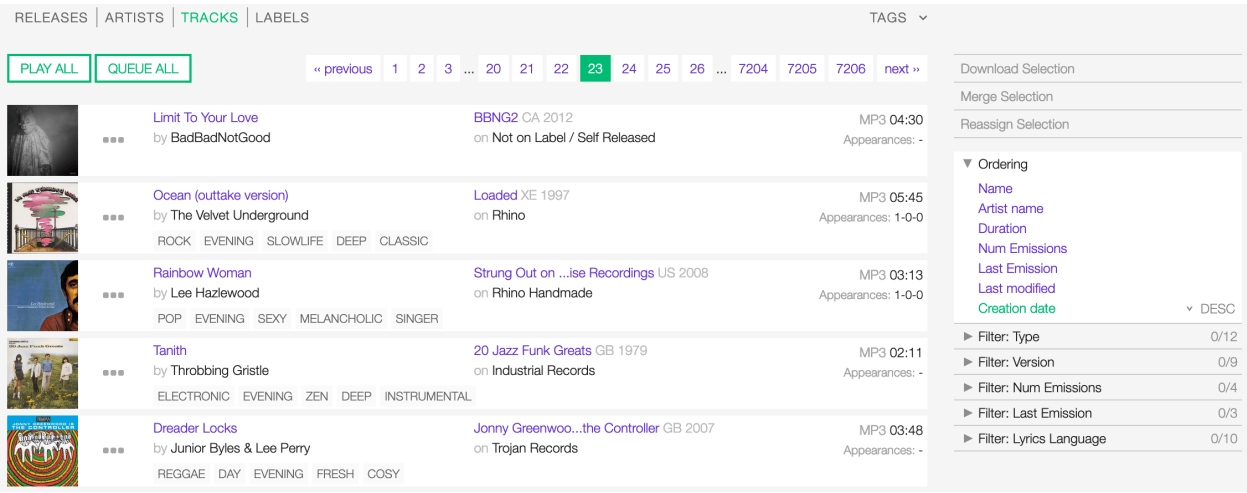

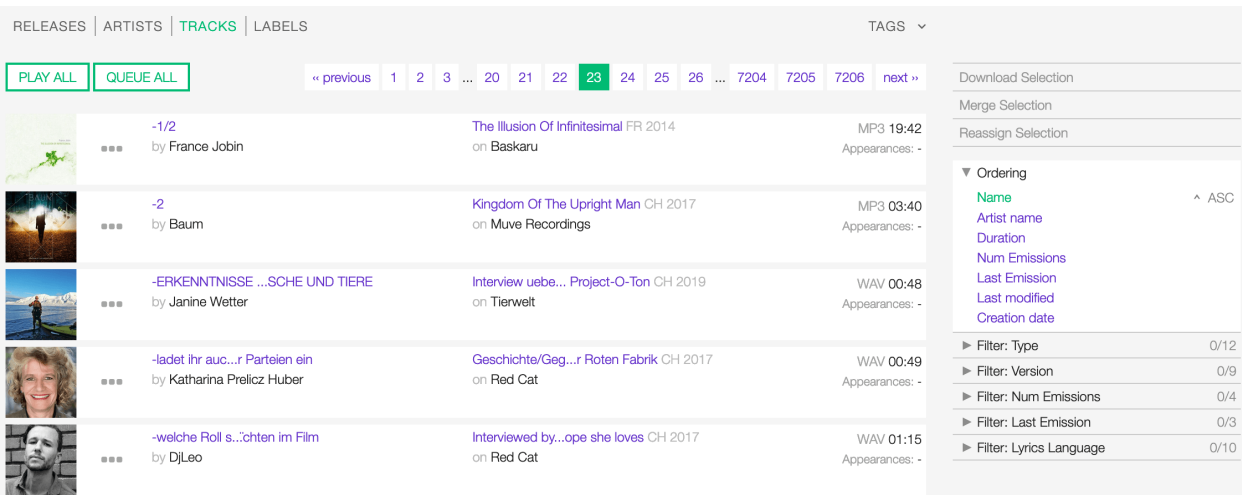

Fig. 26: Click again on the active option to reverse the sorting order from 'descending' to 'ascending' (DESC/ASC).

The available options are:

- *[Name:](#page-48-1)* The title of the track.
- *[Artist name:](#page-50-0)* The name of the artist the track is primarily credited to.
- Duration: The duration of the track's media file.
- Num Emissions: The number of times the track was played on-air (airplay).
- Last Emission: The last date the track was played on-air.
- Last Modified: The latest date a user edited the track profile.
- Creation date: The date a user created the track profile.

#### **Filtering the list**

You can filter the list by tags and specific properties associated with the tracks.

The page will automatically reload the filtered results every time you select or deselect a tag or a filter.

## **By Tags**

Click on TAGS to open the tag cloud and then on a tag to select it.

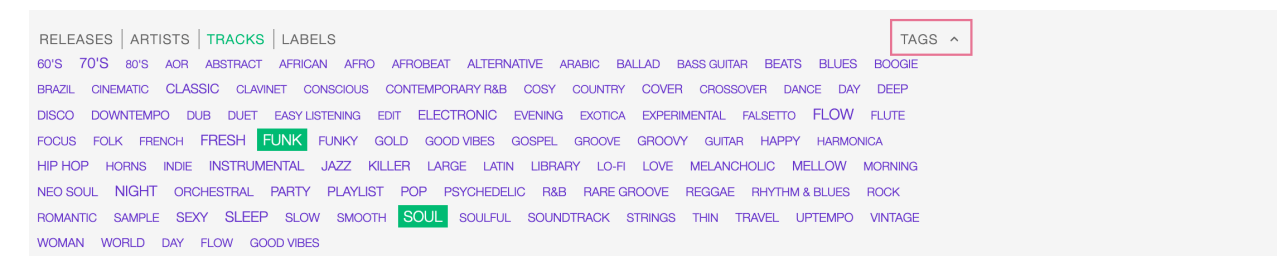

Fig. 27: Click on any active tag to deselect it and reset the result set.

#### **By specific property**

Click on the **Filter:** <property> to open the menu, then click on one or more values in the list.

You can filter by the following properties:

- *[Type:](#page-50-1)* The type of track.
- *[Version:](#page-51-0)* The version of the track.
- Num Emissions: The number of times the track was played on-air (airplay).
- Last Emission: The last date the track was played on-air.
- *[Lyrics Language:](#page-54-1)* The language of the lyrics.

Tags and filters also work in combination:

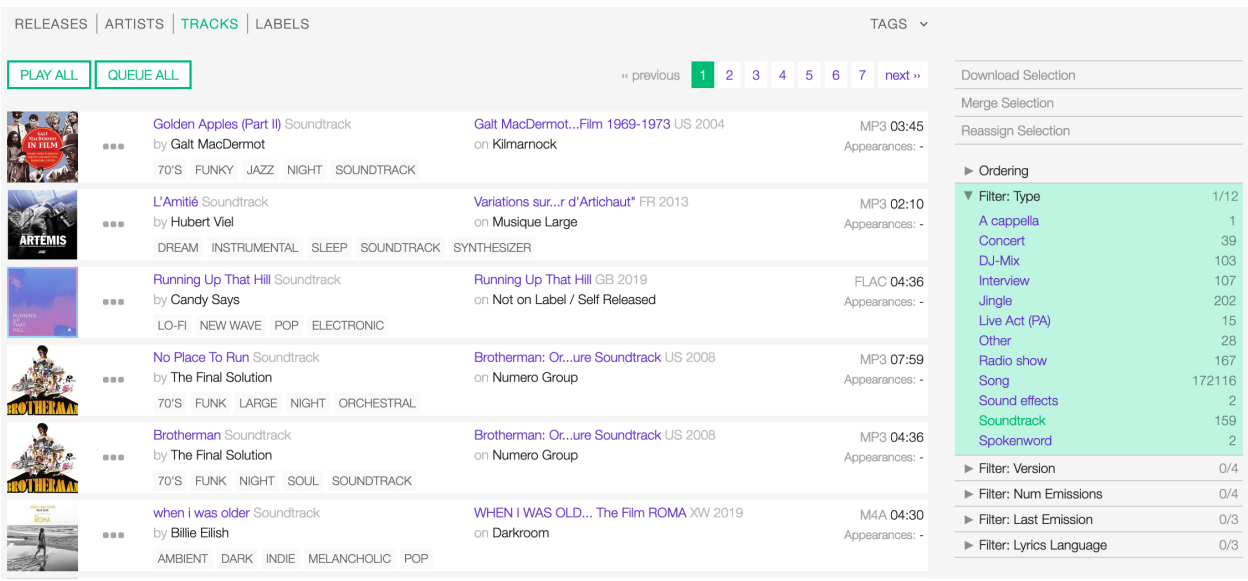

Fig. 28: Click on any active filter value to deselect it and reset the result set.

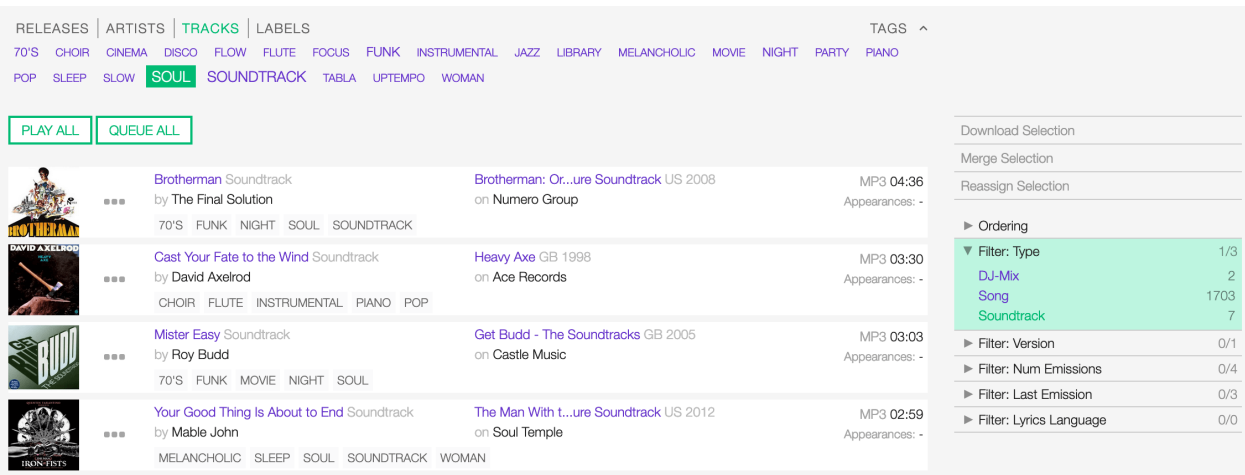

Fig. 29: Example: Show all 'Soul' 'Soundtrack' tracks.

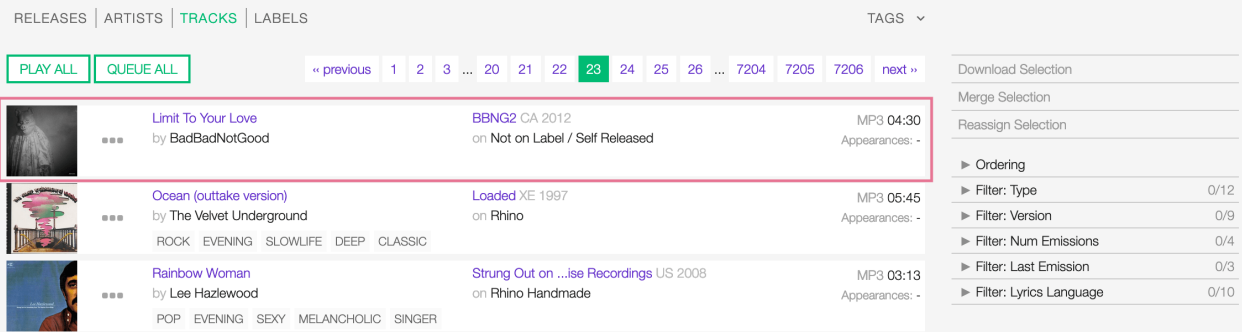

## **The Track card**

The track card contains information and actions about a track in the list.

Starting at the left, the information is:

- The *[cover art of the release](#page-22-0)*.
- The track's *[title](#page-48-1)* and the *[type:](#page-50-1)* (if different than 'song').
- The *[artist/s](#page-50-0)* the track is primarily credited to.
- The associated *[tags](#page-54-2)* (if any).
- The *[release title](#page-50-2)*.
- The *[label](#page-58-0)* which issued the release.
- The audio format of the track's media file.
- The duration of the track's media file.

'History' and 'Appearances' are two additional pieces of information displayed when you enable them in the user settings.

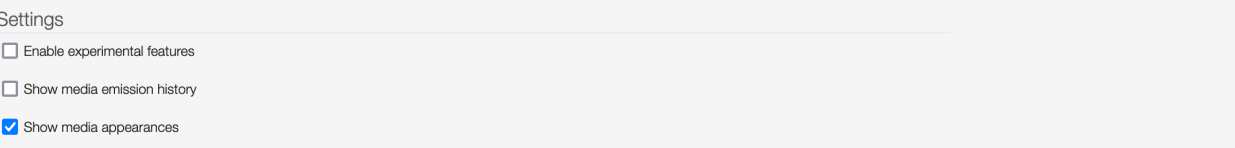

The 'Appearances' tooltip shows how many/which type of playlists already include the track:

- Broadcasts: A broadcast-ready playlist.
- Planned broadcasts: A private playlist with a target duration set.
- Public playlists: A public playlist.

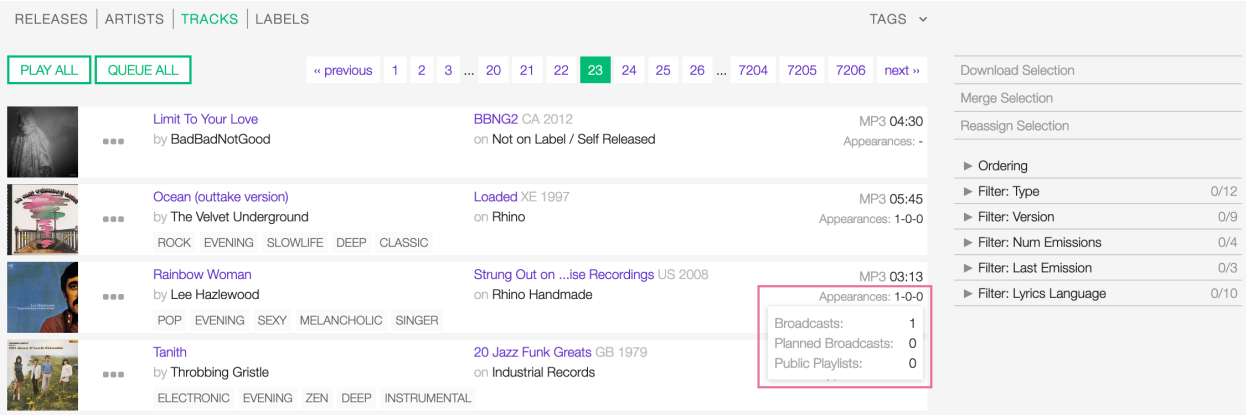

See also:

- *[Converting a 'Private' playlist into 'Public'](#page-85-0)*
- *[Converting a playlist into 'Broadcast'](#page-85-1)*

The 'History' tooltip shows you the past and upcoming dates the track was/will be broadcast.

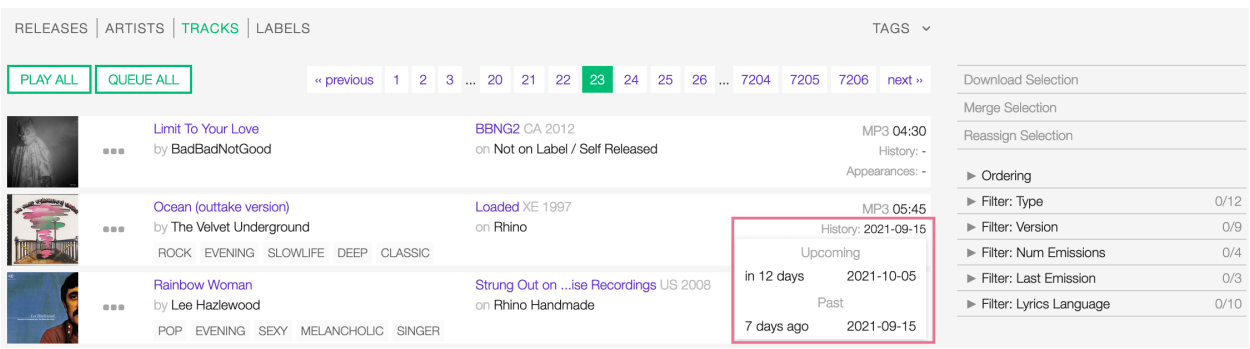

Warning: 'History' is an experimental feature and may cause some slowdowns in loading the content of pages. Please keep it deactivated if you don't need it.

The play icon is visible as you move the cursor over the cover art:

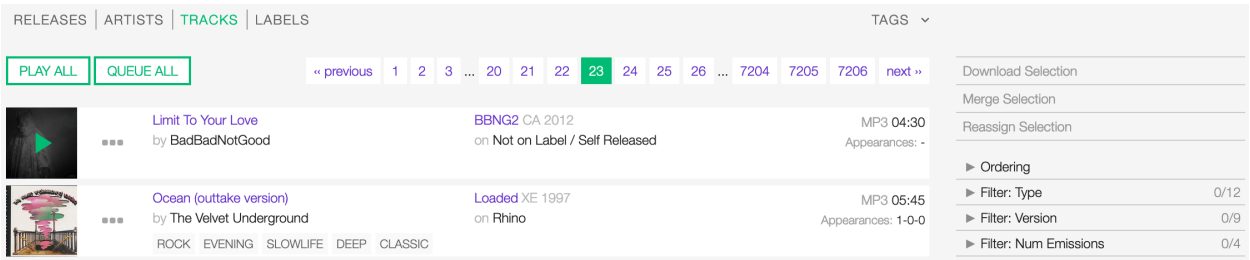

Fig. 30: The *[popup player](#page-106-0)* opens and starts playing it automatically

You can access additional actions by clicking on 'more options' (3 dots):

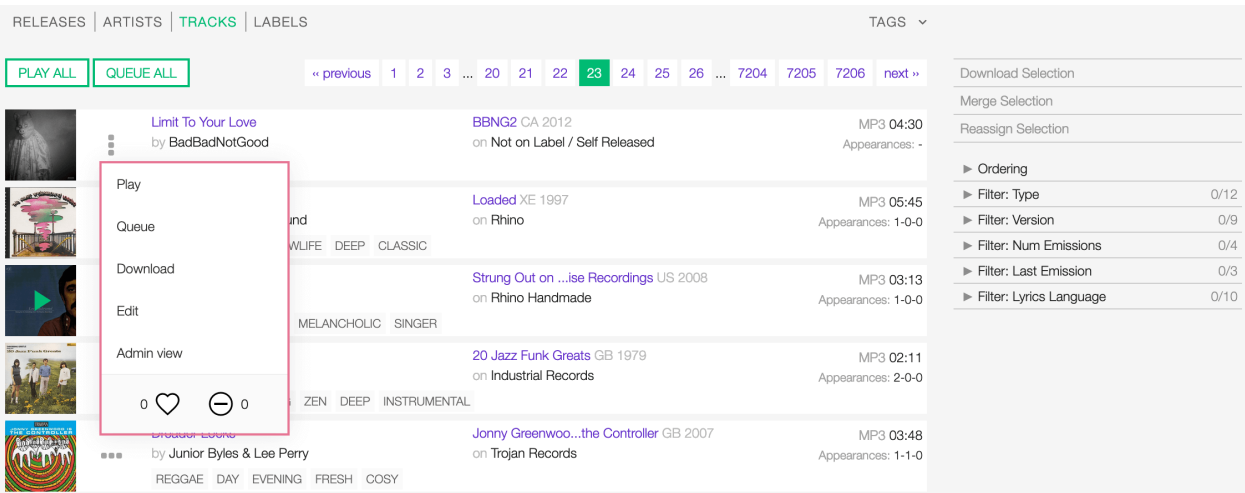

The actions are:

- Play: Play the track using the *[the popup player](#page-106-0)*.
- Queue: Queue the track in *[the popup player](#page-106-0)*.
- Download: Download the track.
- Edit: Open the *[form](#page-48-0)* to edit the track information.
- Admin view: Open the track profile in the admin interface *(Admin only)*.
- Rating tool: Like or dislike the track.

## <span id="page-45-0"></span>**4.3.3 Detail view**

The detail view displays all information related to a track.

You can open it by clicking on the track title in the library or release tracks list.

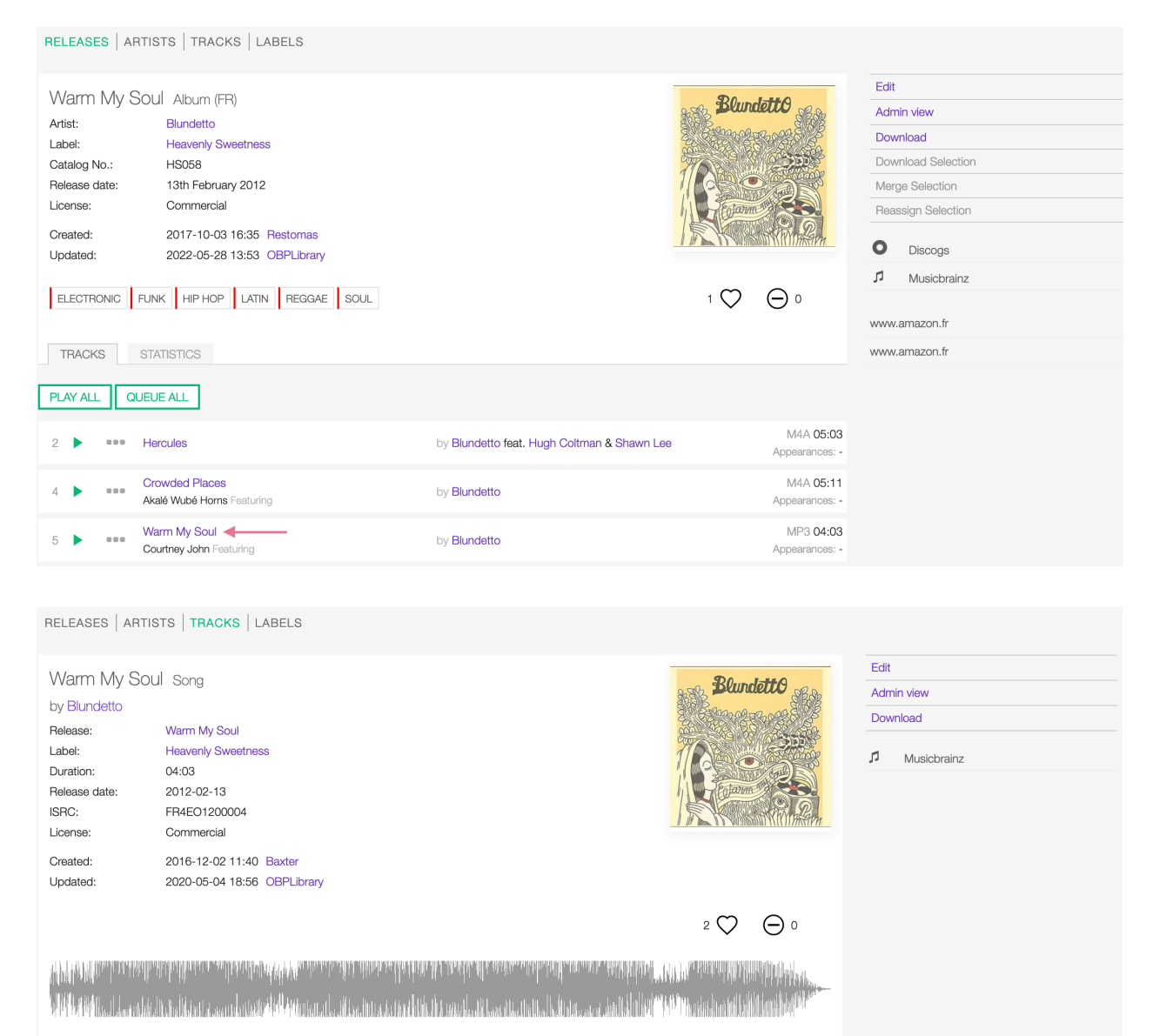

On the right sidebar are available the following actions:

OVERVIEW CREDITS STATISTICS

- Edit: Open the *[form](#page-48-0)* to edit the track information.
- Admin view: Open the track profile in the admin interface *(Admin only)*.

• Download: Download the track.

Below are the URLs of the track page on other online platforms (if any).

#### **The details card**

The details card contains information and actions about the track.

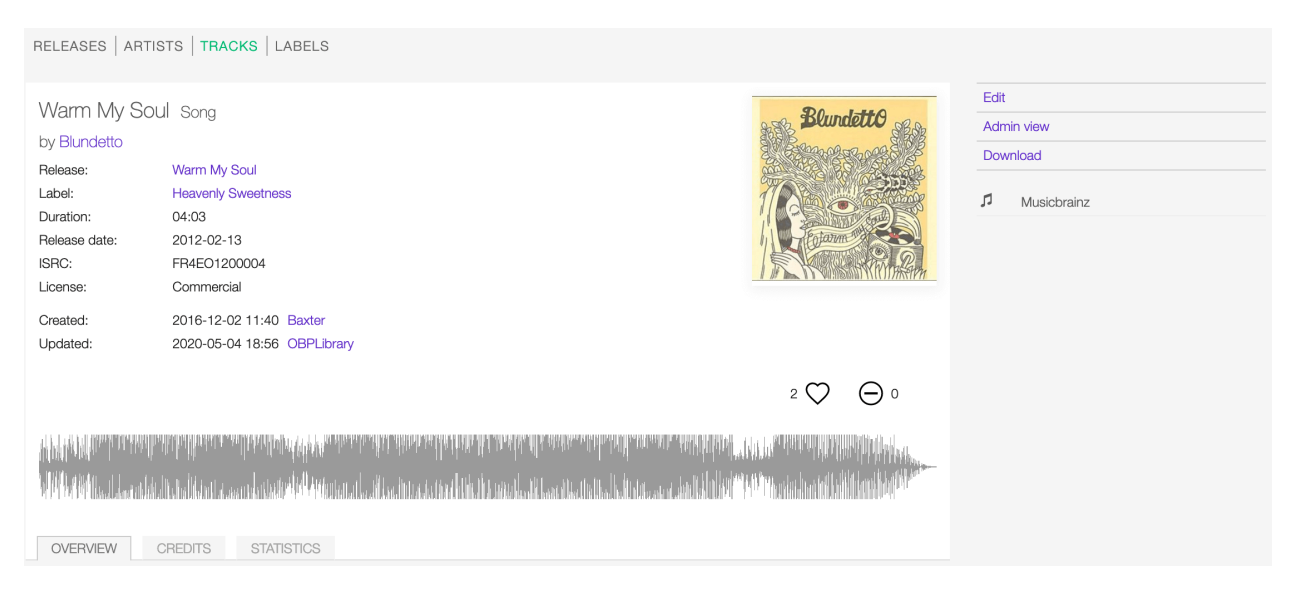

Starting at the top left, the information is:

- The track's *[title](#page-48-1)* and the *[type:](#page-50-1)*.
- The *[artist/s](#page-50-0)* the track is primarily credited to.
- Release: The *[release title](#page-50-2)*.
- Label: The *[label](#page-58-0)* which issued the release.
- ISRC: The *[ISRC code](#page-52-0)*.
- License: The *[license](#page-52-1)* applied to the track.
- Created: The date a user created the track profile and the username.
- Updated: The latest date a user edited the track information and the username.
- The associated *[tags](#page-54-2)* (if any).
- The waveform image of the track's media file.
- The *[cover art of the release](#page-22-0)*.
- The rating tool.

The actions are visible as you move the cursor over the cover art.

The actions are:

- Play: Play the track using the *[the popup player](#page-106-0)*.
- Queue: Queue the track in *[the popup player](#page-106-0)*.
- Download: Download the track.
- Edit: Open the *[form](#page-48-0)* to edit the track information.

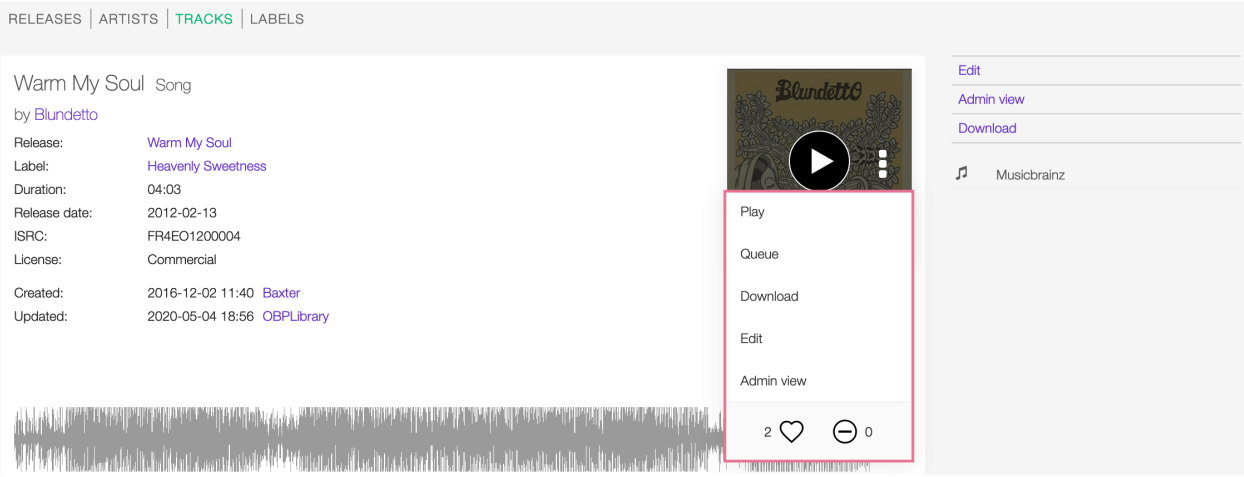

Fig. 31: Click the play icon to listen to the track or on 'more options' (3 dots) to access additional actions.

- Admin view: Open the track profile in the admin interface *(Admin only)*.
- Rating tool: Like or dislike the track.

## **The overview tab**

The overview tab shows you which Broadcast/Public playlists already include the track:

OVERVIEW CREDITS STATISTICS **Broadcasts** Broadcast 01:00:00 Broadcast 01:45:00 Broadcast 02:00:00 **MELLOW** EGGAE JAZZ POP SLEEP SOL Early Bird #4 Love Love Love Reggae 39 Early Bird #4 Valentine #14 01:00:00 blundetto blundetto 02:00:01 Restomas 01:45:00

#### As well as the track's media file information:

OVERVIEW CREDITS STATISTICS File info Encoding MP3 - 320 Kbps - 44100 Hz UUID 2d2d49b1-363c-4d45-9cec-2853d00015b1 Original Filename 83-Blundetto\_-\_Warm\_My\_Soul-320kb\_s\_MP3.mp3

The information is:

- Encoding: The audio encoding properties.
- UUID: The Universal Unique Identifier code.
- Original filename: The name given to the file and file extension.

## **Credits tab**

The credits tab shows you all the extra artist(s) credited to the recording (remixer, composer, lyricist, featuring, etc.).

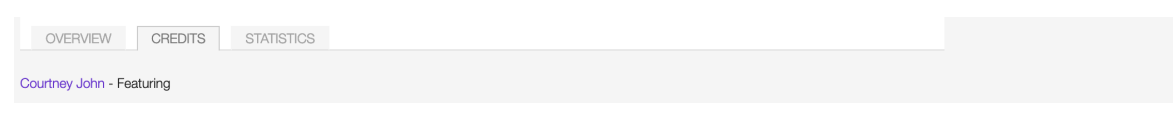

## **Statistics tab**

The statistics tab shows a bar chart illustrating how often the track was played on the platform (plays) and broadcasted on-air (playout) monthly.

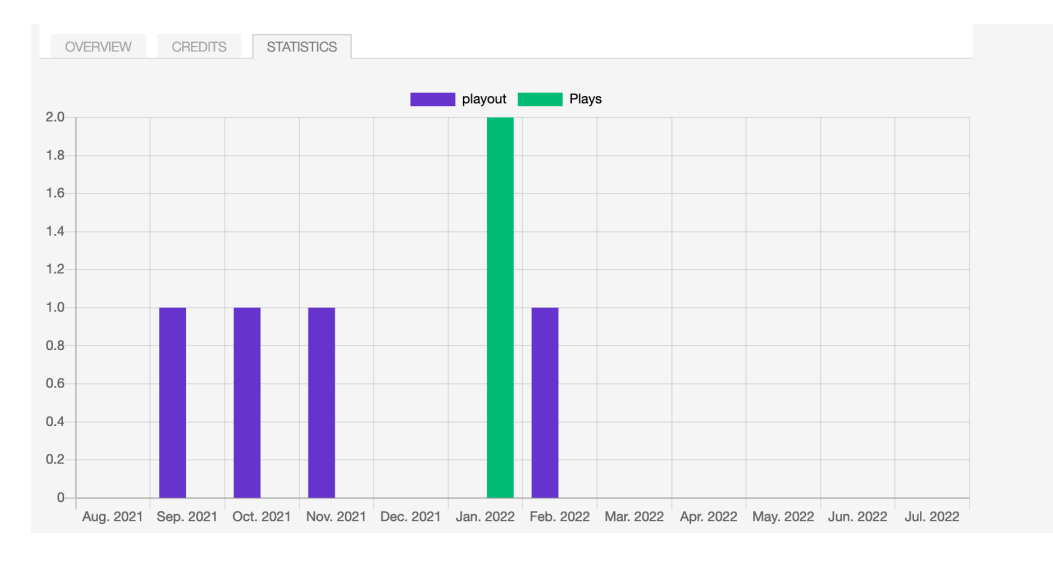

## <span id="page-48-0"></span>**4.3.4 Form view**

The form view allows to edit the information of the track.

On the top side of the form are displayed the current information of the track (as displayed in the *[detail view](#page-45-0)*).

On the right side of the page are available the following options:

- Back to detail view: Exit the form and return to the detail view.
- Administration view: Open the track profile in the admin interface *(Admin only)*.

A comparison tool is available to help complete the information:

• Compare - Musicbrainz: Search for matches in the [Musicbrainz](https://musicbrainz.org/) database and retrieve the information from it.

Below are described the information open broadcast collect for a track.

## **General**

#### <span id="page-48-1"></span>**Title**

The title of the track.

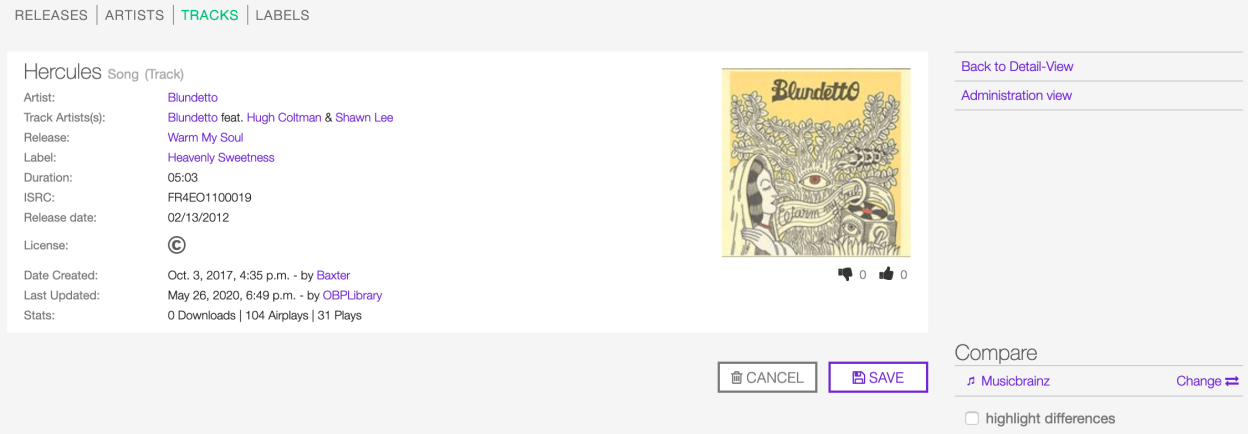

Fig. 32: After editing the information, click on SAVE to confirm the changes or on CANCEL to undo the changes and reset the form.

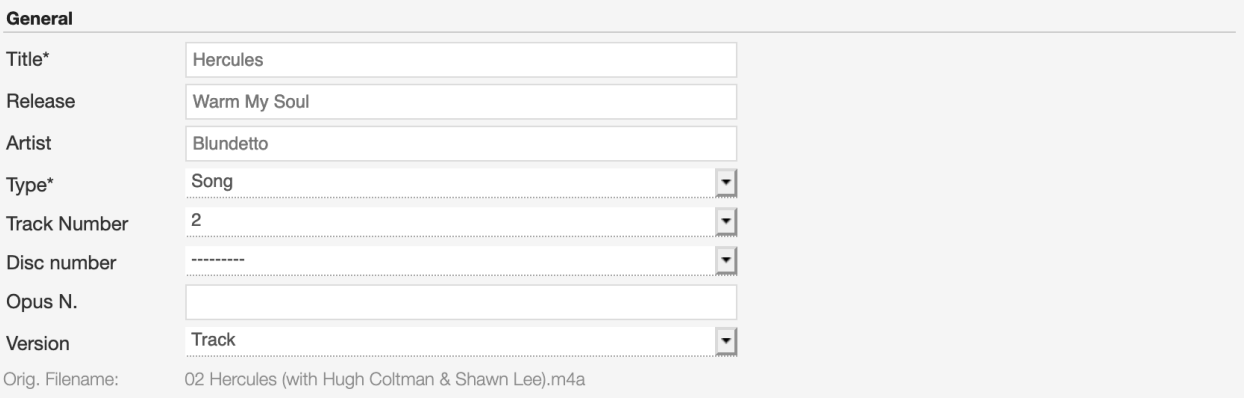

## <span id="page-50-2"></span>**Release**

The title of the release the track appears on.

Note: Typing inside the 'Release' field activates the auto-completion, listing all profiles in the library whose name matches the current text typed in.

Click on the matching profile to select it or on 'Close' to close the list and create a new profile.

## <span id="page-50-0"></span>**Artist**

The name of the artist the track is primarily credited to. Use the *[track artists fields](#page-51-1)* to add multiple artists.

Note: Typing inside the 'Artist' field activates the auto-completion, listing all profiles in the library whose name matches the current text typed in.

Click on the matching profile to select it or on 'Close' to close the list and create a new profile.

## <span id="page-50-1"></span>**Type**

The type of recording. Please refer to the descriptions below to determine which value to choose. UNDER CONSTRUCTION

#### **Track number**

The track number (the position in the release tracklist).

#### **Disc number**

The disc number (for releases consisting of multiple discs).

#### **Opus number**

The Opus number the composer (or their publisher) assigned to the composition. Please refer to the descriptions below.

In musical composition, the opus number is the 'work number' that is assigned to a composition, or to a set of compositions, to indicate the chronological order of the composer's production. Opus numbers are used to distinguish among compositions with similar titles; the word is abbreviated as 'Op.' for a single work, or 'Opp.' when referring to more than one work. *(From the Wikipedia article [Opus number](https://en.wikipedia.org/wiki/Opus_number) , which is released under the [CC-BY-SA License](https://creativecommons.org/licenses/by-sa/3.0/) ).*

## <span id="page-51-0"></span>**Version**

The version of the recording. Please refer to the descriptions below to determine which value to choose.

## UNDER CONSTRUCTION

## <span id="page-51-1"></span>**Track Artists**

The artist(s) the recording is primarily credited to.

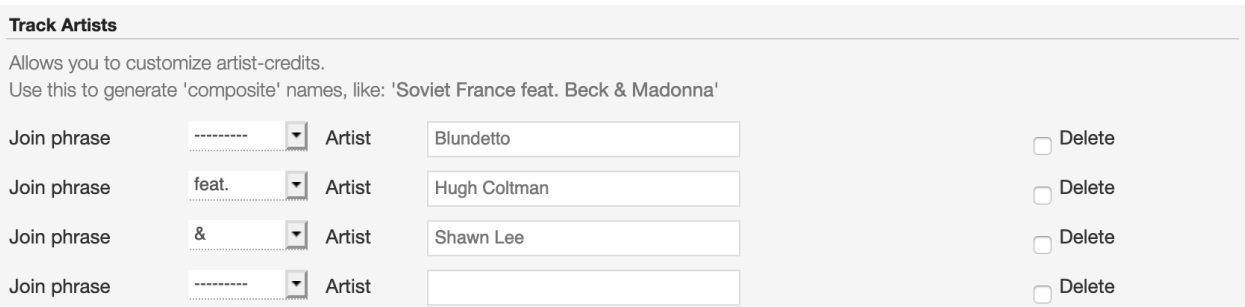

Fig. 33: The system automatically creates a new empty field every time a name is entered. (up to 15 per editing session).

By default the system display the name written in the *[primary artist field](#page-50-0)*.

To override the default value, type again the primary artist name inside the first field. Keep adding names in separated fields and select the 'join phrase' to be used in between.

Note: Typing inside the 'Artist' field activates the auto-completion, listing all profiles in the library whose name matches the current text typed in.

Click on the matching profile to select it or on 'Close' to close the list and create a new profile.

To remove an artist click on the respective 'Delete' check-box and save the form.

## **Credits & Credited Artists**

The extra artist(s) credited to the recording (remixer, composer, lyricist, etc).

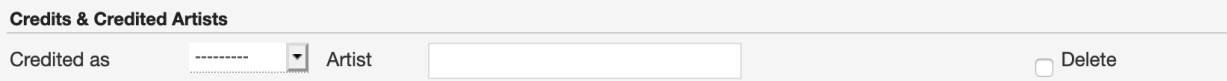

Fig. 34: The system automatically creates a new empty field every time a name is entered. (up to 15 per editing session).

Type the artist name inside the first field. Keep adding names in separated fields and select the appropriate role from the 'Credited as' dropdown list.

Note: Typing inside the 'Artist' field activates the auto-completion, listing all profiles in the library whose name matches the current text typed in.

Click on the matching profile to select it or on 'Close' to close the list and create a new profile.

To remove an artist click on the respective 'Delete' check-box and save the form.

## **Identifiers**

The identification code associated with the recording.

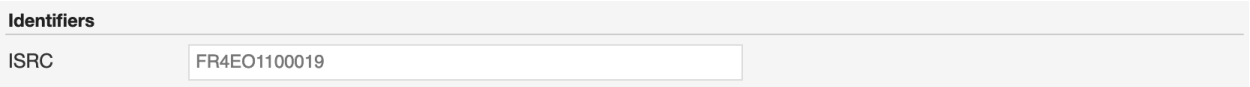

## <span id="page-52-0"></span>**ISRC**

The ISRC code. Please refer to the description below.

The International Standard Recording Code (ISRC) is an international standard code for uniquely identifying sound recordings and music video recordings.

ISRC codes are always 12 characters long, in the form 'CC-XXX-YY-NNNNN'. The hyphens are not part of the ISRC code itself, but codes are often presented that way in print to make them easier to read. *(From the Wikipedia article [International standard recording code](https://en.wikipedia.org/wiki/International_Standard_Recording_Code) , which is released under the [CC-BY-SA License](https://creativecommons.org/licenses/by-sa/3.0/) ).*

#### <span id="page-52-1"></span>**License / Source**

The license applied to the recording.

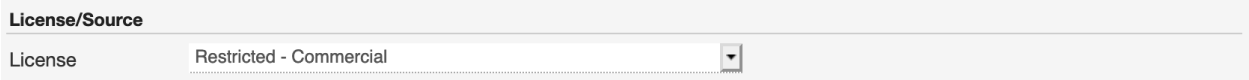

Please refer to the descriptions below to determine which value to choose.

## **Restricted - Commercial**

Apply this license when the usage of the recording is monetized.

#### **Restricted use**

Apply this license when the copyright information is unknown.

## **Restricted - Self owned**

Apply this license when you are the copyright holder of the composition and sound recording.

#### **Multiple**

Apply this license when the recording contains multiple content with different licenses apply to them.

## **Public domain**

The public domain consists of all the creative work to which no exclusive intellectual property rights apply. Those rights may have expired, been forfeited, expressly waived, or may be inapplicable.

As examples, the works of William Shakespeare and Ludwig van Beethoven, and most early silent films, are in the public domain either by virtue of their having been created before copyright existed, or by their copyright term having expired. *(From the Wikipedia article [Public domain](https://en.wikipedia.org/wiki/Public_domain) , which is released under the [CC-BY-SA License](https://creativecommons.org/licenses/by-sa/3.0/) ).*

#### **Creative Commons**

A Creative Commons (CC) license is one of several public copyright licenses that enable the free distribution of an otherwise copyrighted 'work'. A CC license is used when an author wants to give other people the right to share, use, and build upon a work that they (the author) have created. *(From the Wikipedia article [Creative Commons license](https://en.wikipedia.org/wiki/Creative_Commons_license) , which is released under the [CC-BY-SA License](https://creativecommons.org/licenses/by-sa/3.0/) ).*

#### Seven regularly used licenses

- BY: Attribution alone
- BY-NC: Attribution + Noncommercial
- BY-NC-ND: Attribution + Noncommercial + NoDerivatives
- BY-NC-SA: Attribution + Noncommercial + ShareAlike
- BY-ND: Attribution + NoDerivatives
- BY-SA: Attribution + ShareAlike

#### **Meta**

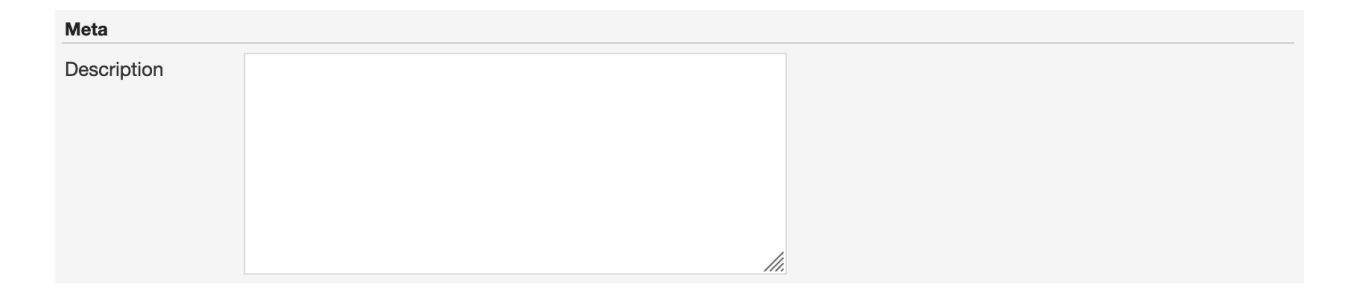

#### **Lyrics**

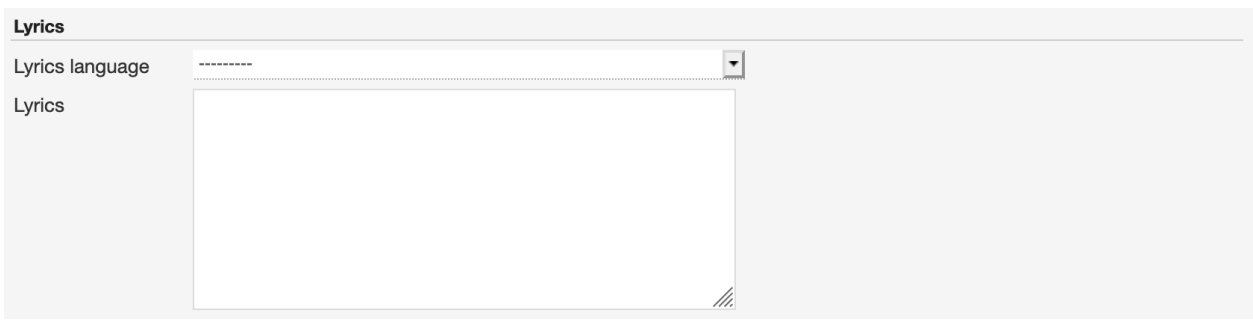

## <span id="page-54-1"></span>**Lyrics language**

Self explanatory.

## **Lyrics**

The words that make up a song.

## <span id="page-54-2"></span>**Tags**

One or more keyword(s) to help describe the track (i.e. the music genre / style).

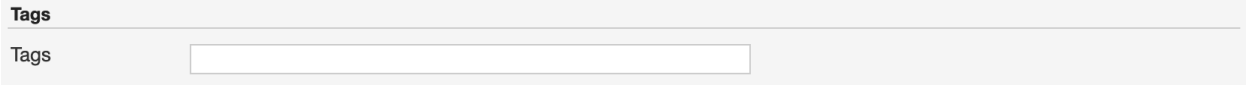

Note: Typing inside the 'Tags' field activates the auto-completion, listing all tags in the library whose name matches with the current text typed in.

Click on the matching tag to select it or hit the 'Enter' key to create a new tag.

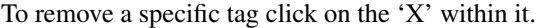

#### **Relations**

#### **Website / URL**

The url of the track page on other online platforms.

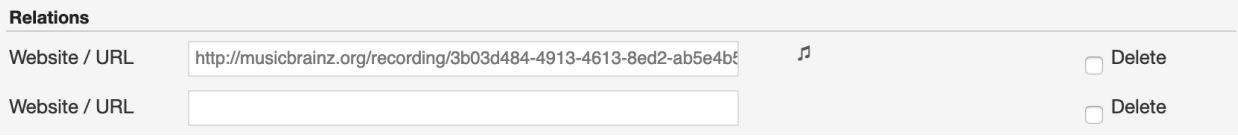

To remove a url / link click on the respective 'Delete' check-box and save the form.

## **4.3.5 How-tos**

#### <span id="page-54-0"></span>**Reassigning a track**

The reasons you may want to reassign a track to a different release are mainly two:

- 1. The system wrongly assigned it to a release with an identical title during the import.
- 2. A user assigned/moved it to a wrong release.

| RELEASES   ARTISTS   TRACKS   LABELS    |                                  |                             |                          |
|-----------------------------------------|----------------------------------|-----------------------------|--------------------------|
| Voodoo Album (CH)                       |                                  |                             | Edit                     |
| Artist:<br>Various Artists              |                                  |                             | Admin view               |
| <b>Diablo Records</b><br>Label:         |                                  |                             | Download                 |
| Release date:<br>24th February 2017     |                                  |                             | Download Selection       |
| Commercial<br>License:                  |                                  |                             | Merge Selection          |
| Created:<br>2017-02-14 17:58 DJLeo      |                                  |                             | Reassign Selection       |
| 2022-03-09 09:48 OBPLibrary<br>Updated: |                                  |                             |                          |
|                                         |                                  |                             | $v_{\rm bc}$<br>Bandcamp |
| ROCKABILLY                              |                                  | $\circ$ C<br>⊝ ∘            |                          |
| <b>STATISTICS</b><br><b>TRACKS</b>      |                                  |                             |                          |
| <b>PLAY ALL</b><br>QUEUE ALL            |                                  |                             |                          |
| Voodoo<br>$\cdots$                      | by Donna Dunne & The Mystery Men | MP3 02:55<br>Appearances: - |                          |
| Devil's Pie<br>$\overline{2}$<br>       | by D'Angelo                      | MP3 05:21<br>Appearances: - |                          |
| $2 \Box$<br>Shame<br>                   | by Donna Dunne & The Mystery Men | MP3 02:12<br>Appearances: - |                          |
| 3<br>Moonbird                           | by Donna Dunne & The Mystery Men | MP3 02:41<br>Appearances: - |                          |

Fig. 35: Track assigned to a wrong release (identical title)

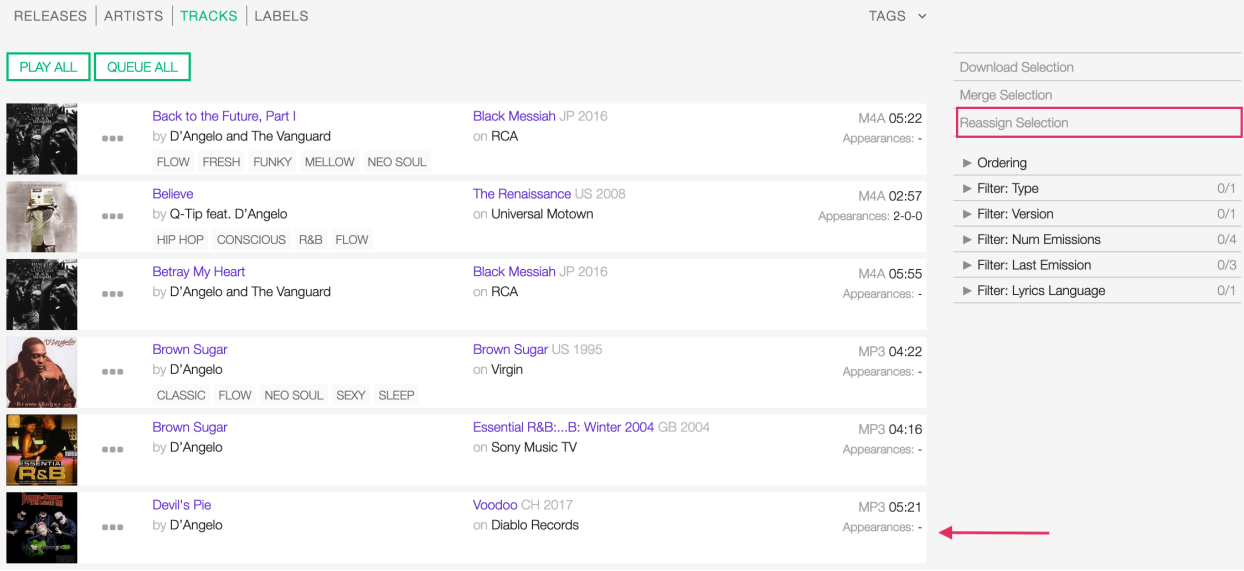

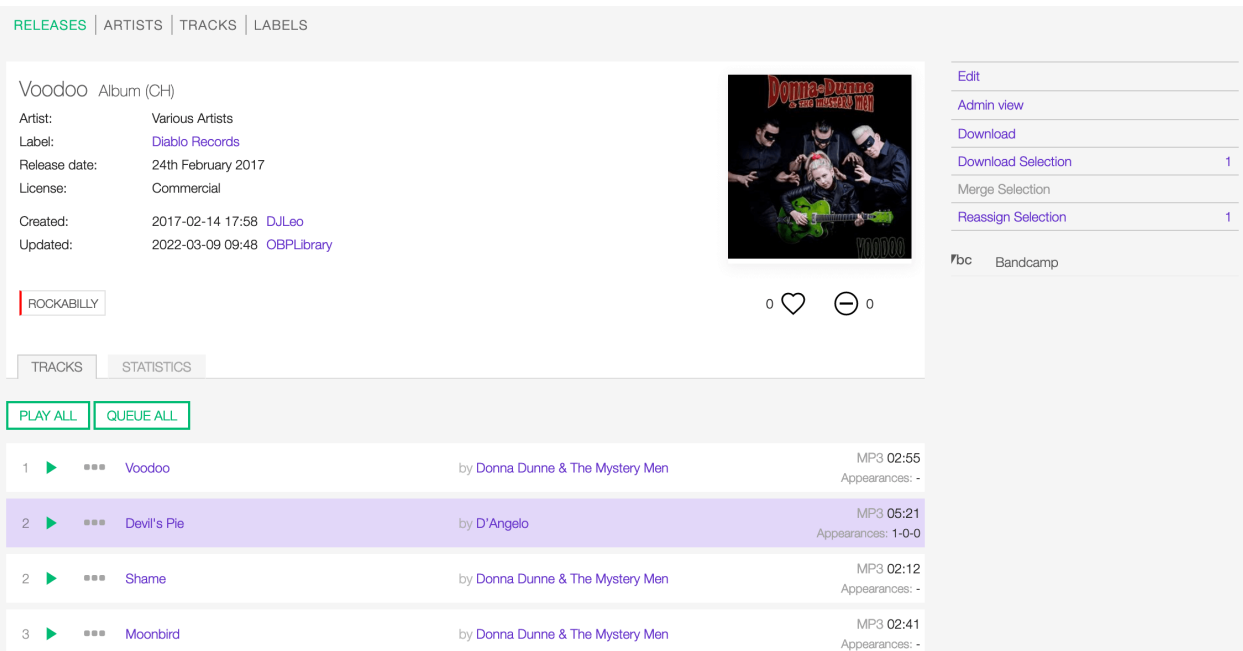

Fig. 36: Move the cursor over the track card and click on it to select it. Click on it again to deselect it.

The tool is available on the release page:

Or the tracks list page:

To start, select the track(s) to be reassigned and then click on Reassign Selection (right sidebar).

In the popup panel that opens up, type the release title.

Note that typing inside the field activates the auto-completion, listing all releases in the library whose name matches with the current text typed in.

If you want to assign the track(s) to an existing release, click on a result to select it:

Else, check 'Create new Release':

Finally, click on CONFIRM RE-ASSIGN within the panel.

Note: Click on CLOSE (ESC) at any time to close the panel and abort the operation.

The system will automatically redirect you to the release profile/page the track(s) are now assigned.

If needed, also adjust the track number according to the 'new' release tracklist.

See also:

• *[Release form](#page-18-0)*

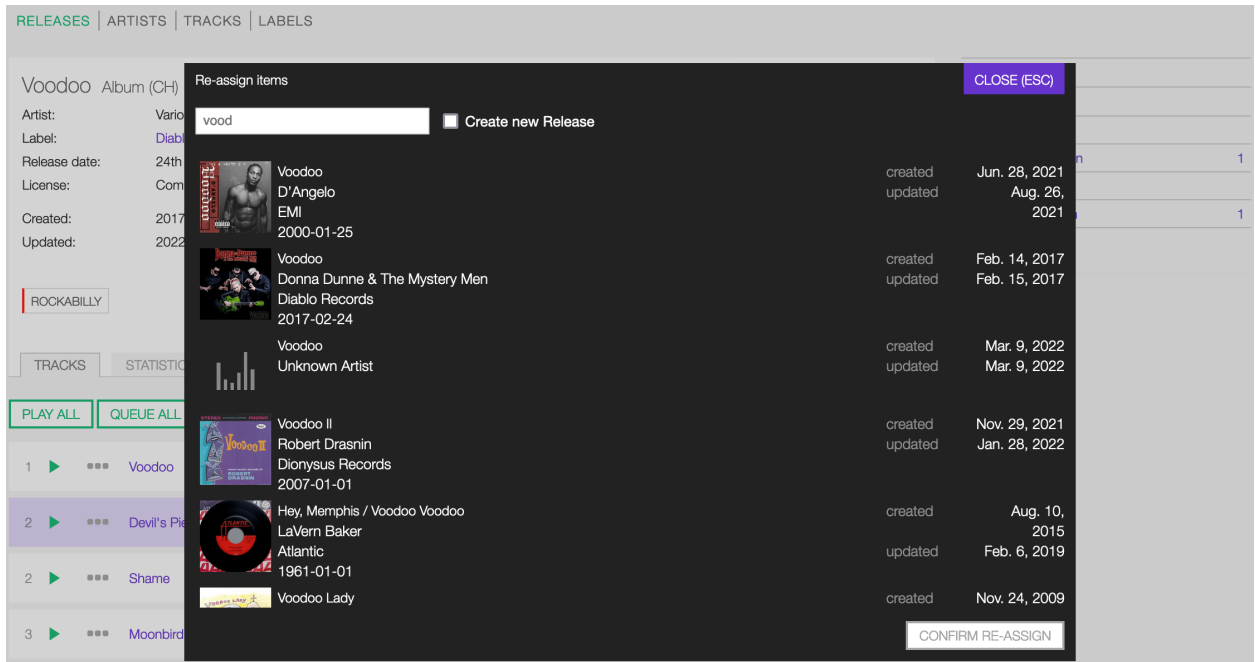

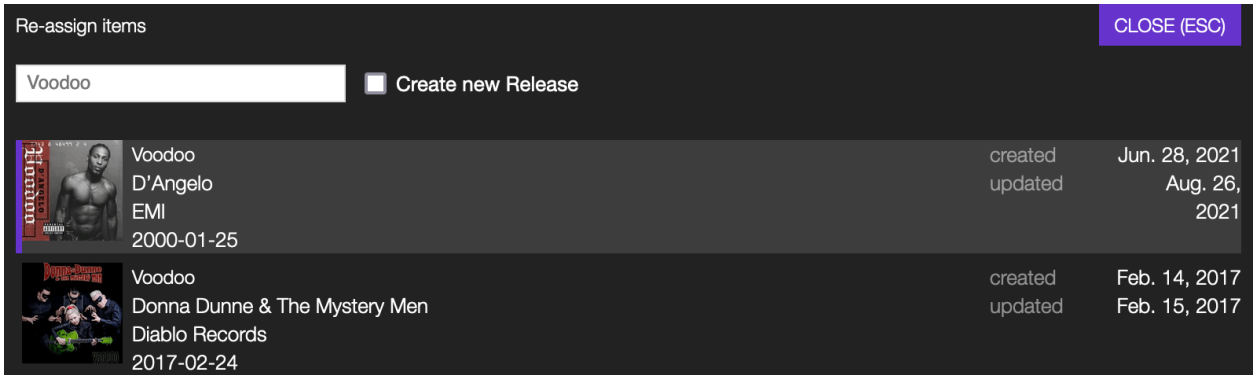

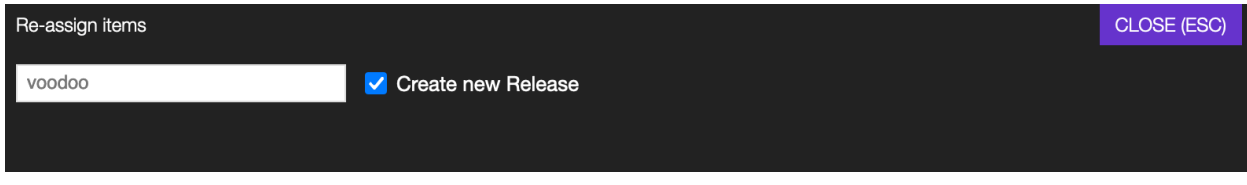

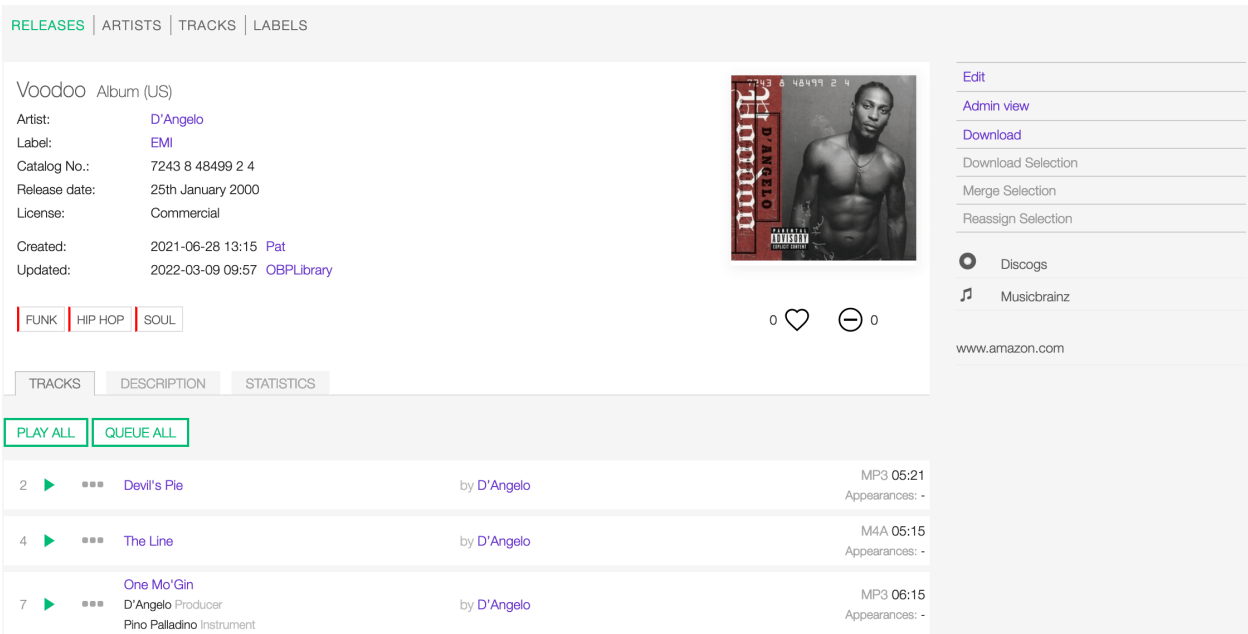

# <span id="page-58-0"></span>**4.4 Labels**

## **4.4.1 Overview**

A record label, or record company, is a brand or trademark associated with the marketing of music recordings and music videos. Sometimes, a record label is also a publishing company that manages such brands and trademarks, coordinates the production, manufacture, distribution, marketing, promotion, and enforcement of copyright for sound recordings and music videos, while also conducting talent scouting and development of new artists ('artists and repertoire' or 'A&R'), and maintaining contracts with recording artists and their managers. *(From the Wikipedia article [Record label](https://en.wikipedia.org/wiki/Record_label) , which is released under the [CC-BY-SA License](https://creativecommons.org/licenses/by-sa/3.0/) ).*

Visit the *[form view](#page-63-0)* chapter to see which information open broadcast collect for a label.

## <span id="page-58-1"></span>**4.4.2 List view**

The list view displays all labels that are in the library.

To access it, open the CONTENT menu, click on LIBRARY, and then on LABELS.

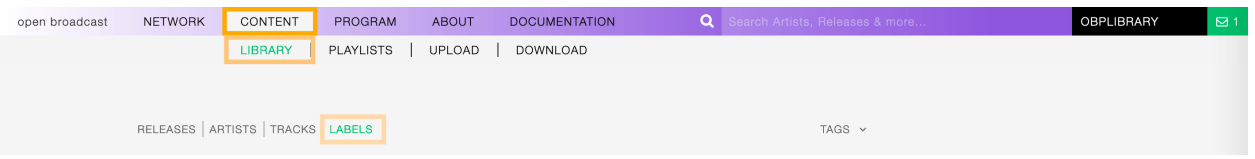

Note that search results are paginated (24 items per page). You can use the pagination controls above the list to navigate the results pages.

#### **Sorting the list**

By default, the labels are sorted by Creation date (descending), the newly created label profile is displayed on the top-left of the list.

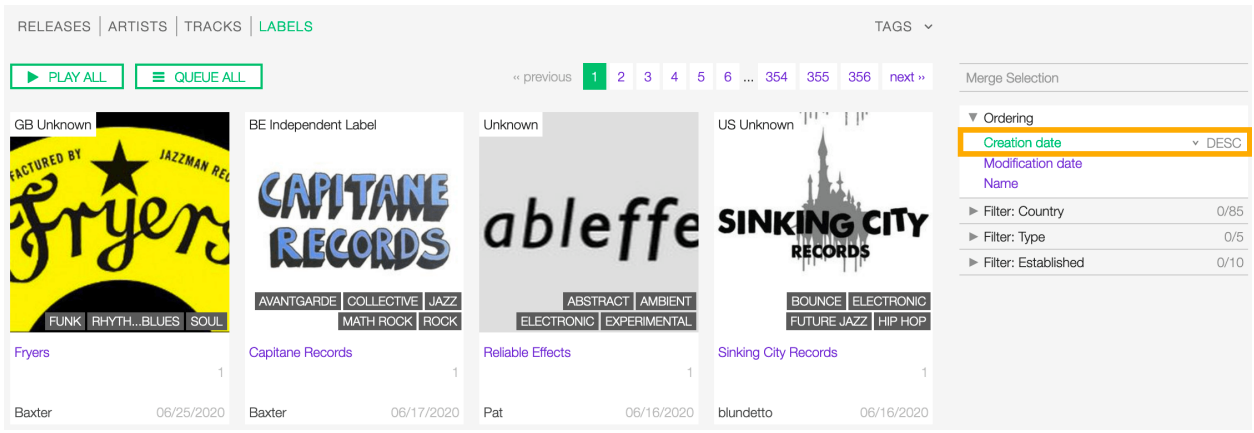

You can change the ordering parameter by clicking on **Ordering** to open the menu and selecting a different option.

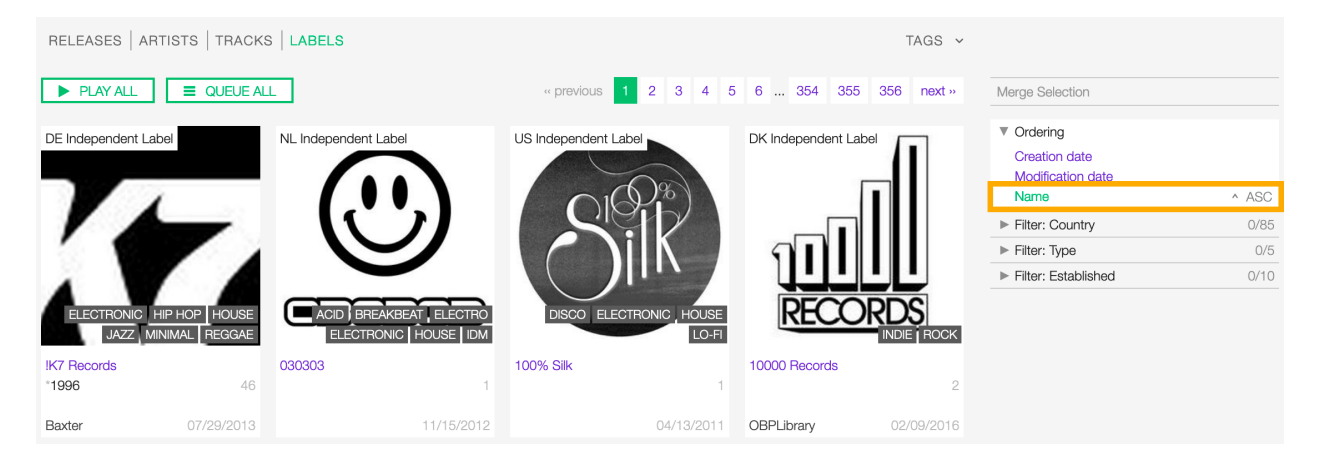

Fig. 37: Click again on the active option to reverse the sorting order from 'descending' to 'ascending' (DESC/ASC).

The available options are:

- Creation date: The date the label profile was created.
- Modification date: The last date a label profile was edited.
- *[Name:](#page-65-0)* The name of the label.

#### **Filtering the list**

You can filter the list by tags and specific properties associated with the labels.

#### **By tags**

Click on TAGS to open the tag cloud and then on a tag to select it.

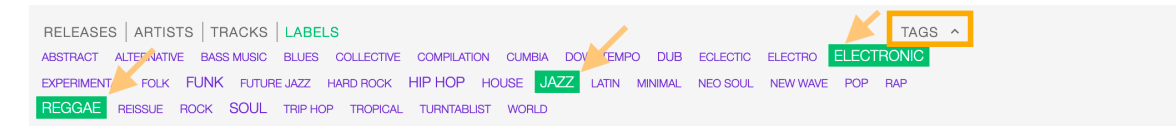

The page automatically reloads the filtered results every time you select, add, or remove a tag.

## **By specific property**

Click on the Filter: <property> to open the menu, then click on one or more values in the list.

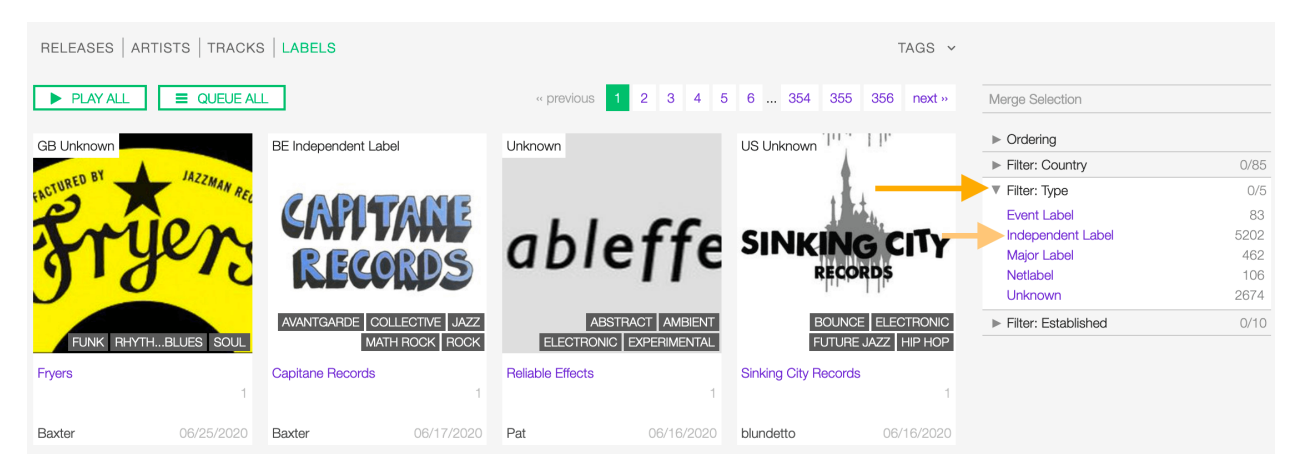

You can filter by the following properties:

- *[Country:](#page-67-0)* The country the label was created.
- *[Type:](#page-65-1)* The type of label.
- *[Established:](#page-66-0)* The year the label was established.

Tags and filters also work in combination:

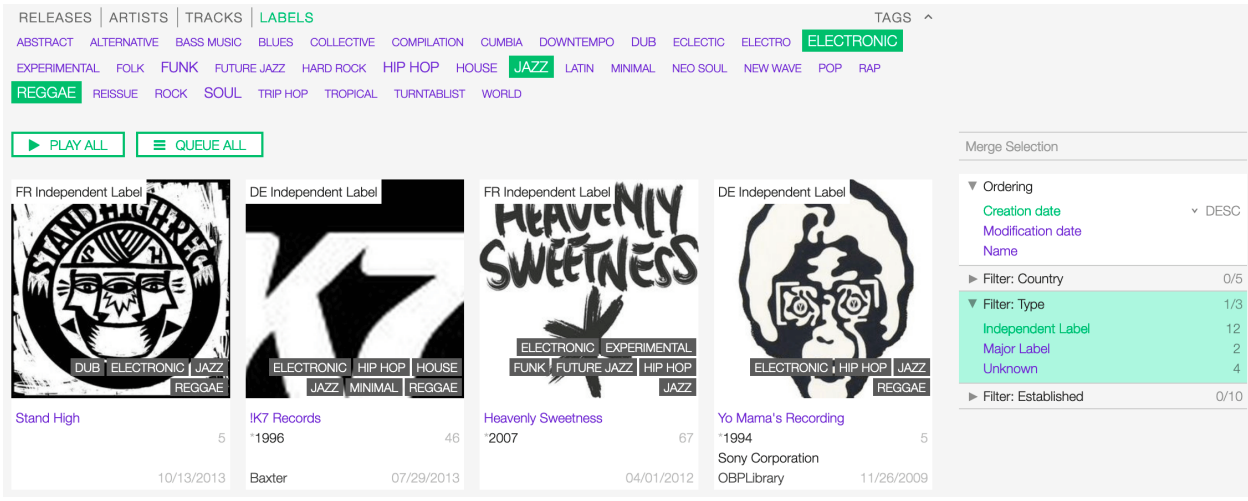

Fig. 38: Example: Show all 'ELECTRONIC', 'JAZZ' and 'REGGAE" 'Independent' labels.

Click again on any active tag or filter to deselect it and reset the result-set.

## **The Label card**

The label card displays some information of the label and it includes some functions that can be performed on the label.

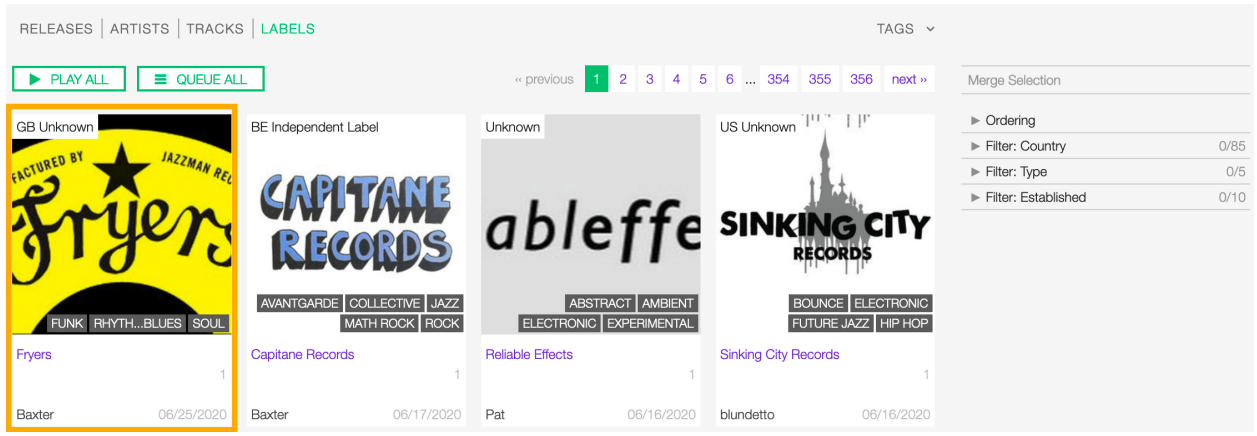

Starting at the top, the information displayed are:

- *[Country](#page-67-0)* / *[Type](#page-65-1)*: The country the label was created / the type of label.
- *[Image:](#page-68-0)* the logo of the label.
- *[Tags:](#page-68-1)* The tags associated with the label.
- *[Name:](#page-65-0)* The name of the label.
- *[Begin](#page-36-0)* / *[End](#page-36-1)*: The year the group first formed / last dissolved or the person was born / died.
- User name: The name of the user who created the label profile.
- Releases count (right side): The number of tracks / releases by the artist.
- Creation date (right side): The date the label profile was created.

To access additional options, click on more options (3 dots) to open the menu and then click on an option.

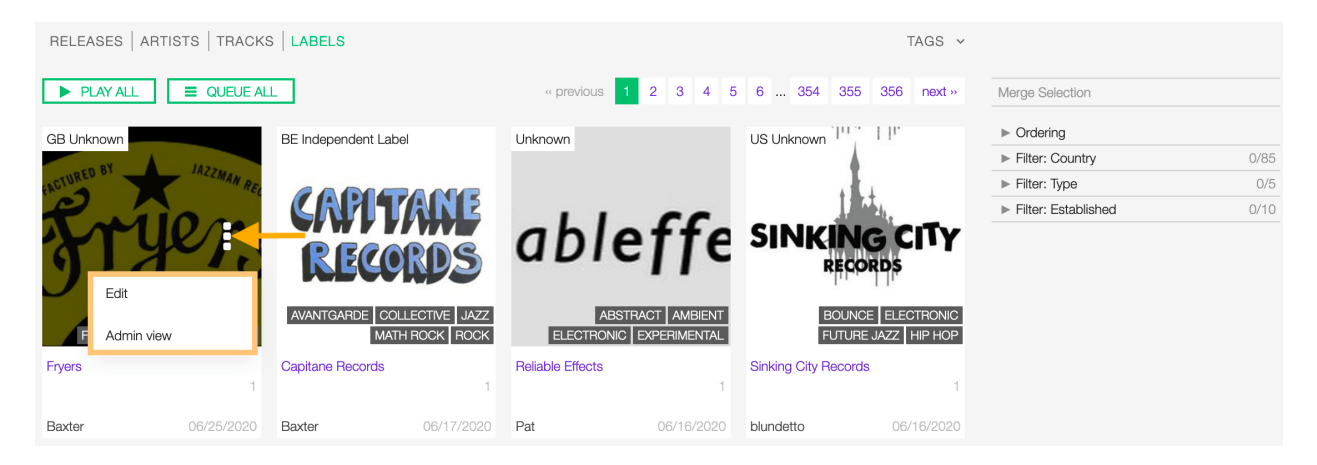

The available options are:

- Edit: Open the *[form view](#page-63-0)* of the label.
- Admin view: *(Admin only)*.

## <span id="page-61-0"></span>**4.4.3 Detail view**

To open the detail view of a label, go to the *[labels list](#page-58-1)* page and click on the name of the label.

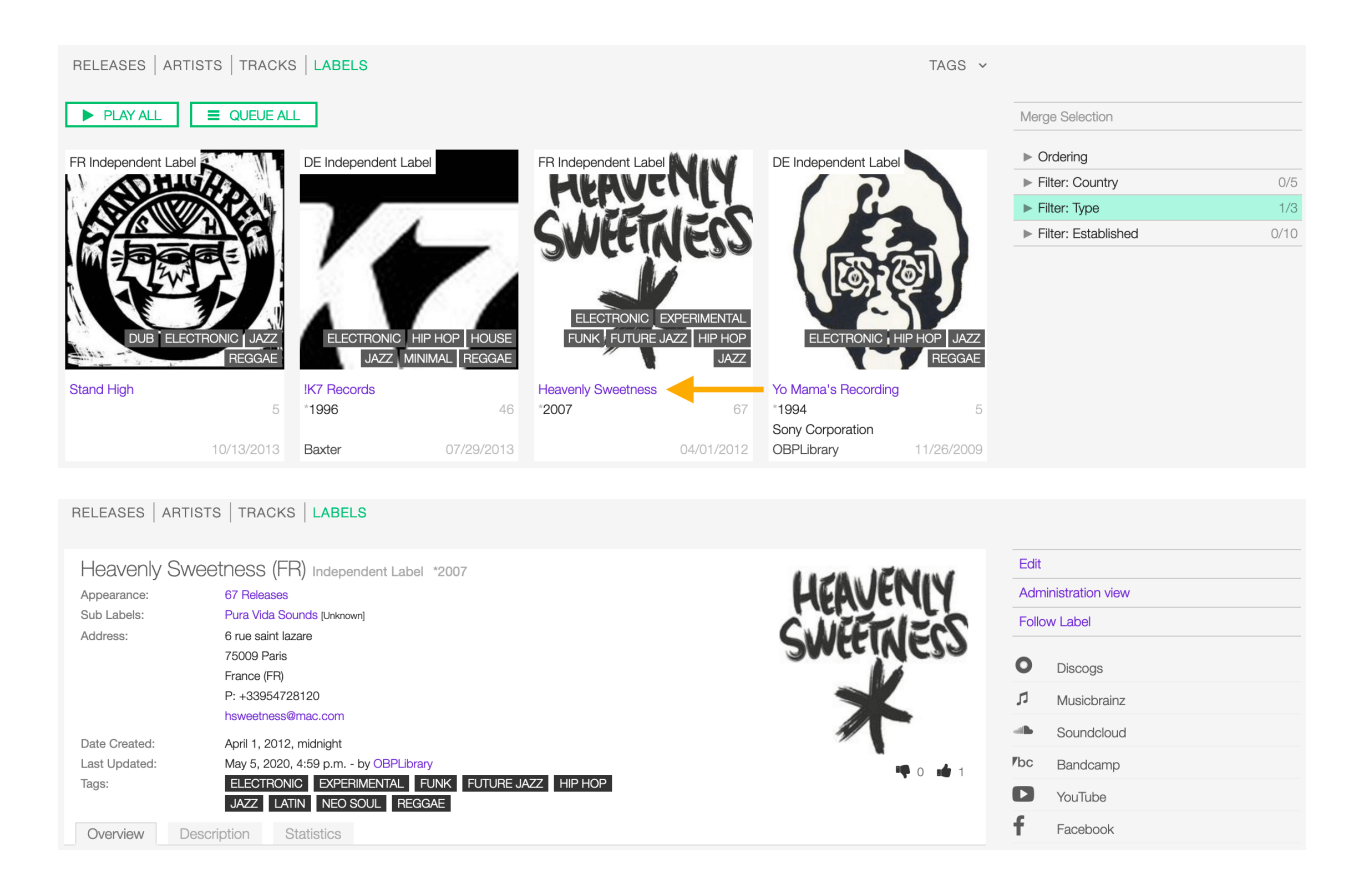

The detail view displays all information associated with the release. Starting at the top, the information are:

- *[Name](#page-65-0)* / *[Type](#page-65-1)* (*[Country](#page-67-0)*): The name of the label / the type of label (the country the label was created).
- Appearance: The amount of releases issued by the label.
- *[Parent](#page-66-1)*: The parent label.
- *[Sub Labels](#page-66-1)*: The sub label(s).
- *[Address](#page-66-1)*: The address and the contact information.
- Date created: The date the label profile was created / the *[user](#page-4-0)* who created the profile.
- Last Updated: The last date the label profile was edited / The last *[user](#page-4-0)* who edited the profile.
- *[Tags](#page-68-1)*: The tags associated with the label.
- *[Logo](#page-68-0)* (right side): The logo of the label.
- Thumb up / thumb down (right side): The rating tool.

## **Overview tab**

The most popular releases issued by the label.

#### **Description tab**

The *[description](#page-67-1)* of the label.

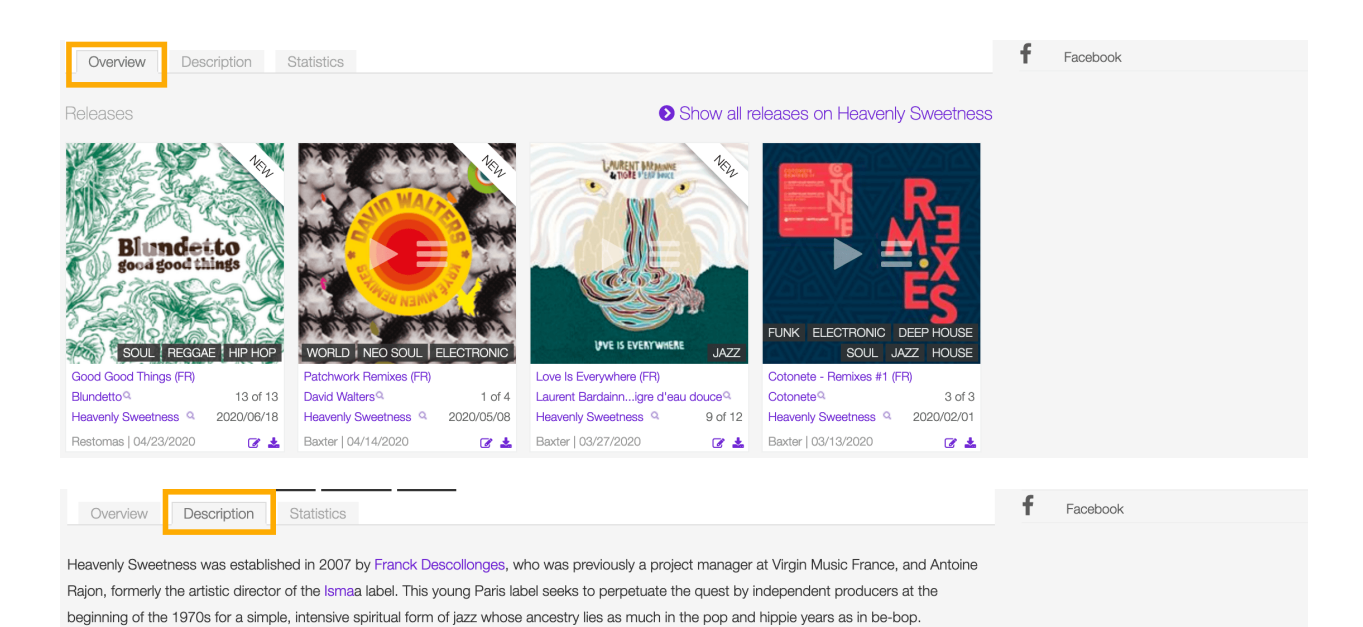

## **Statistics tab**

The tracks usage statistics.

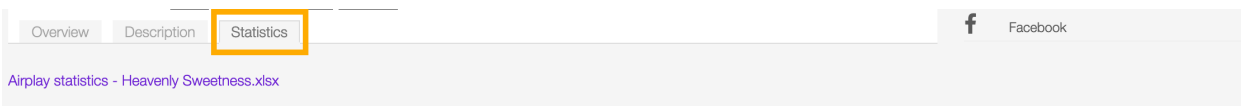

On the right side of the page are available the following options:

- *[Edit](#page-63-0)*: Open the form to edit the information of the label.
- Administration view: *(Admin only)*.
- Follow label: Start to follow the label.

## <span id="page-63-0"></span>**4.4.4 Form view**

The form view allows to edit the information of the artist.

To open the form, go to the *[label detail](#page-61-0)* page and click on Edit

Or from the *[labels list](#page-58-1)*:

On the top side of the form are displayed the current information of the label (as displayed in the *[detail view](#page-61-0)*). On the right side of the page are available the following options:

- Back to detail view: Exit the form and return to the detail view.
- Administration view: *(Admin only)*.

A comparison tool is available to help complete the information:

- Compare Discogs: Search for matches in the [Discogs](https://www.discogs.com/) database and retrieve the information from it.
- Compare Musicbrainz: Search for matches in the [Musicbrainz](https://musicbrainz.org/) database and retrieve the information from it.

Below are described the information open broadcast collect for a label.

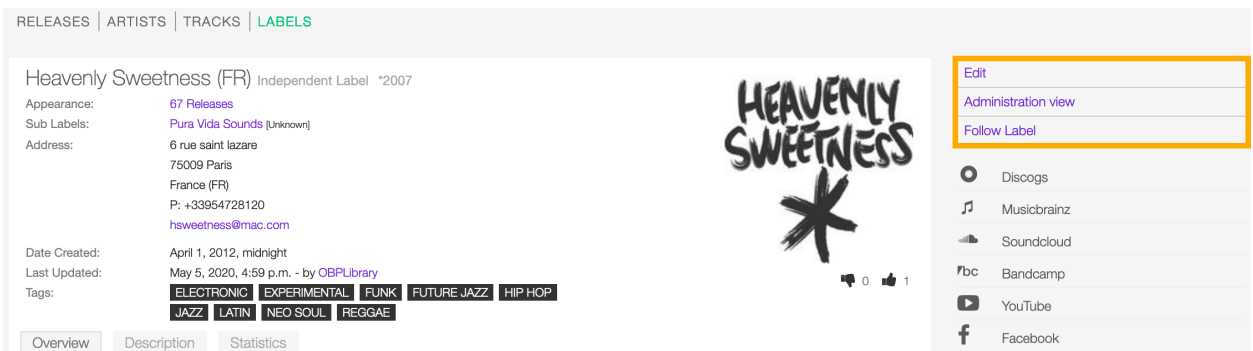

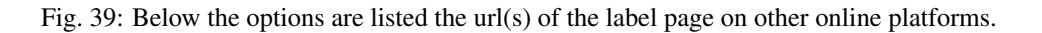

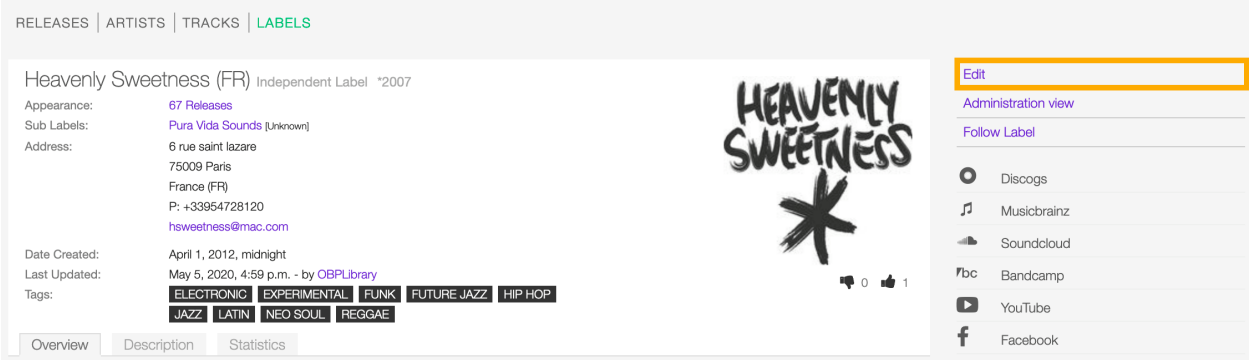

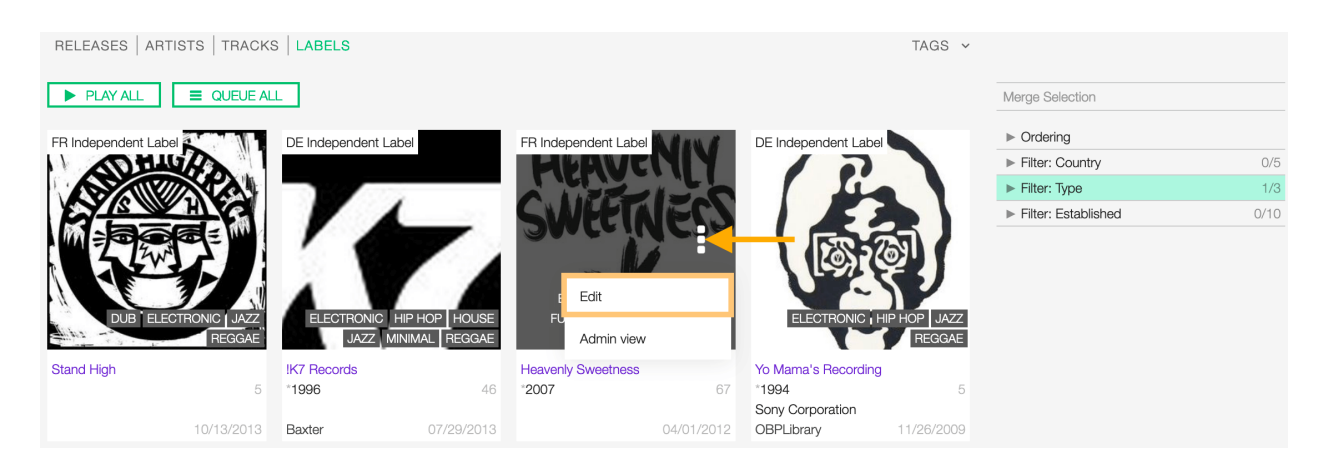

Fig. 40: Click on more options (3 dots) to open the menu and then click on Edit.

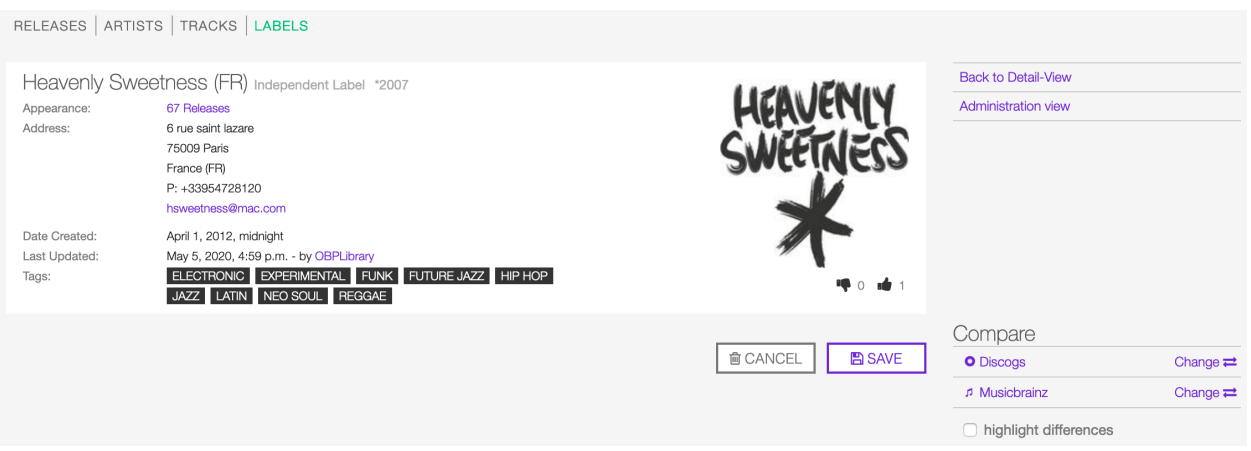

Fig. 41: After editing the information, click on SAVE to confirm the changes or on CANCEL to undo the changes and reset the form.

#### **General**

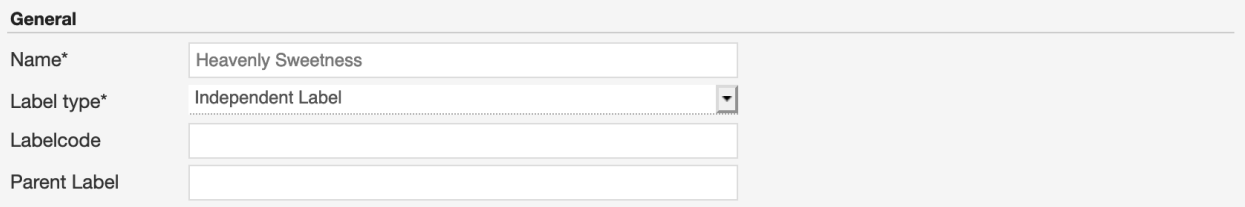

#### <span id="page-65-0"></span>**Name**

The official name of the label.

## <span id="page-65-1"></span>**Label type**

The type of label. Please refer to the descriptions below to determine which value to choose.

#### Unknown

The type is unknown.

#### Major label

The Association of Independent Music (AIM) defines a 'major' as "a multinational company which (together with the companies in its group) has more than 5% of the world market(s) for the sale of records or music videos." As of 2012, there are only three labels that can be referred to as "major labels" (Universal Music Group, Sony Music Entertainment, and Warner Music Group). *(From the Wikipedia article [Record label - Major labels](https://en.wikipedia.org/wiki/Record_label#Major_labels) , which is released under the [CC-BY-SA License](https://creativecommons.org/licenses/by-sa/3.0/) ).*

#### Independent label

An independent record label (or indie label) is a record label that operates without the funding of major record labels; they are a type of small to medium-sized enterprise, or SME. The labels and artists are often represented by trade associations in their country or region, which in turn are represented by the international trade body, the Worldwide

Independent Network (WIN). *(From the Wikipedia article [Independent record label](https://en.wikipedia.org/wiki/Independent_record_label) , which is released under the [CC-BY-SA License](https://creativecommons.org/licenses/by-sa/3.0/) ).*

#### Netlabel

A netlabel (also online label, web label, digi label, MP3 label or download label) is a record label that distributes its music through digital audio formats (such as MP3, Ogg Vorbis, FLAC, or WAV) over the Internet. While similar to traditional record labels in many respects, netlabels typically emphasize free distribution online, often under licenses that encourage works to be shared (e.g., Creative Commons licenses), and artists often retain copyright. *(From the Wikipedia article [Netlabel](https://en.wikipedia.org/wiki/Netlabel) , which is released under the [CC-BY-SA License](https://creativecommons.org/licenses/by-sa/3.0/) ).*

#### Event label

The label / venue organizing events on a regular basis (festivals, concerts, clubs)

#### **Label code (LC code)**

The label code associated with the label. Please refer to the descriptions below.

The Label Code (LC) was introduced in 1977 by the IFPI (International Federation of Phonogram and Videogram Industries) in order to unmistakably identify the different record labels (see Introduction, Record labels) for rights purposes.

The Label Code consists historically of 4 figures, presently being extended to 5 figures, preceded by LC and a dash (e.g. LC-0193 = Electrola; LC-0233 = His Master's Voice). Note that the number of countries using the LC is limited, and that the code given on the item is not always accurate. *(From the Musicbrainz article [Label code](https://wiki.musicbrainz.org/Label/Label_Code) , which is released under the [CC-BY-NC-SA License](https://creativecommons.org/licenses/by-nc-sa/3.0/) ).*

## <span id="page-66-1"></span>**Parent label**

The parent label / record company of the label whose profile is being edited.

Note: Typing inside the 'Parent Label' field activates the auto-completion, listing all profiles in the library whose name matches the current text typed in.

Click on the matching profile to select it or on 'Close' to close the list and create a new profile.

#### **Activity**

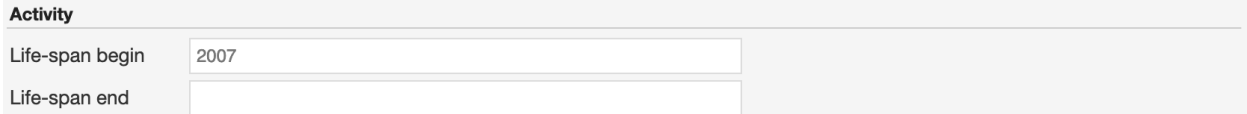

#### <span id="page-66-0"></span>**Life-span begin**

The date the label was established.

## **Life-span end**

The date the label closed.

## **Contact**

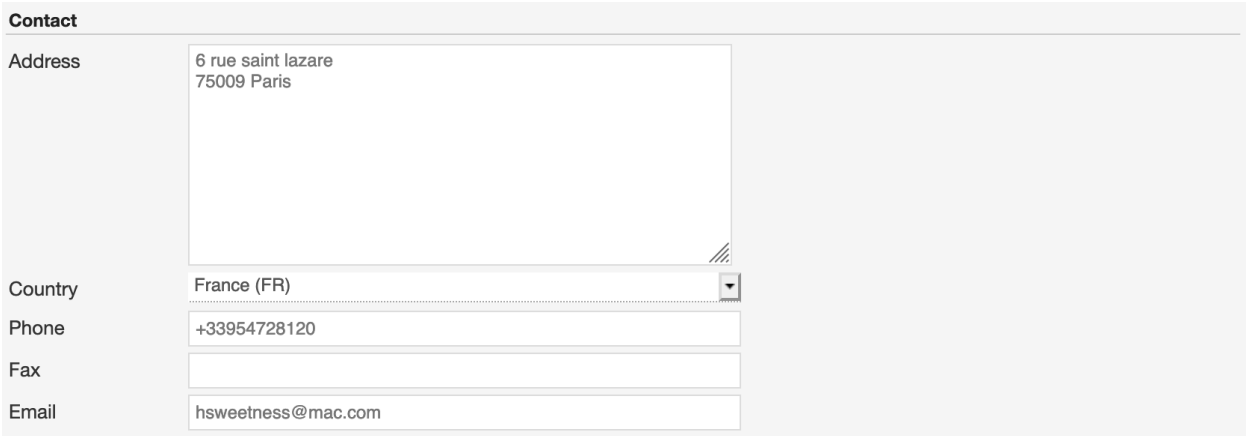

## **Address**

## <span id="page-67-0"></span>**Country**

The country the label was created.

## **Phone**

A valid phone number including the dialling code.

#### **Fax**

A valid fax number including the dialling code.

#### **Email**

A valid e-mail address for general inquires.

## **Meta**

## <span id="page-67-1"></span>**Description**

The description of the label.

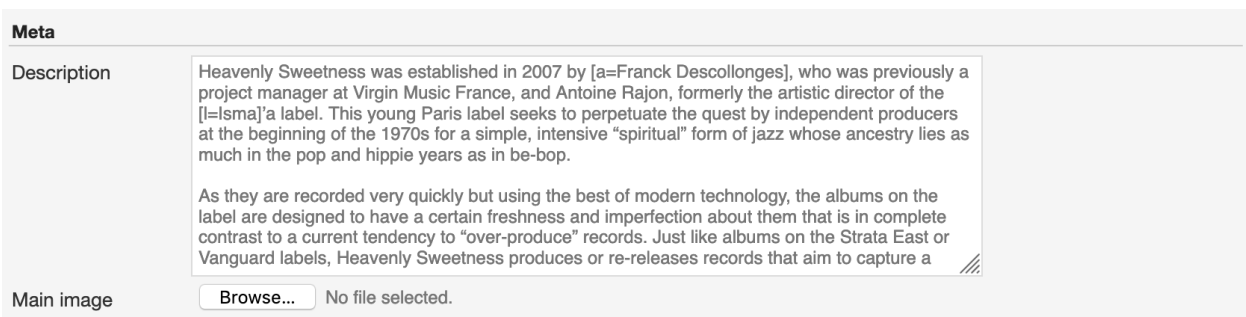

## <span id="page-68-0"></span>**Main image**

The logo of the label. To upload an image, click on Browse and select a picture from the computer file browser.

## <span id="page-68-1"></span>**Tags**

One or more keyword(s) to help describe the label (i.e. the music genre / style).

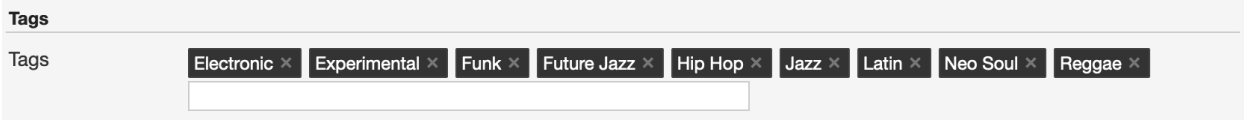

Note: Typing inside the 'Tags' field activates the auto-completion, listing all tags in the library whose name matches with the current text typed in.

Click on the matching tag to select it or hit the 'Enter' key to create a new tag.

To remove a specific tag click on the 'X' within it.

## **Relations**

#### **Website / URL**

The url of the label page on other online platforms.

To remove a url / link click on the respective 'Delete' check-box and save the form.

#### Relations Website / URL  $\varGamma$  $\Box$  Delete http://musicbrainz.org/label/8c982ccb-47db-4cc8-b067-b1ca113ee4b Website / URL  $\,$ http://www.heavenly-sweetness.com/  $\Box$  Delete Website / URL  $\mathsf{r}_{\mathsf{bc}}$  $\Box$  Delete https://heavenlysweetness.bandcamp.com/ Website / URL .<br>afko  $\cap$  Delete https://soundcloud.com/heavenlysweetness/ v Website / URL https://twitter.com/HEAVENLYSWEETNS  $\Box$  Delete Website / URL  $\bullet$  $\Box$  Delete https://www.discogs.com/label/64154 f Website / URL https://www.facebook.com/heavenlysweetnessrecords  $\cap$  Delete

# CHAPTER 5

# Playlists

## **5.1 Overview**

A playlist is a list of *[tracks](#page-39-0)* (recordings) curated by the *[user](#page-4-0)*. On the platform, there are three types of playlists:

- Private: The playlist is only visible to the creator.
- Public: The playlist is visible to all the users, and it appears in the *[playlists list](#page-70-0)*.
- Broadcast ready: The playlist is visible to all the users; it appears in the *[playlists list](#page-70-0)* and can be *[scheduled to](#page-126-0) [broadcast](#page-126-0)*.

See also:

- *[Creating a playlist](#page-83-0)*
- *[Browsing the playlists list](#page-70-0)*

# <span id="page-70-0"></span>**5.2 List view**

The list view displays all playlists created by the users.

To access it, open the CONTENT menu, and click on PLAYLISTS.

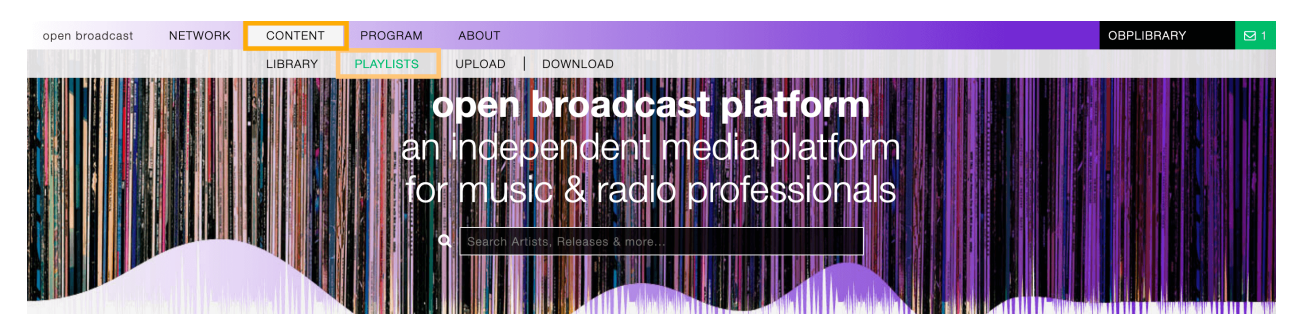

Note that search results are paginated (24 items per page). You can use the pagination controls above the list to navigate through the results pages.

The PLAY ALL and QUEUE ALL buttons allow you to play/queue all playlists in the list at once.

See also:

• *[The popup player](#page-106-0)*

## **5.2.1 Sorting the list**

By default, the playlists are sorted by Creation date (descending), the newly created playlist is displayed on the top-left side of the list.

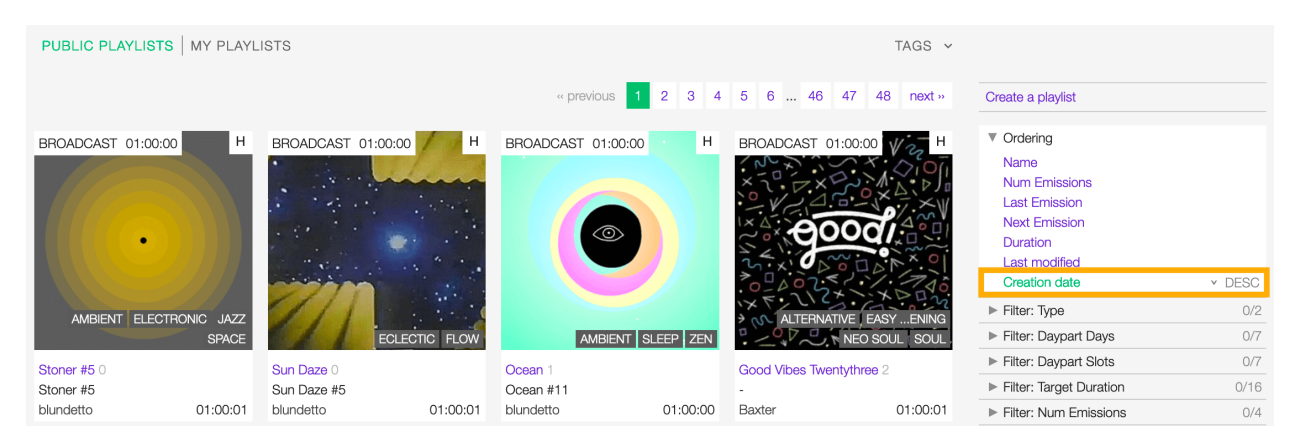

To change the ordering parameter, click on Ordering to open the menu and select a different option.

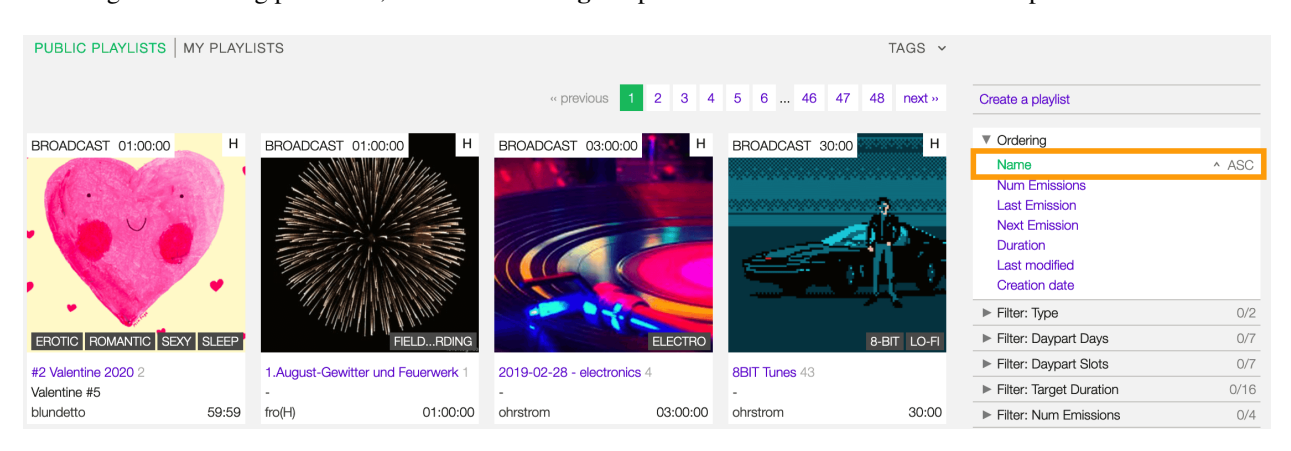

Fig. 1: Click again on the active option to reverse the sorting order from 'descending' to 'ascending' (DESC/ASC).

The available options are:

- *[Name:](#page-78-0)* The title of the playlist.
- Num emissions: The number of times the playlist was broadcast.
- Last emission: The last date the playlist was broadcast.
- Next emission: The next date the playlist will be broadcast.
- Duration: The duration of the playlist.
- Last Modified: The last date the playlist profile was edited.
• Creation date: The date the playlist profile was created.

#### **5.2.2 Filtering the list**

You can filter the list by tags and specific properties associated with the playlists.

#### **By tags**

Click on TAGS to open the tag cloud and then on a tag to select it.

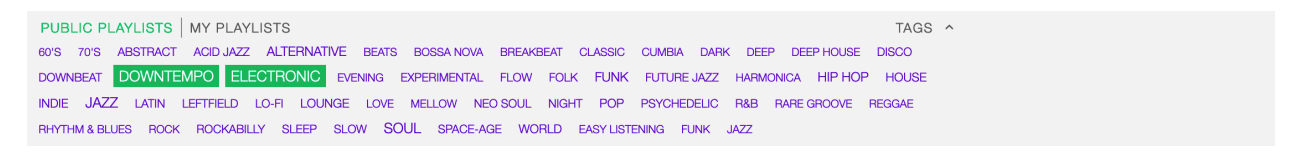

The page automatically reloads the filtered results every time you select, add, or remove a tag.

#### **By specific property**

Click on the Filter: <property> to open the menu, then click on one or more values in the list.

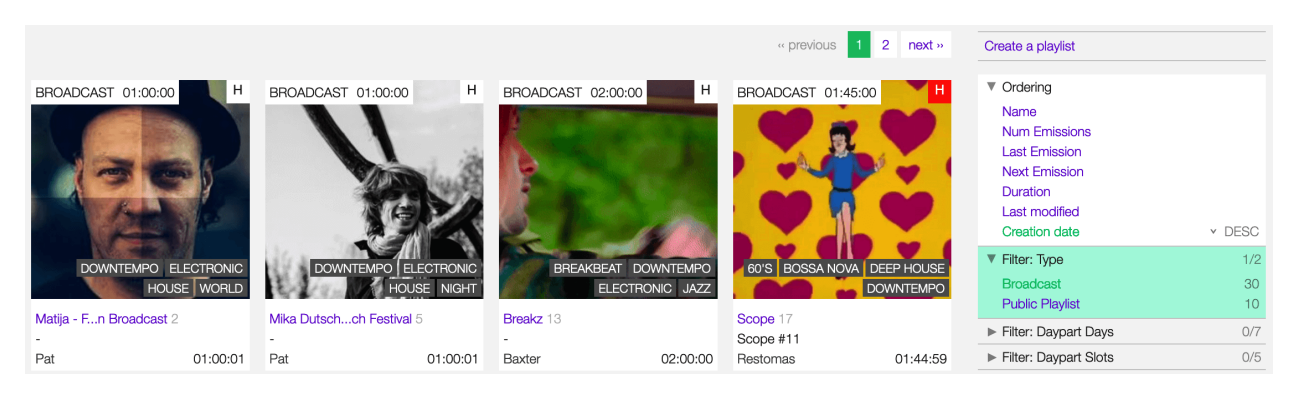

The page automatically reloads the filtered results every time you select, add, remove values from a specific filter, or add other filters/properties to the query.

You can filter by the following properties:

- Type: The type of playlist.
- *[Daypart Days:](#page-80-0)* The day for which the playlist was intended.
- *[Daypart Slots:](#page-80-0)* The time/slot for which the playlist was designed.
- *[Target duration:](#page-78-0)* The target duration of the playlist.
- Num emissions: The number of times the playlist was broadcast.
- Last emission: The last date the playlist was broadcast.
- Next emission: The next date the playlist will be broadcast.
- Flags: The flags applied to the playlist (*[Include in rotation / Archived](#page-80-1)*).

Tags and filters also work in combination:

Click again on any active tag or filter to deselect it and reset the result-set.

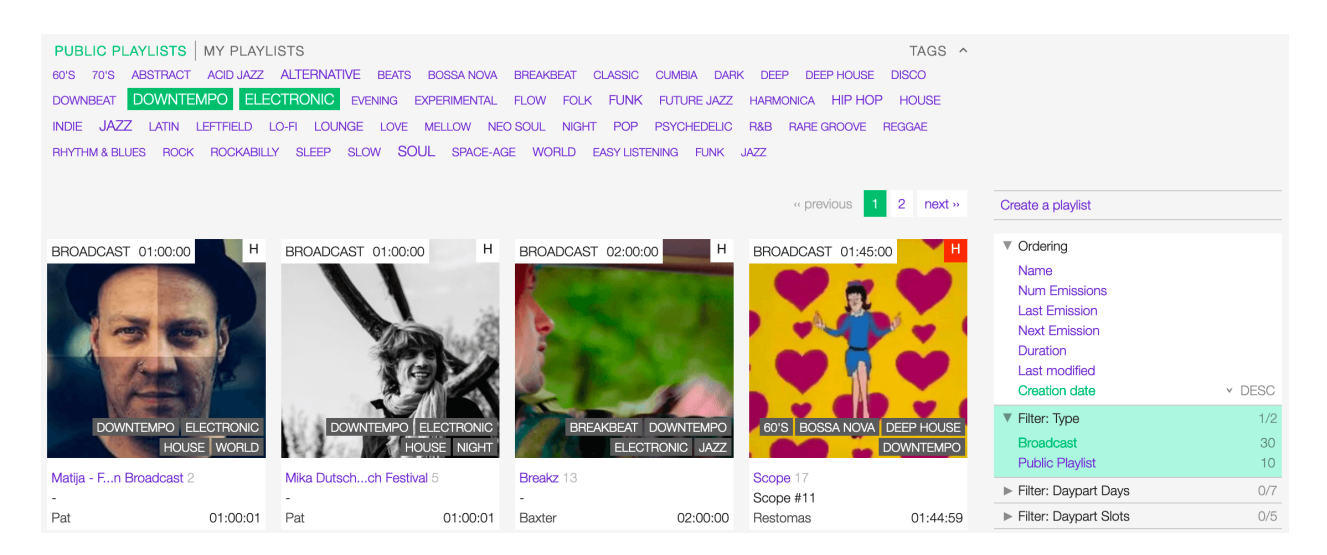

Fig. 2: Example: Show all ELECTRONIC and DOWNTEMPO Broadcast playlists sorted by the Creation date.

# **5.2.3 The Playlist card**

The playlist card displays some information about the playlist in the list.

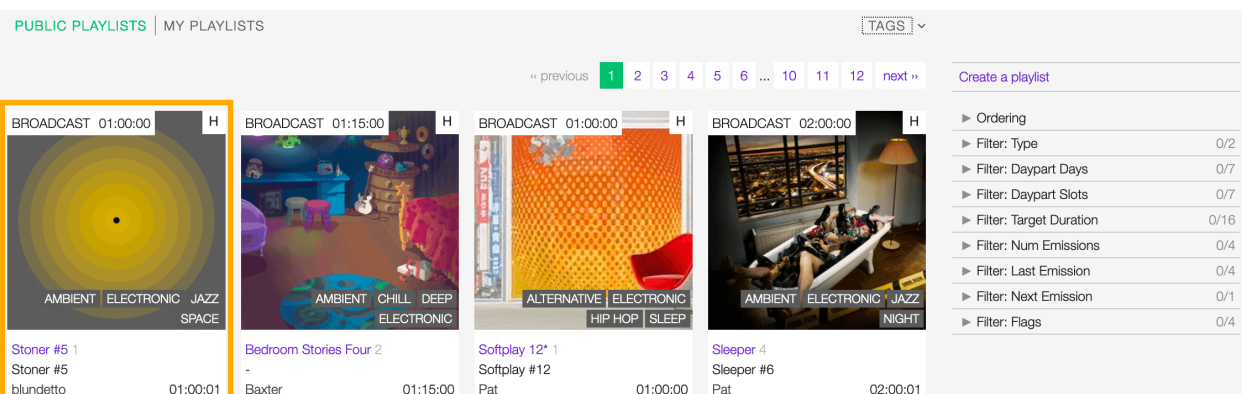

Starting at the top, it displays:

- Type: The type of playlist.
- *[Target duration](#page-78-0)*: The target duration of the playlist.
- *[H \(History\)](#page-74-0)*: Shortcut to show the broadcast history of the playlist.
- *[Cover art](#page-79-0)*: The cover art of the playlist.
- *[Tags](#page-79-1)*: The tags associated with the playlist.
- *[Title](#page-78-1)*/Count: The title of the playlist/The number of times the playlist was broadcast.
- *[Series name](#page-79-2)*/*[Series number](#page-80-2)*: The series name/Series number of the playlist.
- *[User name](#page-4-0)*: The name of the user who created the playlist.
- Actual duration: The actual length of the playlist.

It also includes some functions that you can perform on the playlist, such as playing it, moving the cursor over the Cover art, and clicking on the 'Play' icon.

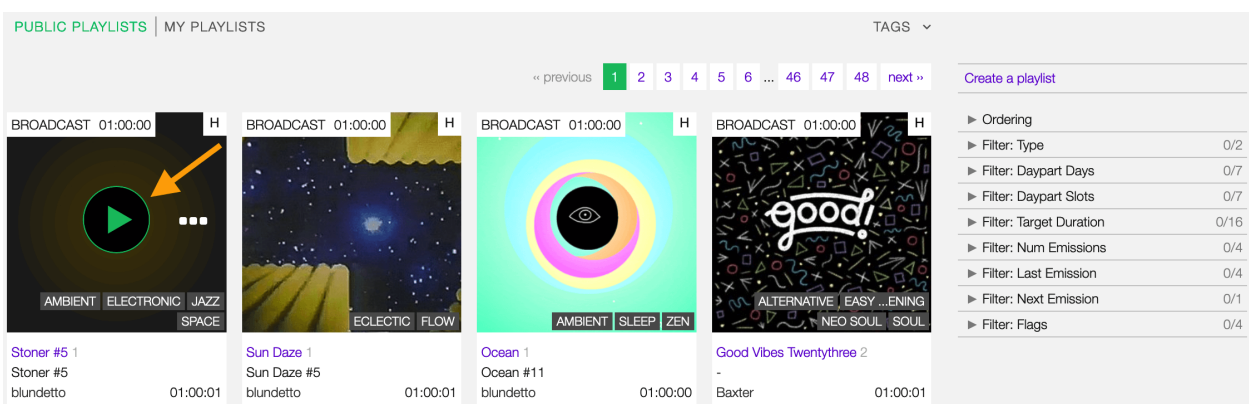

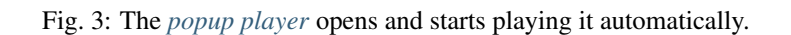

To access additional options, click on more options (3 dots) to open the menu.

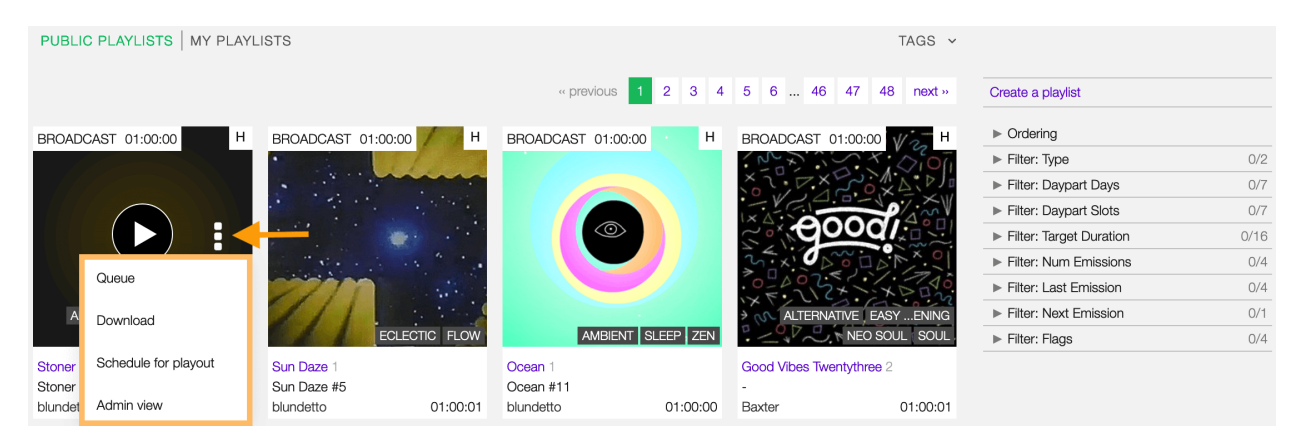

Then click on one of the options available:

- Queue: Queue the tracks in *[the popup player](#page-106-0)* trackslist.
- Download: Download the playlist.
- Schedule for playout: *[Add the playlist to the scheduler clipboard](#page-126-0)*.
- Edit: Open the *[form](#page-78-2)* to edit the playlist. *(it is visible only to the playlist creator)*.
- Admin view: *(Admin only)*.

#### <span id="page-74-0"></span>**The History tab**

The History tab notifies the day/time a playlist is scheduled to broadcast.

Moving the mouse over the **H** will open a window showing the last/next time the playlist was/is scheduled to broadcast.

To display more information, click on the H to open the 'Emission matrix' panel.

The matrix displays:

- X-axis: The name of the days (28 days / 4 weeks).
- Y-axis: The dayparts (from 6 a.m. onwards)
- Purple cursor: It highlights the current day.

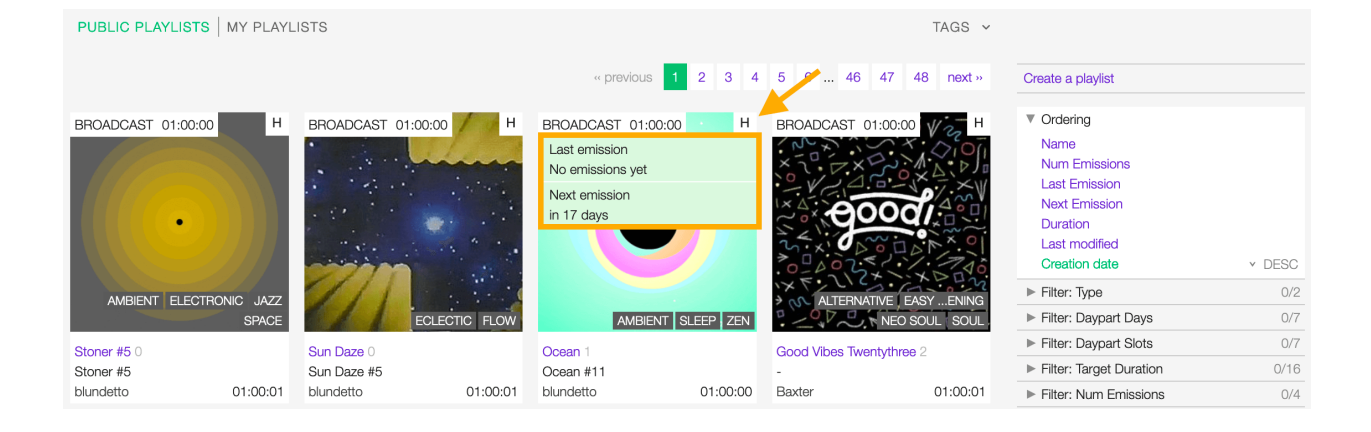

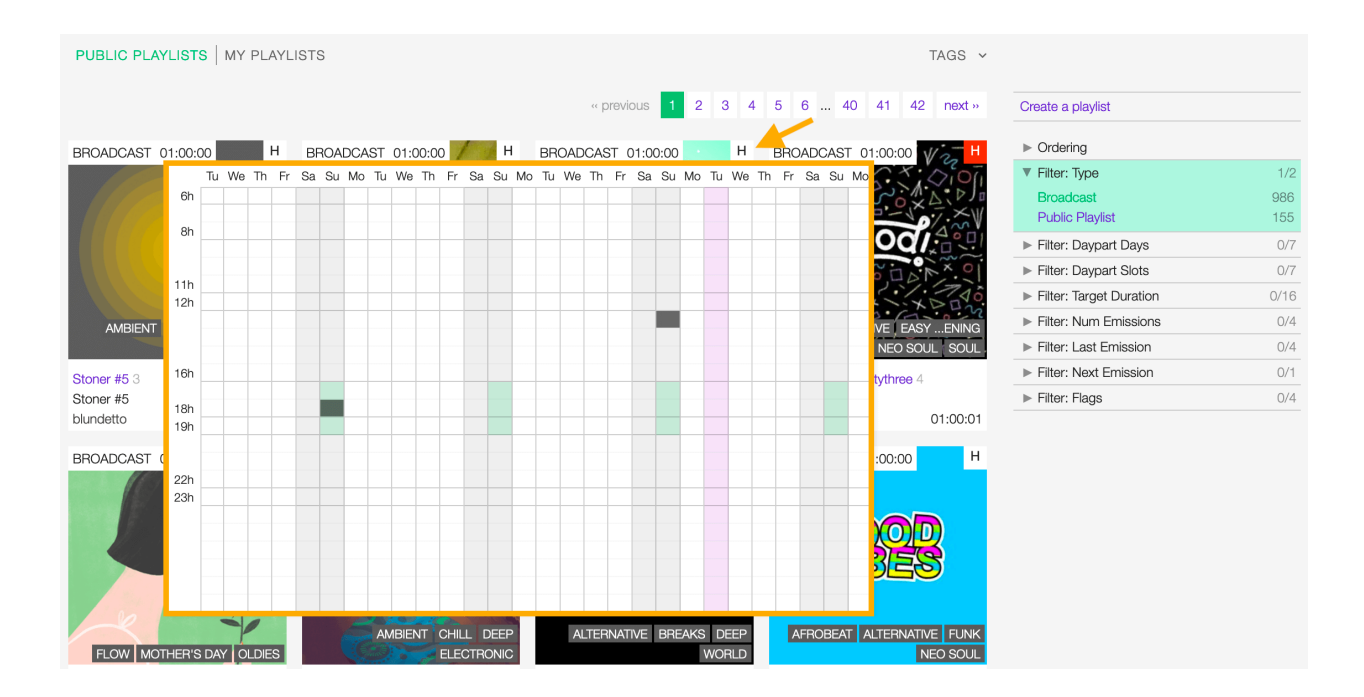

 $\mathbf{m}$   $\mathbf{0}$ 

- Green slots: It highlights the *[dayparts](#page-80-0)* defined by the user.
- Dark grey slots: The day/daypart the playlist is already scheduled to broadcast.

# <span id="page-76-0"></span>**5.3 Detail view**

The 'detail view' shows all information associated with the playlist.

To open it, go to the *[playlists list](#page-70-0)* page and click on the title of the playlist.

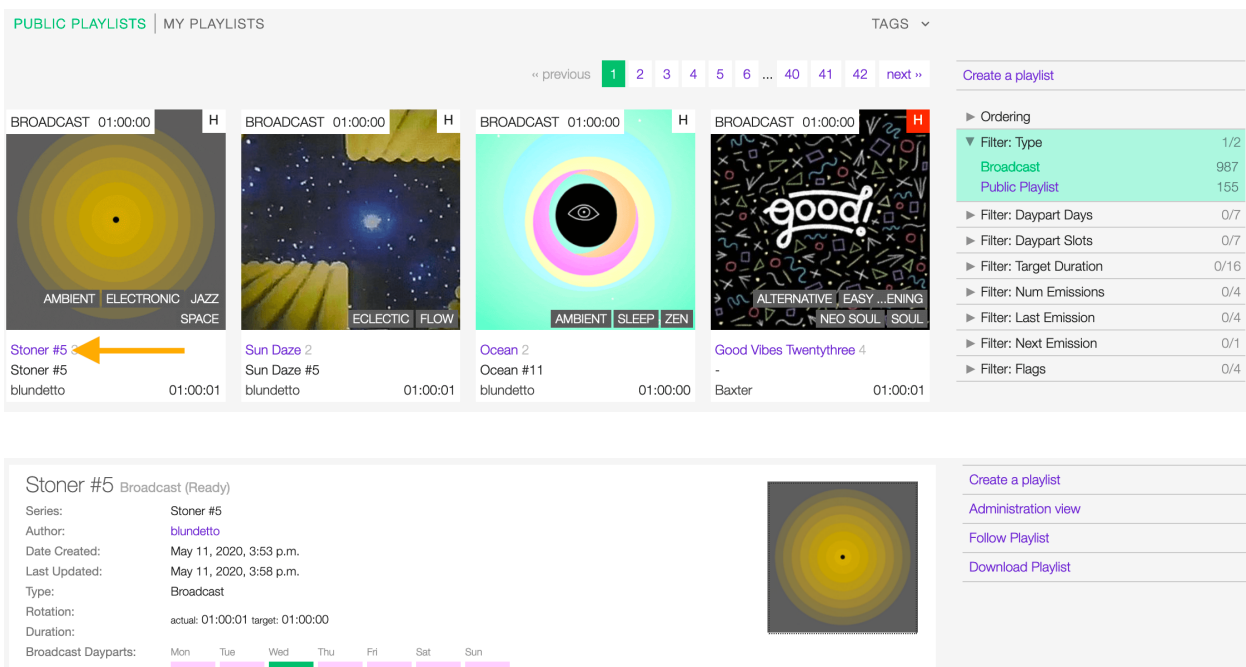

On the right side of the page are available the following options:

AMBIENT ELECTRONIC JAZZ SPACE

• *[Create playlist](#page-83-0)*: Create a new playlist.

Mixdown

- *[Edit](#page-78-2)*: Open the form to edit the playlist *(it is visible only to the playlist creator)*.
- *[Delete playlist](#page-87-0)*: Delete the playlist *(it is visible only to the playlist creator)*.
- Administration view: *(Admin only)*.
- Follow playlist: Start to follow the playlist.
- Download playlist: Download the playlist *(Radio Pro only)*.

#### **5.3.1 Playlist details card**

The card displays:

Tags:

Tracklist Emissions (3)

- Header: The *[title](#page-78-1)* of the playlist / the type of playlist.
- *[Series](#page-79-3)*: The title of the series / the number of the series.
- Author: The *[user](#page-4-0)* who created the playlist.
- Date created: The date the playlist was created.
- Last Updated: The last time the playlist was edited.
- Type: The type of playlist.
- *[Rotation](#page-80-3)*: It informs if the playlist is included in rotation.
- Duration: The actual / *[target](#page-78-0)* of the playlist.
- *[Broadcast Dayparts](#page-80-0)*: The broadcast dayparts of the playlist.
- *[Tags](#page-79-1)*: The tags associated with the playlist.
- *[Cover art](#page-79-0) (right side)*: The cover art of the playlist.
- Thumb up / thumb down *(right side)*: The rating tool.
- Footer: Tabs to access other information.

# **5.3.2 Tracklist tab**

The tracklist of the playlist.

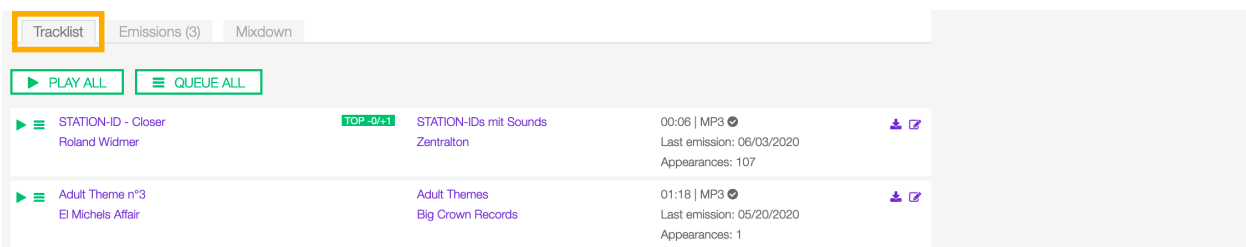

# **5.3.3 Emissions tab**

The date(s) the playlist was broadcast.

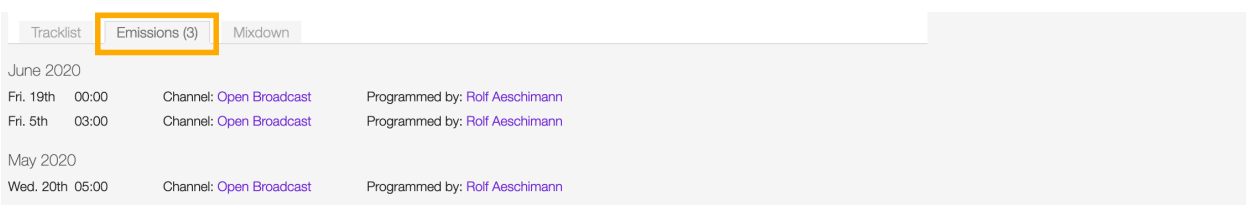

# **5.3.4 Mixdown tab**

The mixdown of the playlist.

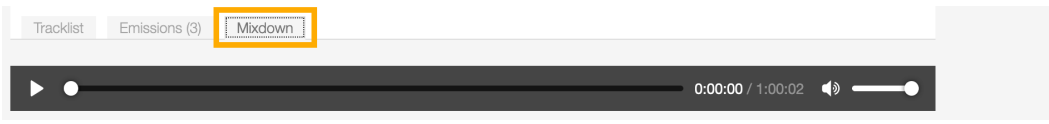

# <span id="page-78-2"></span>**5.4 Form view**

The form view allows you to edit both the information and the playlist's tracklist.

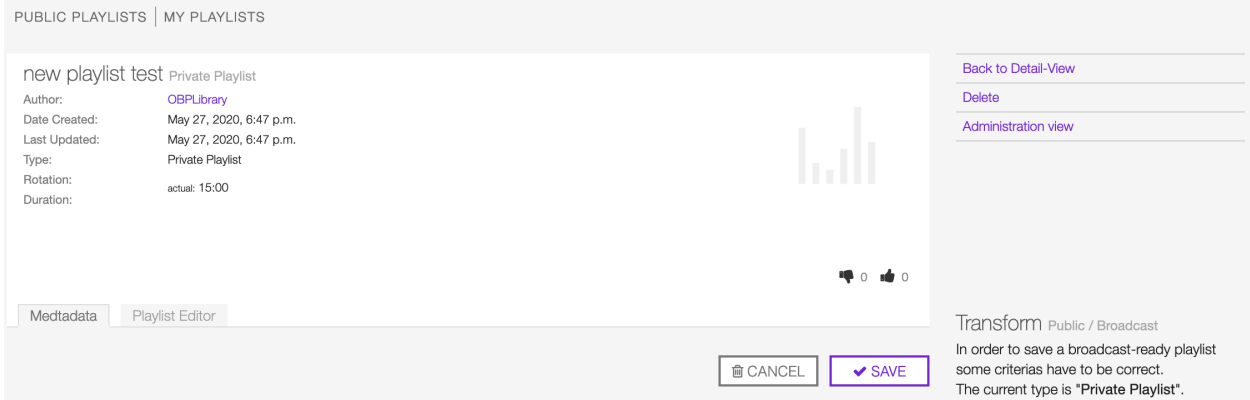

On the right side of the page are available the following options:

- Back to detail view: Exit the form and return to the detail view.
- *[Delete playlist](#page-87-0)*: Delete the playlist.
- Administration view: *(Admin only)*.

By default, the form shows you the playlist information ('Metadata' tab). To access the tracks list, click on the *[Playlist](#page-81-0) [editor](#page-81-0)* tab.

### **5.4.1 Metadata**

Below are described the information open broadcast collect for a playlist.

#### **General**

<span id="page-78-1"></span>**Title**

The title of the playlist.

Title\*

New playlist

Fig. 4: Fields marked with \* are mandatory.

#### <span id="page-78-0"></span>**Target duration**

The target duration of the playlist.

**Target duration** 15 30 45 60 75 90 105 120 135 150 165 180 195 210 225 240

Select a value between 15 minutes and 240 minutes.

#### **Description**

The description of the playlist.

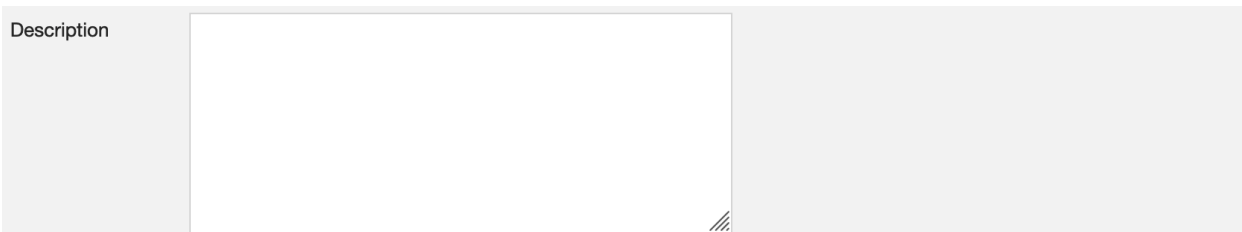

#### <span id="page-79-0"></span>**Main image**

The cover art of the playlist.

Browse... No file selected. Main image

To upload an image, click on Browse and select a picture from the computer file browser.

#### <span id="page-79-1"></span>**Tags**

One or more keyword(s) to help describe the playlist (i.e., the music genre/style).

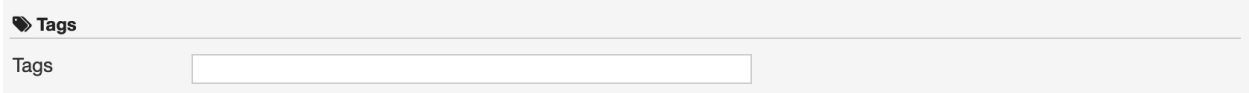

Note: Typing inside the 'Tags' field activates the auto-completion, listing all tags in the library whose name matches the current text typed.

Click on the matching tag to select it or hit the 'Enter' key to create a new tag.

#### <span id="page-79-3"></span>**Series**

#### <span id="page-79-2"></span>**Series name**

The name of the series of which the playlist is part.

Note: Typing inside the 'Series' field activates the auto-completion, listing all series already in the library whose name matches the current text typed.

Click on the matching profile to select it or on CLOSE to close the list and create a new profile.

Fig. 5: To remove a tag click on the 'X' within it.

Series

#### <span id="page-80-2"></span>**Series number**

The series number.

Leave it empty to let the system apply, or continue, the number progression of the series.

#### <span id="page-80-1"></span>**Random rotation**

In broadcasting, rotation is the repeated airing of a limited playlist of songs on a radio station or satellite radio channel, or music videos on a TV network. *(From the Wikipedia article [Rotation \(Music\)](https://en.wikipedia.org/wiki/Rotation_(music)) , which is released under the [CC-BY-](https://creativecommons.org/licenses/by-sa/3.0/)[SA License](https://creativecommons.org/licenses/by-sa/3.0/) ).*

#### <span id="page-80-3"></span>**Include in rotation**

Include the playlist in rotation.

#### **Rotate from**

The date the playlist will be included in the rotation.

#### **Rotate until**

The date the playlist will be excluded from rotation and will be flagged as 'Archived.'

#### **Best broadcast. . .**

#### <span id="page-80-0"></span>**. . . Dayparts**

The best dayparts to play the playlist.

In broadcast programming, dayparting is the practice of dividing the broadcast day into several parts, in which a different type of radio or television program apropos for that time period is aired. *(From the Wikipedia article [dayparting](https://en.wikipedia.org/wiki/Dayparting) , which is released under the [CC-BY-SA License](https://creativecommons.org/licenses/by-sa/3.0/) ).*

#### **. . . Seasons**

The 'best season' to play the playlist.

Series number  $\ddot{\ddot{\Omega}}$ 

o Include in rotation Allow this broadcast to be aired at random time if nothing else is scheduled.

#### **. . . Weather**

The 'best weather' to play the playlist.

#### <span id="page-81-0"></span>**5.4.2 Playlist editor**

The playlist editor allows you to edit the tracklist of the playlist.

To access it, click on the Playlist Editor tab.

Here you can:

- Change the sequence of the *[tracks](#page-38-0)*: simply drag and drop the track to the desired position.
- Remove a specific track: click on the trash icon within it.
- Add a particular track to another playlist: click on the + icon within it.
- Add more tracks to the playlist using the *[integrated search field](#page-83-1)*.
- Add *[fade-in / out effects](#page-81-1)* or *[cue points](#page-81-2)* on the tracks.

#### <span id="page-81-1"></span>**Fade-In / Out**

Fade-in is the gradual increase from silence at the beginning of the track, while fade-out is the gradual decrease to silence at the end of the track.

You can apply fade-in / fade-out effects in one of the following ways:

- Drag the fade point and drop it to the desired position *(green dot)*.
- Type the value in milliseconds in the corresponding field and click outside the track card to apply it.

To listen to the result, click on the play icon on the left side above the waveform. When the track end, the player automatically plays the next track in the list.

#### <span id="page-81-2"></span>**Cue-In / Out**

Cue-in is the initial playback point, while cue-out is the end playback point.

You can apply cue-in / cue-out effects in one of the following ways:

- Drag the cue point and drop it to the desired position *(green square bracket)*.
- Type the value in milliseconds in the corresponding field and click outside the track card to apply it.

To listen to the result, click on the play icon on the left side above the waveform.

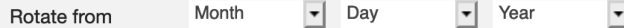

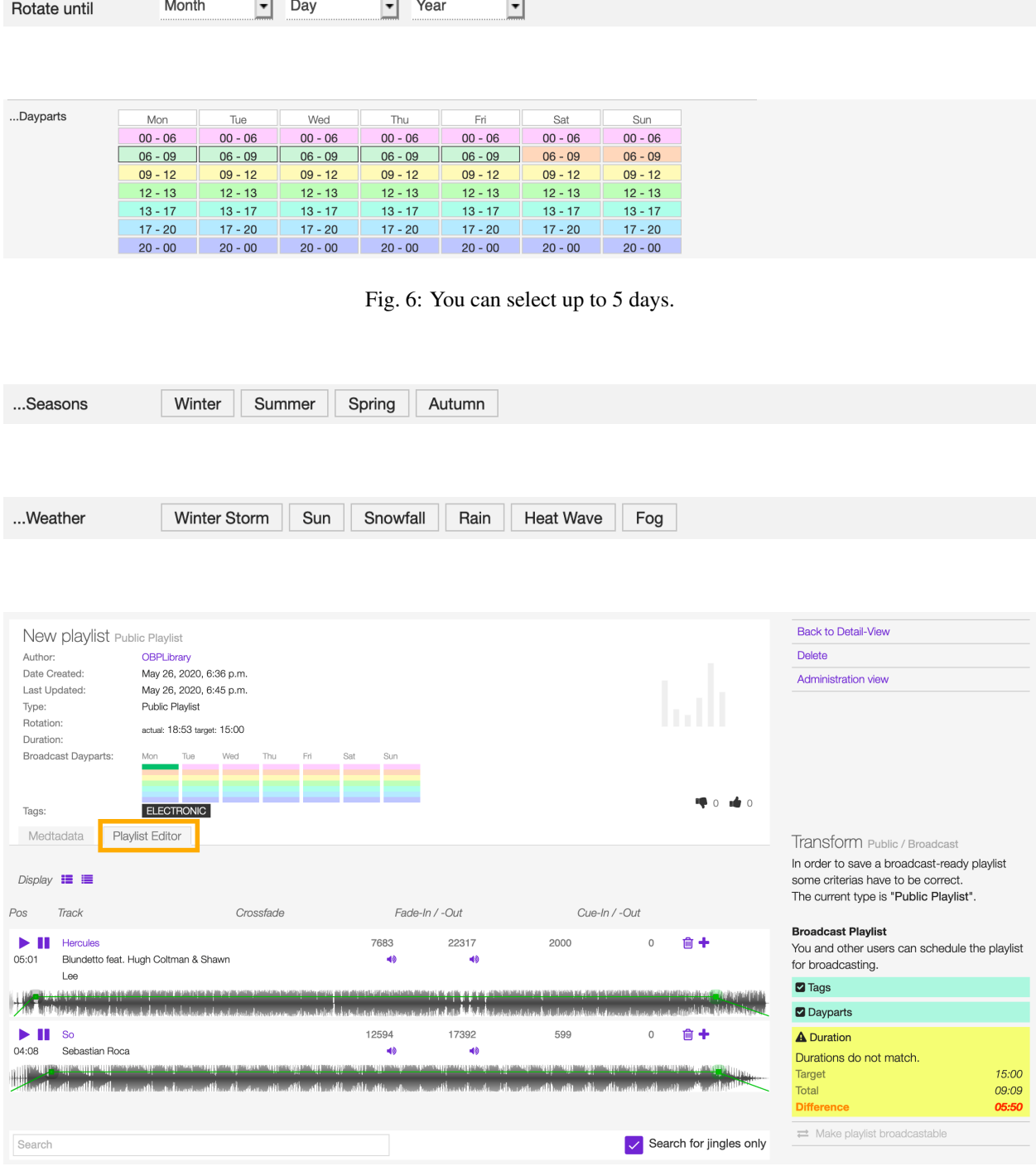

Fig. 7: Note the 'Actual' duration is automatically updated.

#### <span id="page-83-1"></span>**Search field**

The 'Search' field allows searching for tracks to add to the playlist quickly.

It is located at the bottom of the tracks list.

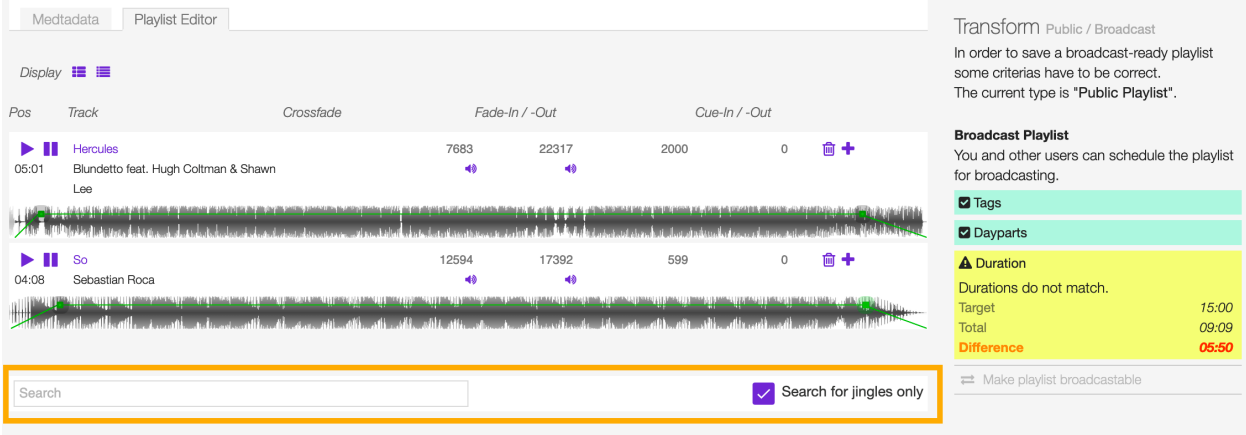

It also includes a checkbox to narrow down the search results to jingles (tracks whose *[type](#page-50-0)* was set to jingle). To search for any kind of track, uncheck the Search for jingles only filter and type the title in the field.

Fig. 8: Note the 'Actual' duration is automatically updated.

Note: Typing inside the 'Search' field activates the auto-completion, listing all tracks in the library whose name matches the current text typed.

Click on the matching track to add it to the playlist.

To search for a jingle, repeat the steps described above, leaving the **Search for jingles** only box checked.

Fig. 9: Note the 'Actual' duration is automatically updated.

Once you've finished editing, click on SAVE to confirm the changes or CANCEL to undo the changes and reset the form.

# **5.5 How-tos**

# <span id="page-83-0"></span>**5.5.1 Creating a playlist**

To create a playlist, go to the *[playlists list](#page-70-0)* page and click on the Create playlist button located on the page's right side.

The *[playlist form](#page-78-2)* will open automatically. Complete the information and click on SAVE.

Now the playlist is created, and the form reloaded to include additional information. Keep adding information or click on Back to detail view to exit and return to the *[playlist detail](#page-76-0)* view.

Note: By default, a new playlist is set to 'Private' and is not visible in the PUBLIC PLAYLISTS *[list view](#page-70-0)*. To access your private playlists, click on MY PLAYLISTS.

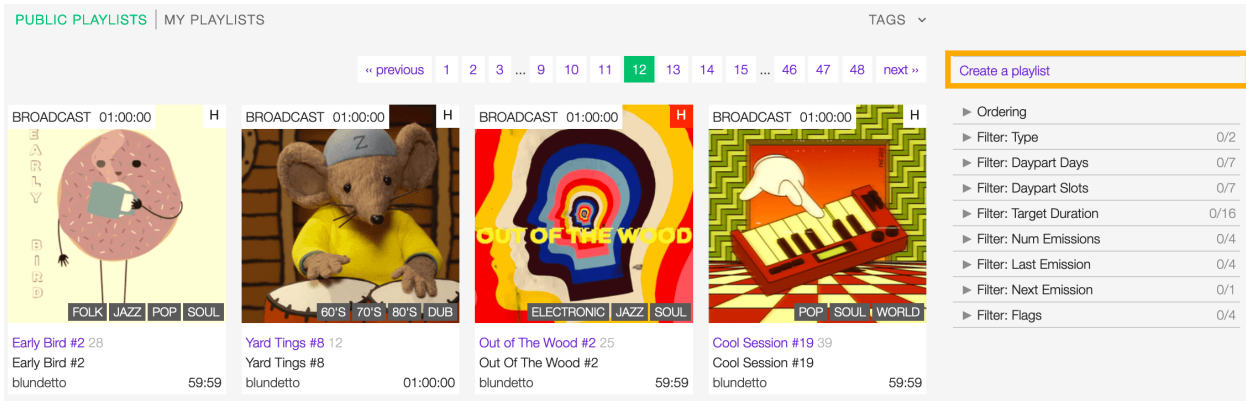

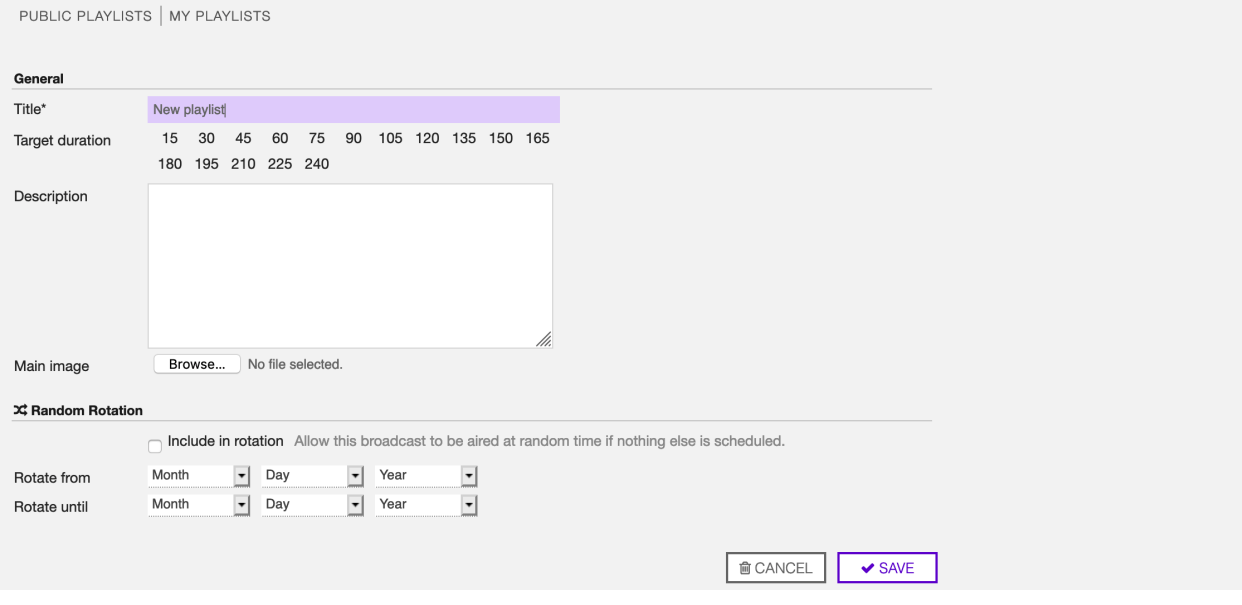

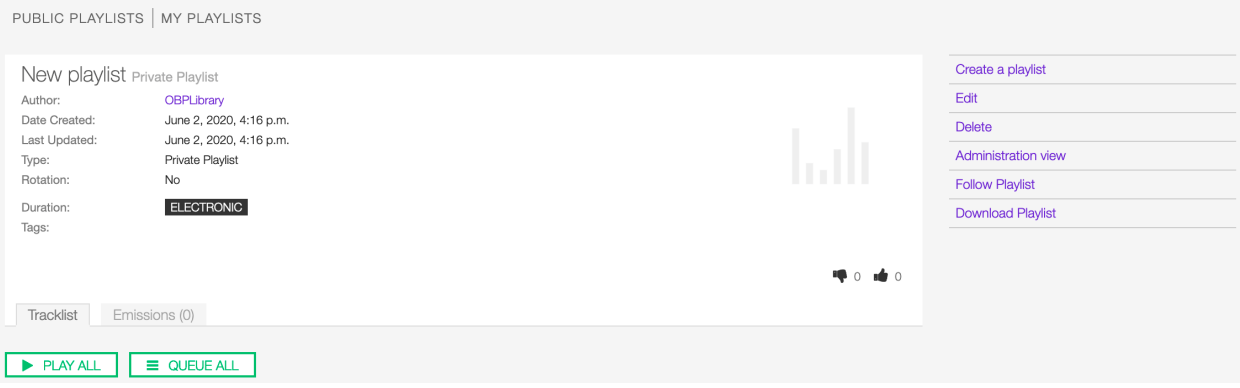

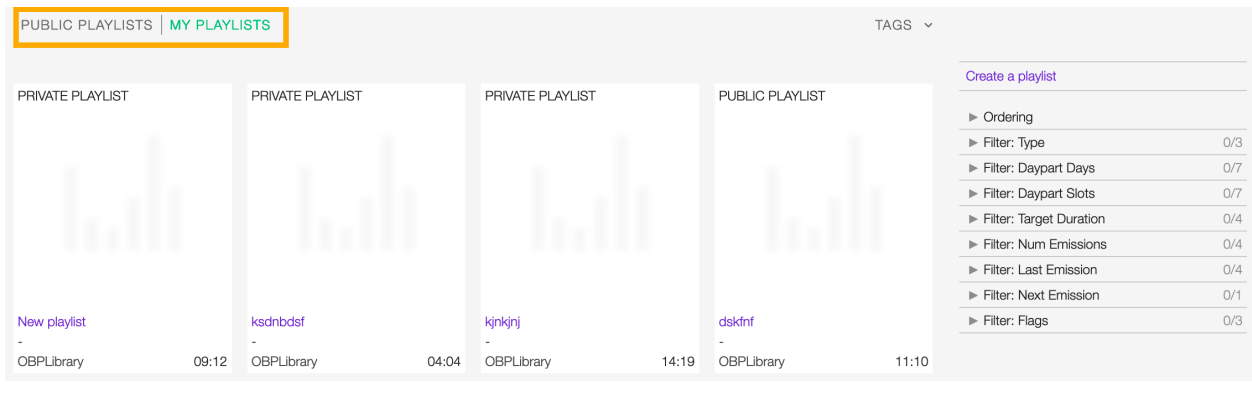

See also:

- *[Adding tracks to playlists using the popup-player](#page-113-0)*.
- *[Converting a 'Private' playlist into 'Public'](#page-85-0)*.

### <span id="page-85-0"></span>**5.5.2 Converting a 'Private' playlist into 'Public'**

To transform a 'Private' playlist into 'Public' *[tags](#page-79-1)* are required.

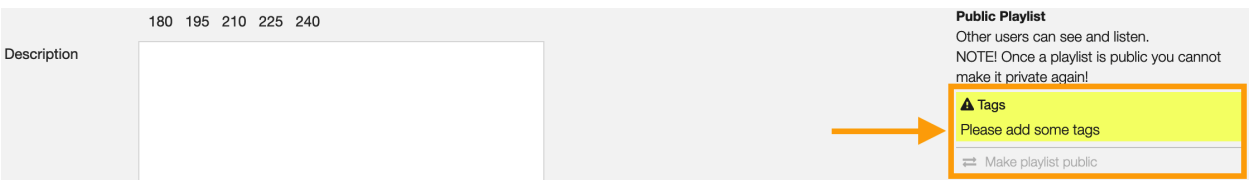

Add some tags and save the form. Then click on Make playlists public.

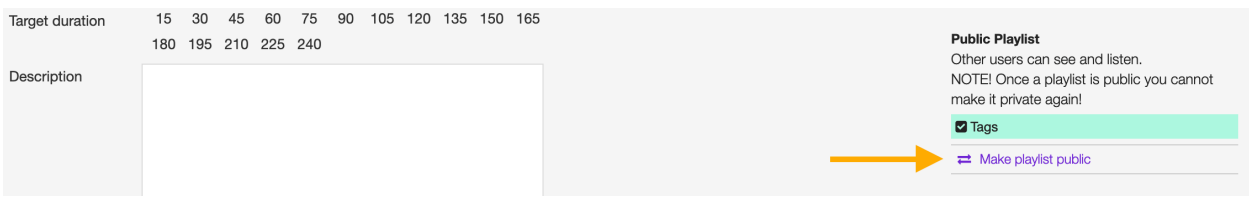

#### **5.5.3 Converting a playlist into 'Broadcast'**

To transform a playlist into 'Broadcast ready' follow these steps:

- 1. Define some tags as when *[turning a 'Private' playlist into 'Public.'](#page-85-0)*
- 2. Define the *[target duration](#page-78-0)* and *[dayparts](#page-80-0)*.
- 3. Save the form to apply the changes.
- 4. Match the actual length (Total) with the *[target duration](#page-78-0)* using the *[playlist editor](#page-81-0)*.

The system continually compares the target value with the playlist's actual duration, which is the sum of the tracks duration and cue points.

5. When the 'Duration' alert switch to green, save the form to update the playlist information.

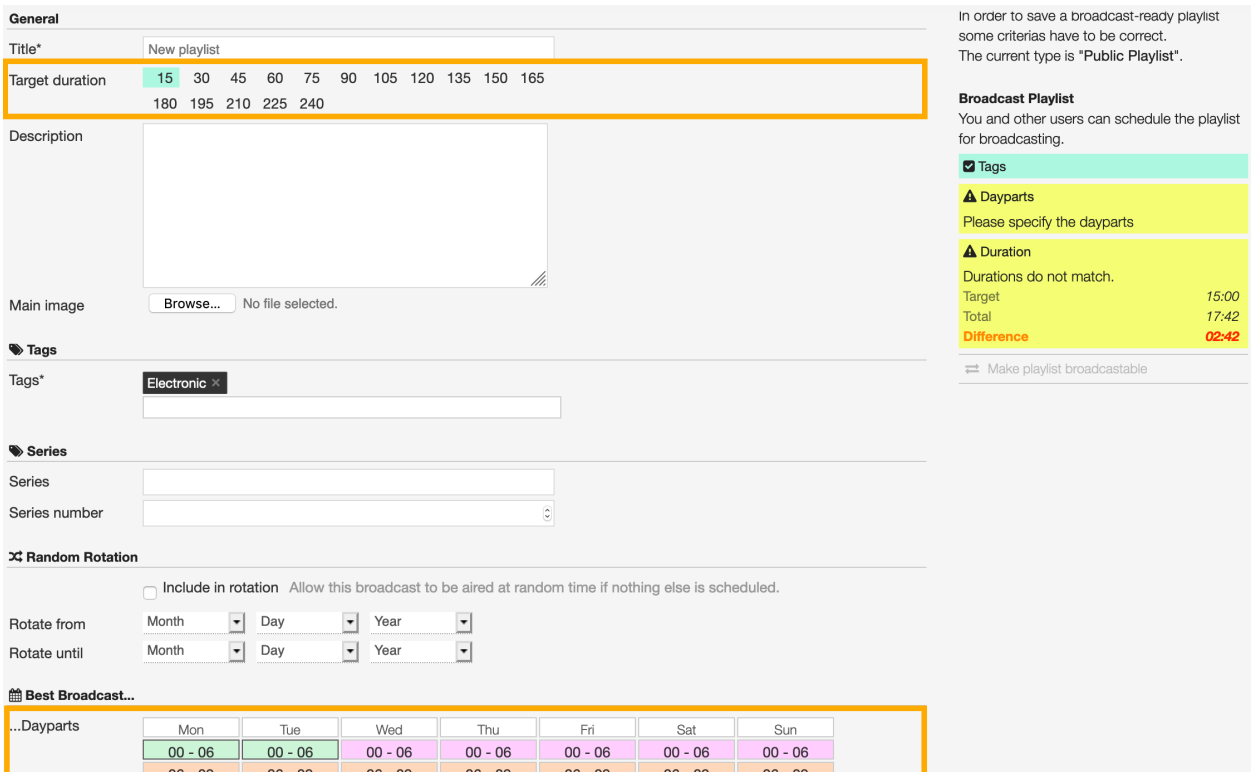

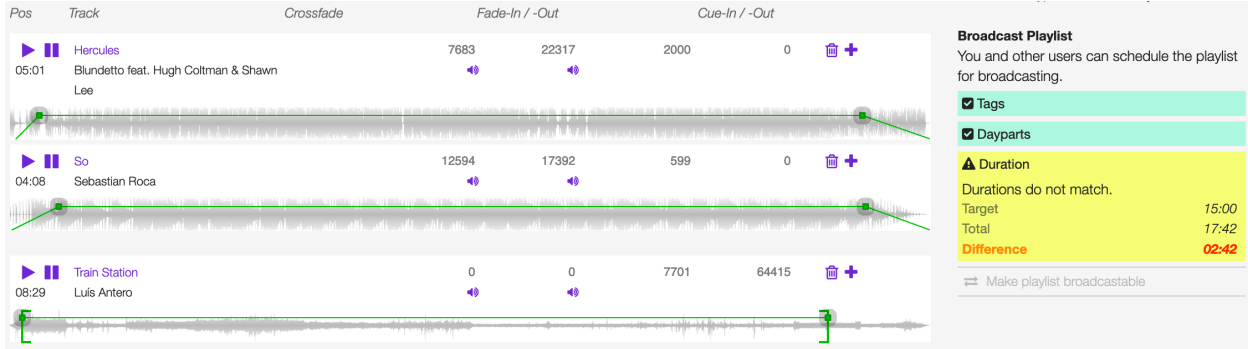

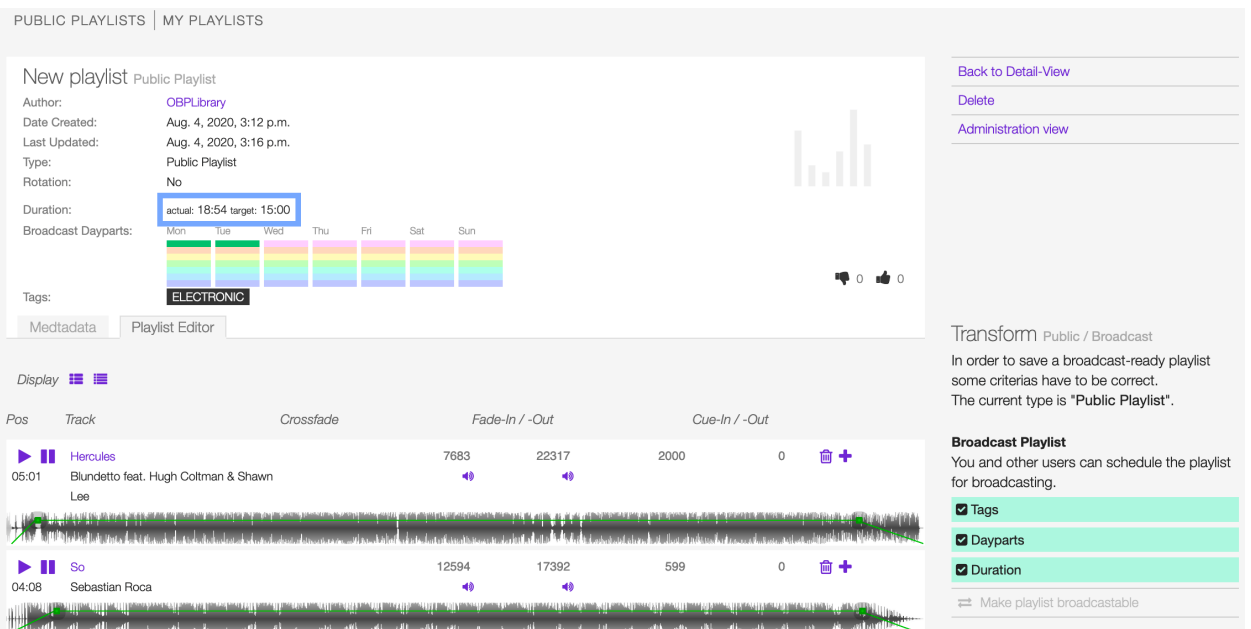

#### 6. To finish, click on Make playlists broadcastable.

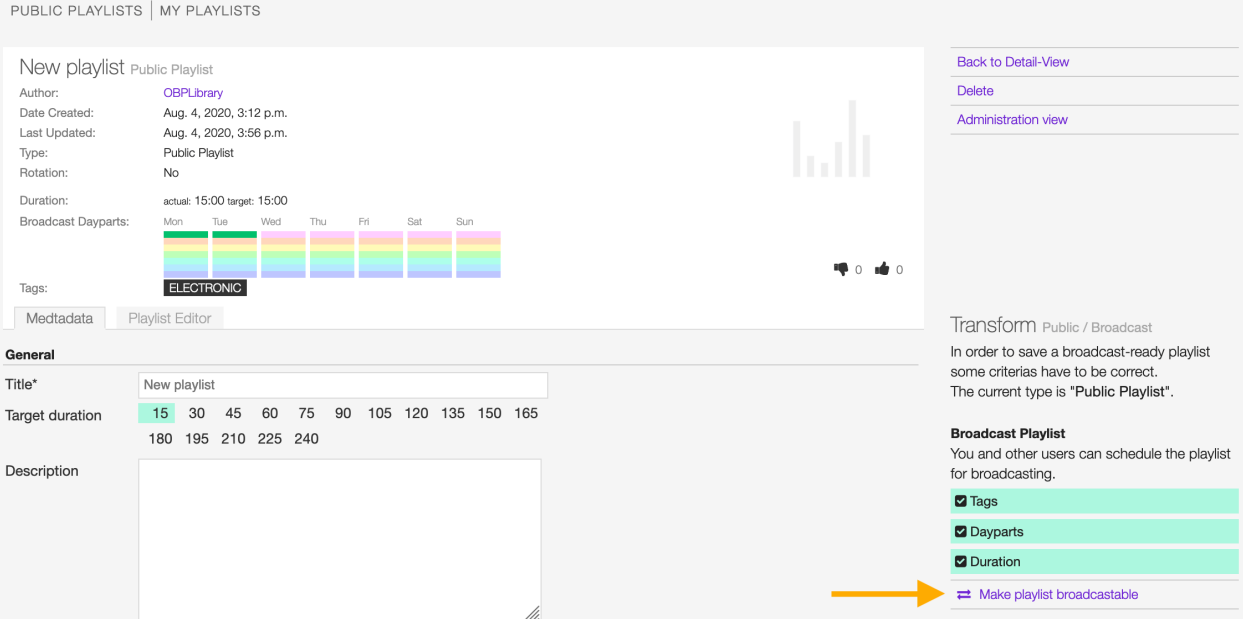

See also:

• *[Adding a playlist to the scheduler clipboard](#page-125-0)*

# <span id="page-87-0"></span>**5.5.4 Deleting a playlist**

Open the *[playlist detail](#page-76-0)* or *[playlist form](#page-78-2)* view and click on Delete.

Click on DELETE <name-of-the-playlist> to confirm it.

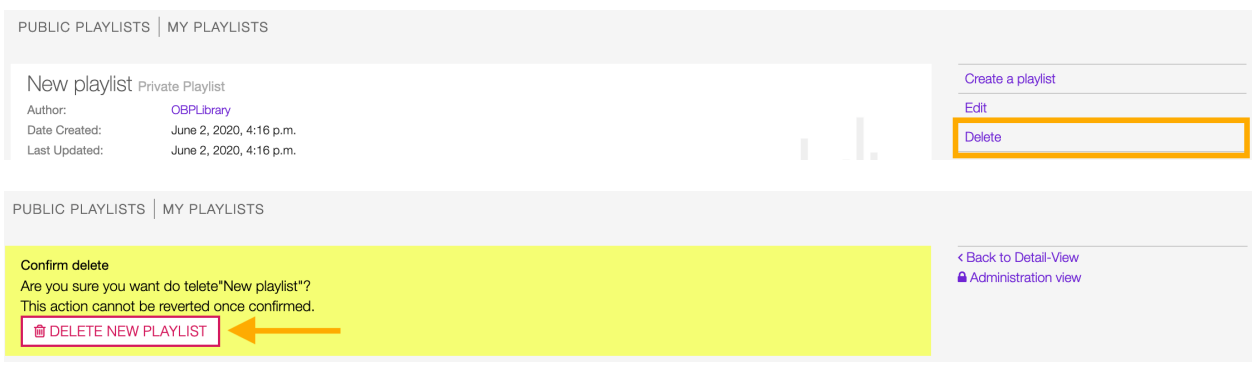

Important: 'Public' and 'Broadcast' playlists cannot be deleted.

# CHAPTER 6

# Upload

# <span id="page-90-0"></span>**6.1 Overview**

The upload module allows you to upload and import audio files (recordings) in the library.

To access it, open the CONTENT menu and click on UPLOAD.

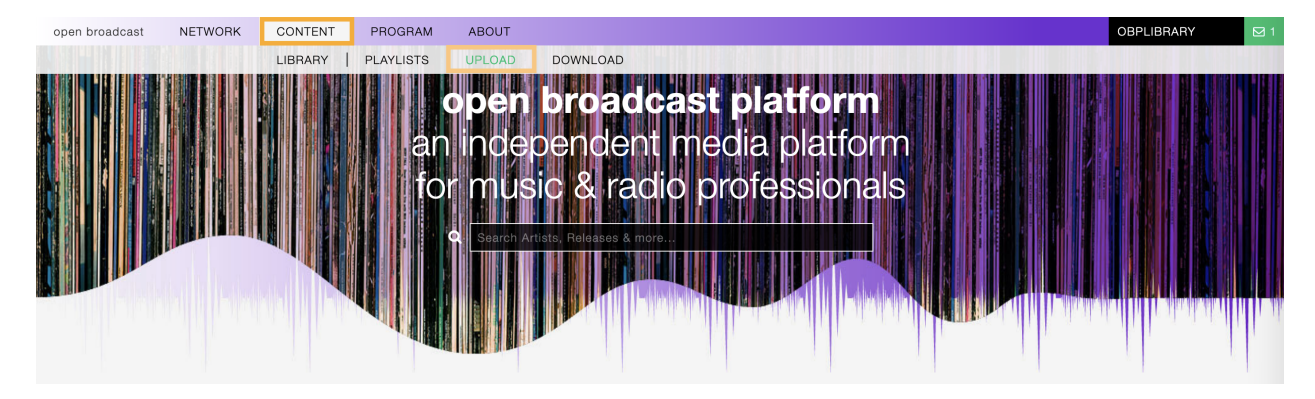

Click on ACCEPT TERMS & UPLOAD MUSIC to confirm that you agree to our Terms  $\&$  Conditions and that you have read this *[documentation](#page-90-0)* and understand how importing works.

The module is composed of 2 elements:

- The area where the uploaded files are listed *(orange)*.
- The summary of the current upload session *(blue)*.

See also:

• *[Uploading files](#page-95-0)*

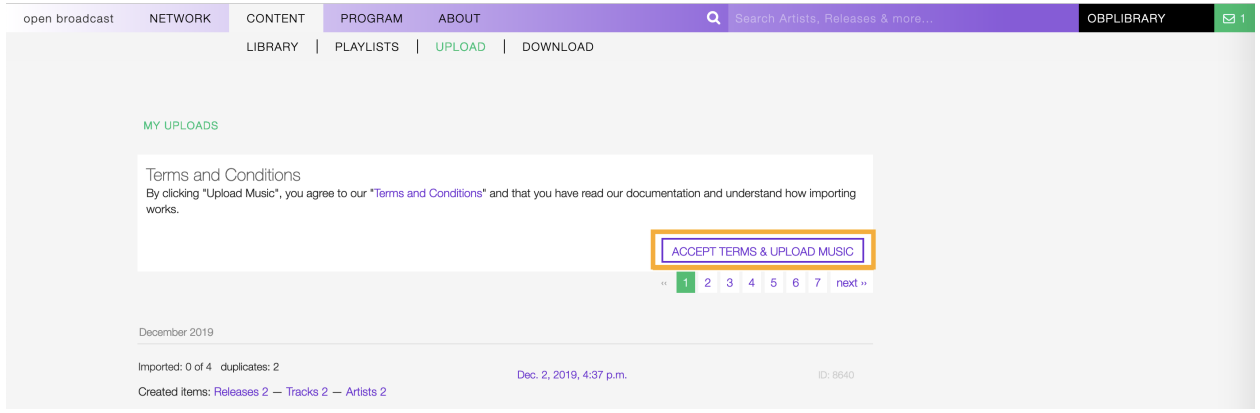

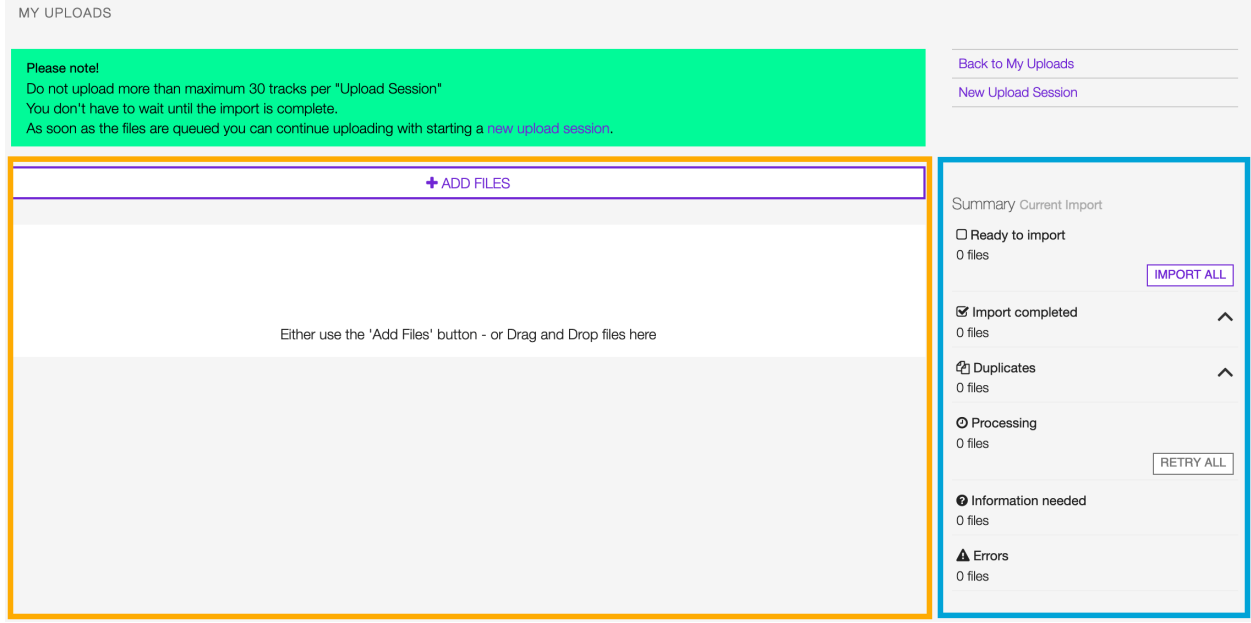

# <span id="page-92-0"></span>**6.1.1 File info card**

The 'info card' displays various information associated with each uploaded file.

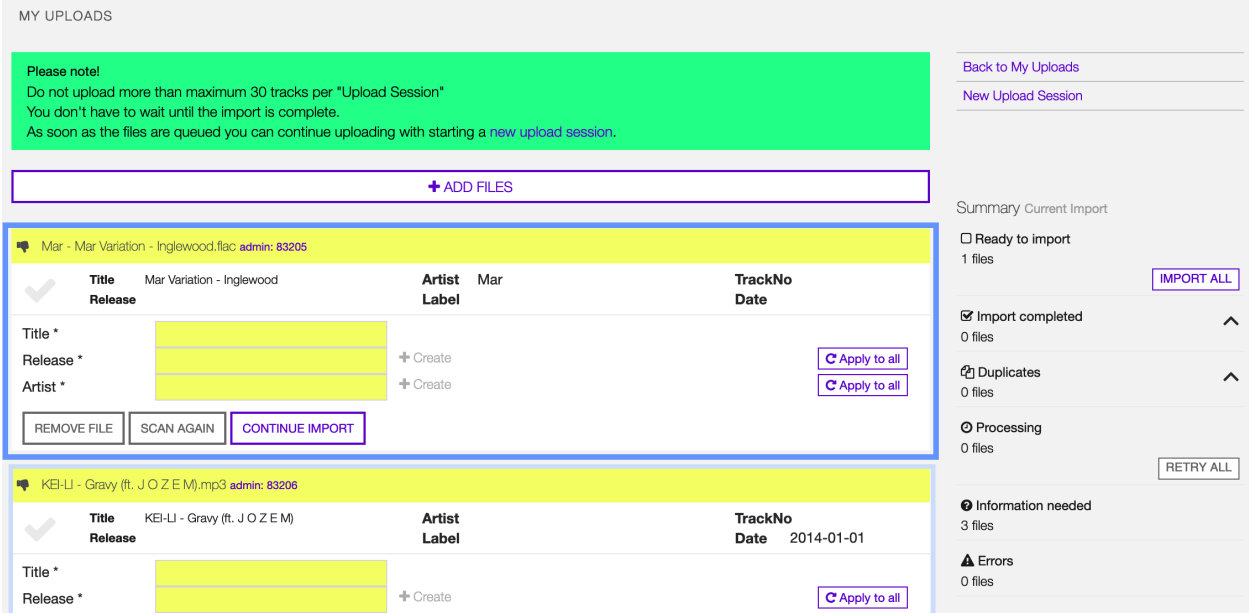

The card's appearance will vary depending on the processing result (more information is available *[here](#page-95-0)*),

Below the most common one, which alerts that information about the recording is missing (yellow fields).

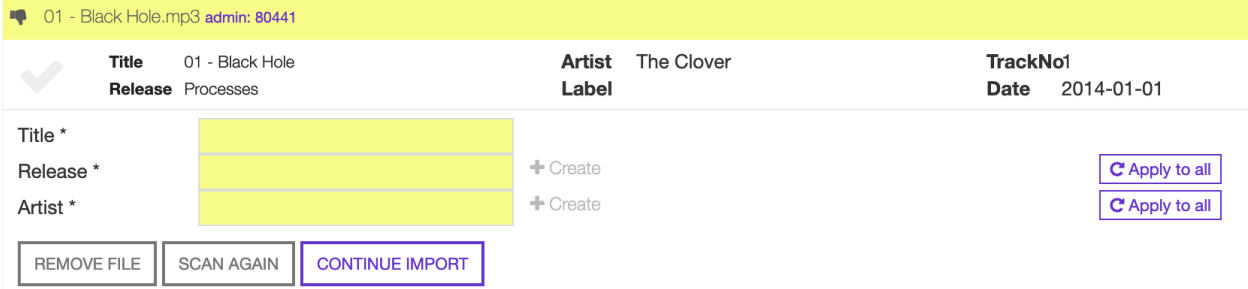

It is composed of the following elements:

#### **Header**

The original filename and file extension (as displayed in the computer file browser).

<sup>1</sup> 01 - Black Hole.mp3 admin: 80441

#### **File metadata**

The meta-information about the recording found in the file's metadata container (i.e., ID3 for mp3 files or Vorbis for Flac files).

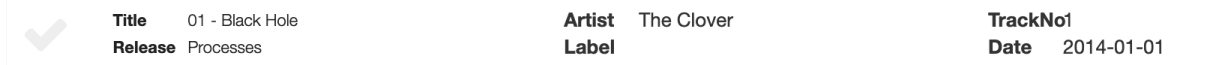

#### **Mandatory information**

The necessary information about the recording (the content of the audio file).

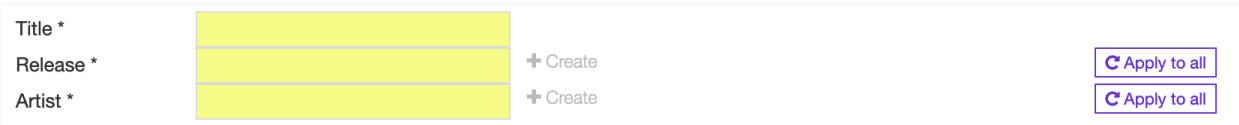

Which is:

- Title: The title of the recording.
- Release: The title of the release the recording appears on.
- Artist: The name of the artist(s) the recording is primarily credited.

Note: You can add more information later using the specific *[release](#page-18-0)*, *[artist](#page-32-0)*, *[track](#page-48-0)*, or *[label](#page-63-0)* forms (i.e., cover art, record label, additional artists, etc.).

#### **Actions**

The actions you can take on the file, which are:

#### REMOVE FILE **SCAN AGAIN CONTINUE IMPORT**

- Remove file: Remove and don't import the file.
- Scan again: Create an audio fingerprint and search matches on Musicbrainz [\(acoustic ID\)](https://acoustid.org/).
- Continue import: Import the file.

See also:

• *[Reviewing the files information](#page-96-0)*

#### **6.1.2 Summary panel**

The state of the current upload session automatically updates whenever the information is completed, or an action is taken on the file(s) in the review/import area.

The summary includes:

- Ready to import: The number of files ready to be imported in the library.
- Import completed: The number of files imported in the library.
- Duplicates: The number of files recognized as *[a possible duplicate](#page-101-0)*.
- Processing: The number of files that have been processed (placed in the import queue).
- Information needed: The number of files missing *[mandatory information](#page-97-0)*.

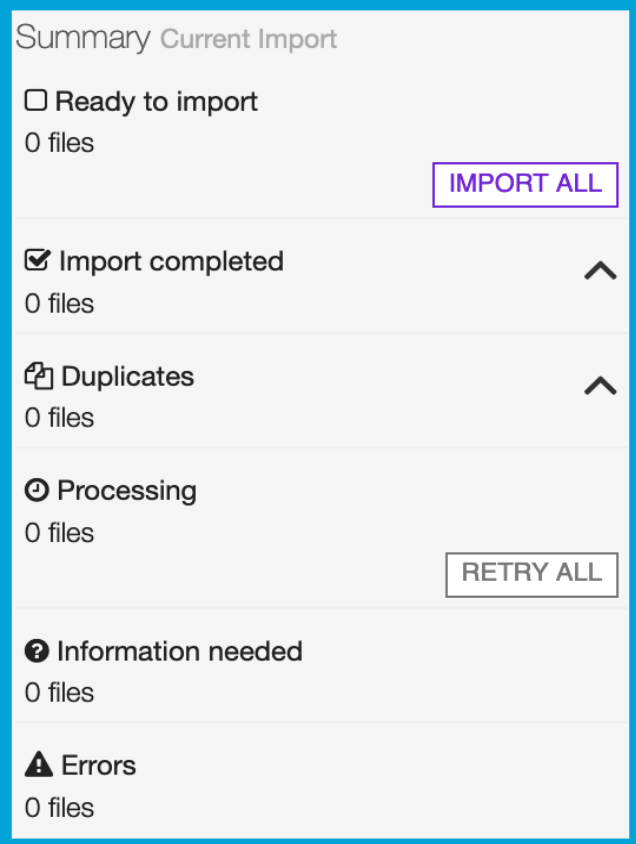

• Errors: The number of errors occurred in uploading files / importing recordings.

Note that sessions can be interrupted and resumed later. The history is available on the UPLOAD page under MY UPLOADS.

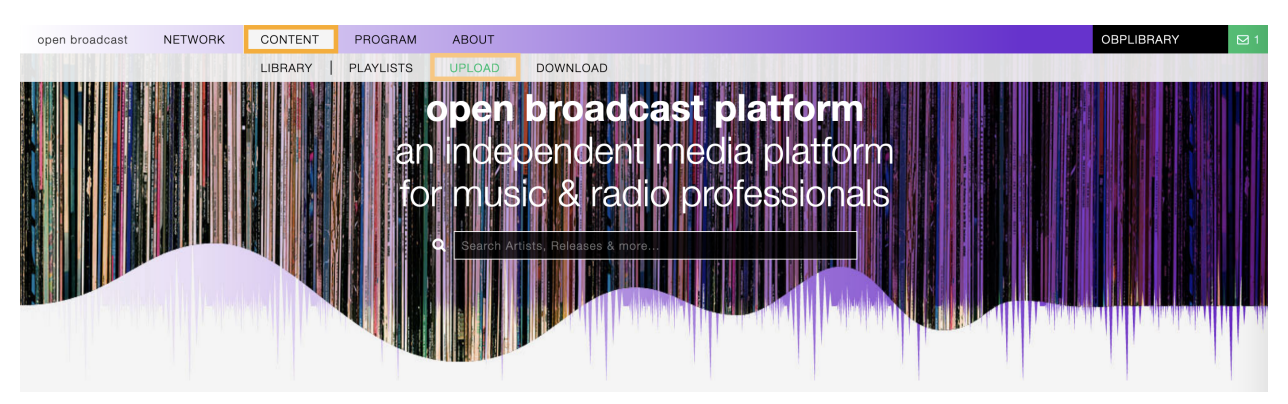

The following information is available for each session:

- Imported x of y: The number of recordings imported | The number of recordings uploaded.
- Warnings: Generic warnings about the import session (duplicates found, mandatory information not completed).
- Created items: The number of *[Releases](#page-16-0)*, *[Tracks](#page-45-0)*, and *[Artists](#page-30-0)* profiles the system created in the library for the imported recordings.
- Creation date: The date the upload session was created (right side).

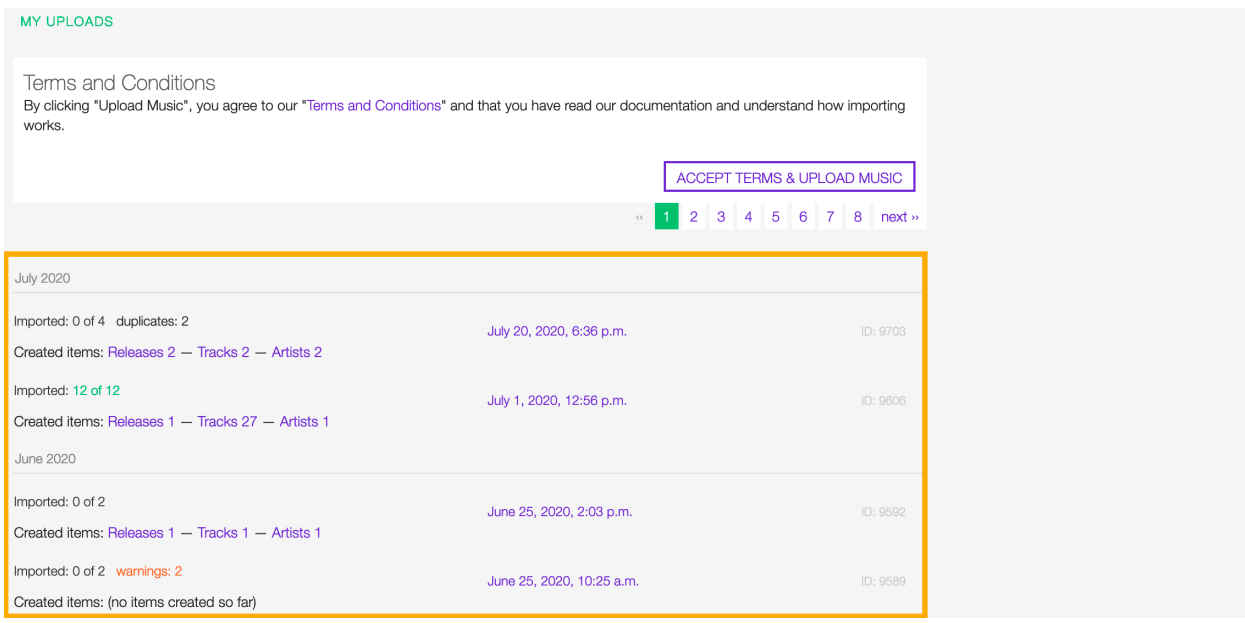

To reopen a session, click on Imported: x of y or on the creation date.

# **6.2 How-tos**

# <span id="page-95-0"></span>**6.2.1 Uploading files**

To start a new upload session, open the CONTENT menu, and click on UPLOAD.

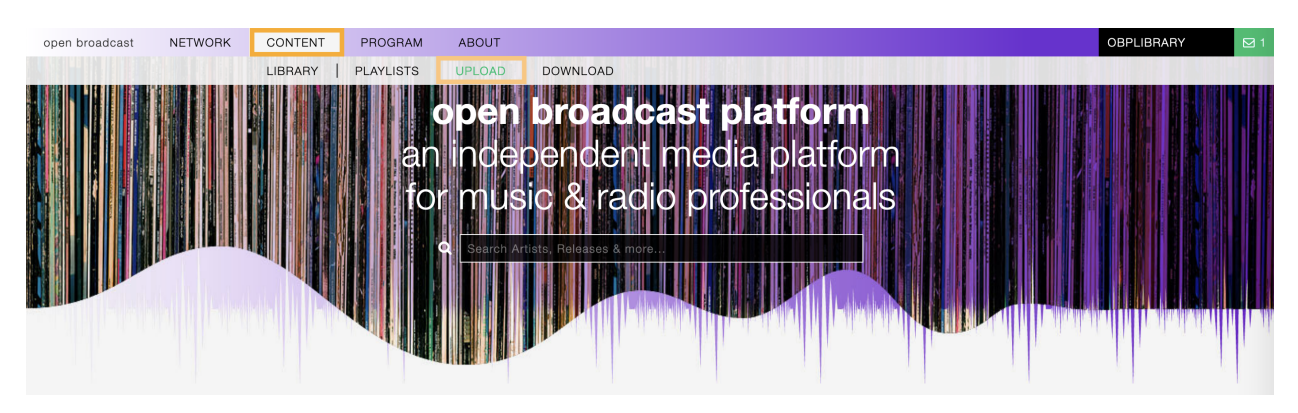

Click on ACCEPT TERMS & UPLOAD MUSIC to confirm that you agree to our Terms  $\&$  Conditions and that you have read this *[documentation](#page-90-0)* and understand how importing works.

Note: Some notes before you start uploading:

- Currently supported audio formats are mp3, m4a, wav, ogg and flac.
- wav and flac formats with bit depth above 24-bit or sampling frequency above 48kHz are not fully supported.
- The duration of an audio file must not exceed 2 hours.

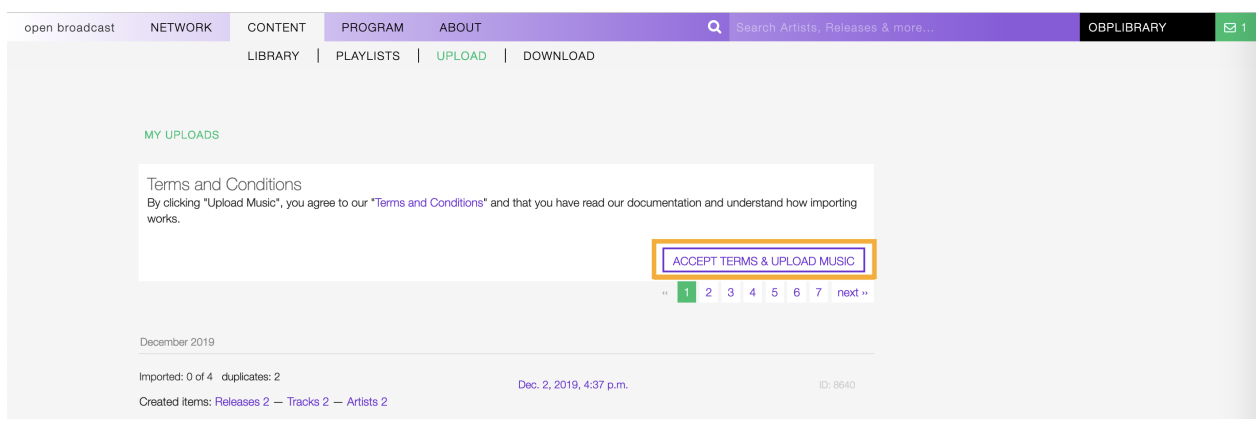

Warning: Some wav files exported from pro-tools might cause issues. We recommend converting them to flac using tools like [freac](https://www.freac.org/) and upload the flac version.

Click on ADD FILES to open the computer file browser and select the files or drag-n-drop them into the white frame.

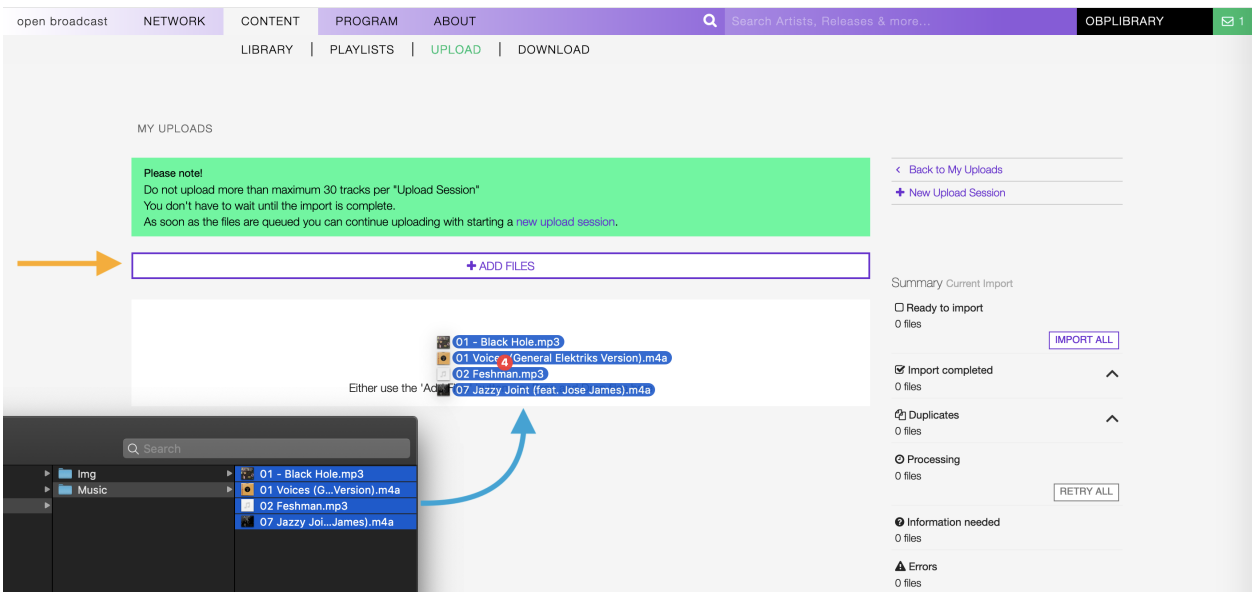

The upload will start automatically, and the files will be listed one after the other in the area below.

See also:

- *[Reviewing the files information](#page-96-0)*
- *[Importing recordings in the library](#page-102-0)*

#### <span id="page-96-0"></span>**6.2.2 Reviewing the files information**

While a file is uploaded, it is processed to extract the meta-information it stores about the recording. Besides, the system also generates an audio fingerprint [\(Acoustic ID\)](https://acoustid.org/). The information will help to:

• Manage and discover duplicates in the library.

• Find matches on [MusicBrainz,](https://musicbrainz.org/) an open music encyclopedia that collects music metadata and makes it available to the public.

Hint: We strongly encourage you to download and tag your files using [Picard,](https://picard.musicbrainz.org/) the desktop music tagger by MusicBrainz.

The recordings will be automatically uploaded and imported in the library (no need to review the information).

The appearance of the *[files\(s\) info card](#page-92-0)* will vary depending on the processing result, below the most common:

Mandatory information about the recording is missing.

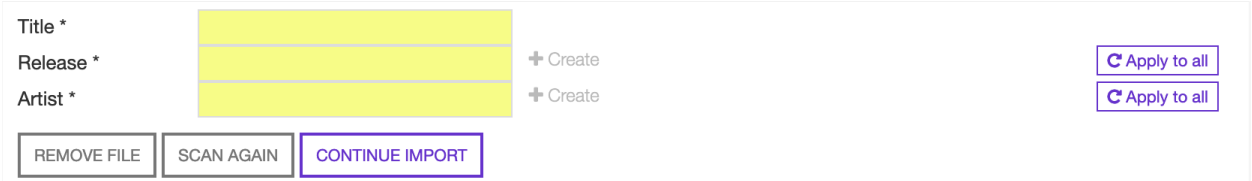

Fig. 1: Read more about in the section: *[Completing mandatory information](#page-97-0)*.

The audio fingerprint matches one or more recordings on [Musicbrainz.](https://musicbrainz.org/)

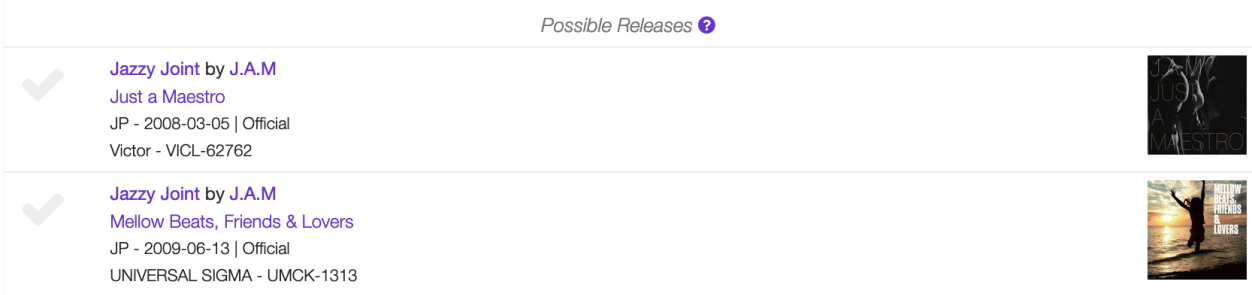

Fig. 2: Read more about in the section: *[Selecting a match on Musicbrainz](#page-100-0)*.

The system recognized the file as a duplicate (the recording may already exist in the library).

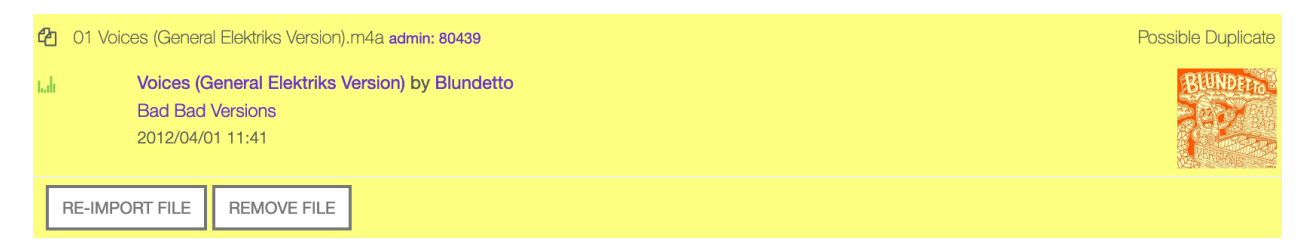

Fig. 3: Read more about in the section: *[Managing duplicate files](#page-101-0)*.

The recording has been automatically imported into the library because the file was pre-tagged with [Picard.](https://picard.musicbrainz.org/)

# <span id="page-97-0"></span>**6.2.3 Completing mandatory fields**

Mandatory information is used by the system to import and organize the recording in the library.

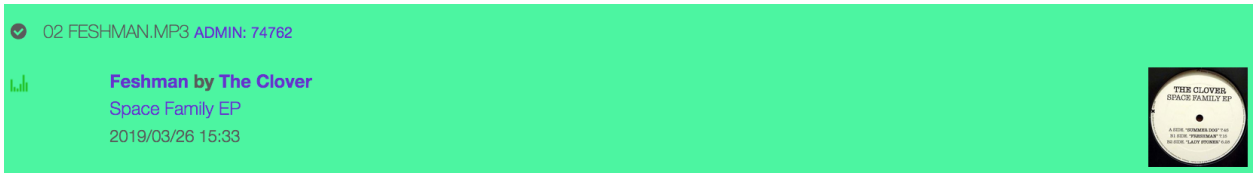

#### Fig. 4: Read more about in the section: *[Files pre-tagged using Picard](#page-101-1)*.

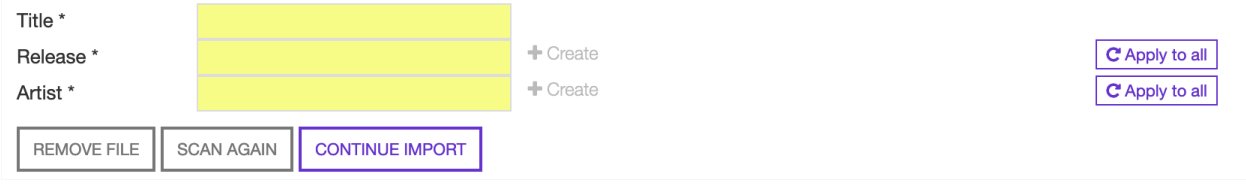

The fields can be completed manually, by typing in it, or automatically, populating them with the metadata available (read more about in the section: *[Filling mandatory fields with metadata](#page-100-1)*).

#### **Completing information manually**

Click on the field and start typing in it. Once finished, click outside the field to confirm the entry.

Note that typing inside the 'Release' or 'Artist' fields activate the auto-completion, listing all profiles in the library whose name matches the current text typed in.

This feature helps you to check if a release or artist associated with the recording is already available in the library. The following examples show how to create a new release profile (not available in the library) and how to assign the recording to an artist that is already in the library. The procedures are interchangeable.

#### <span id="page-98-0"></span>Creating a new release profile for the recording

Start typing the title in the field. When the auto-completion opens up, click outside the list to close it.

The alert + Create informs that it will create a new release profile.

If the recordings in the current upload session belong to the same release (i.e., an entire album), click on Apply to all to auto-complete this field in the other cards.

Warning: We are aware of a bug where the system assigns the recording to the existing releases without letting you create a new profile. To get around the problem, check the box Force creation.

Note the alert switched from Assigned (wrong) to + Create (correct).

#### <span id="page-98-1"></span>Assigning the recording to an artist in the library

Start typing the name in the field. When the auto-completion opens up, click on the matching artist to select it.

The alert Assigned confirms the assignment. Move the cursor over it to display the artist's information.

If the recordings in the current upload session are credited to the same artist (i.e., an entire album by artist  $(X)$ ), click on Apply to all to auto-complete this field in the other cards.

See also:

• *[Importing recordings in the library](#page-102-0)*

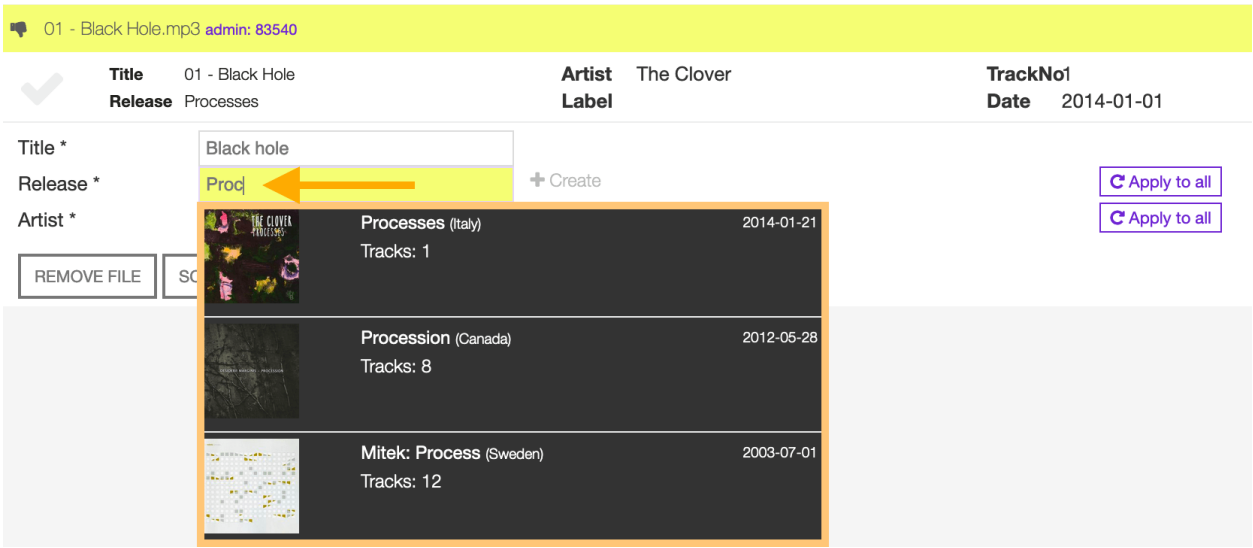

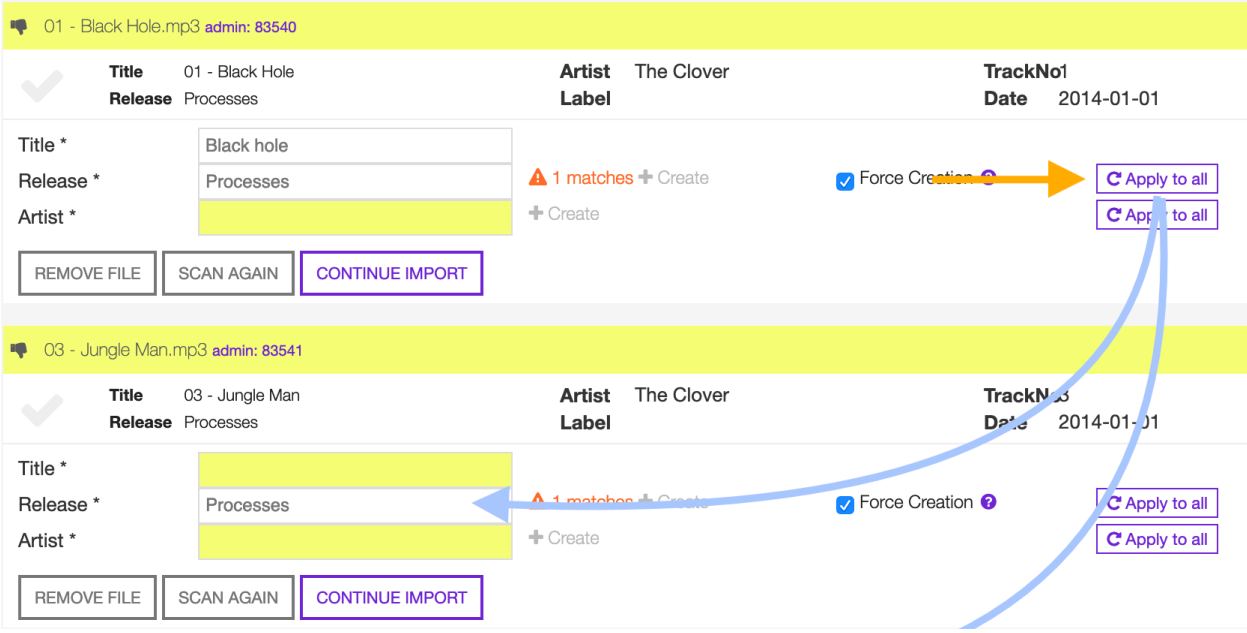

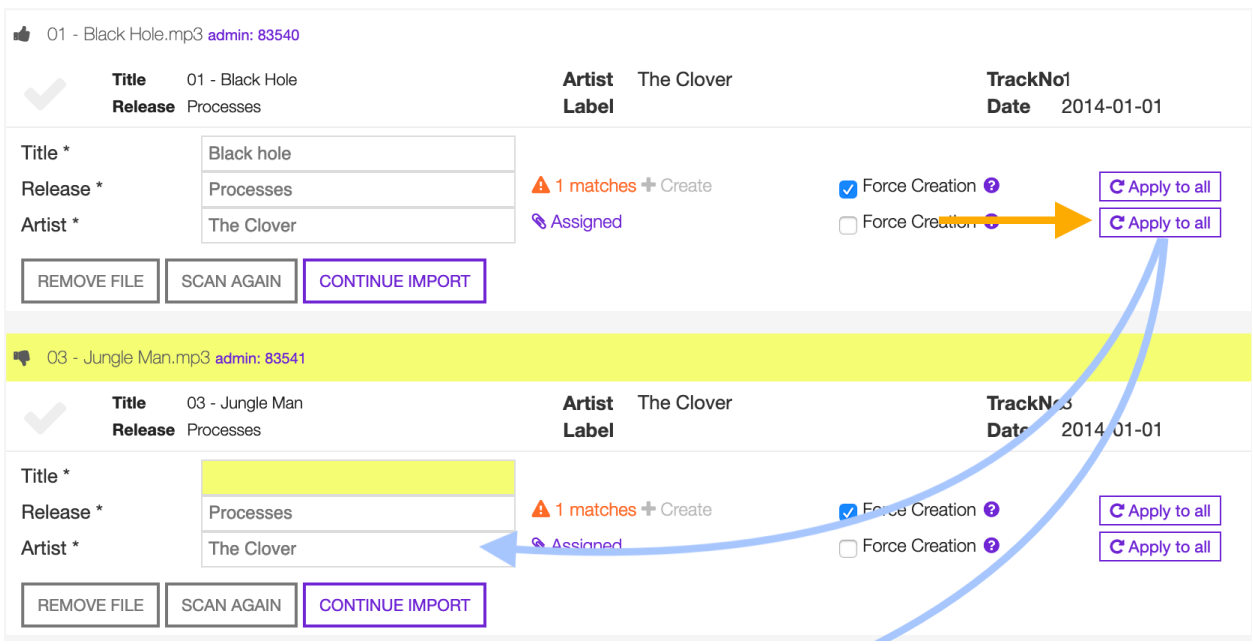

#### <span id="page-100-1"></span>**Completing information using metadata**

Click anywhere on the 'File metadata' element to transfer the information to the respective mandatory fields.

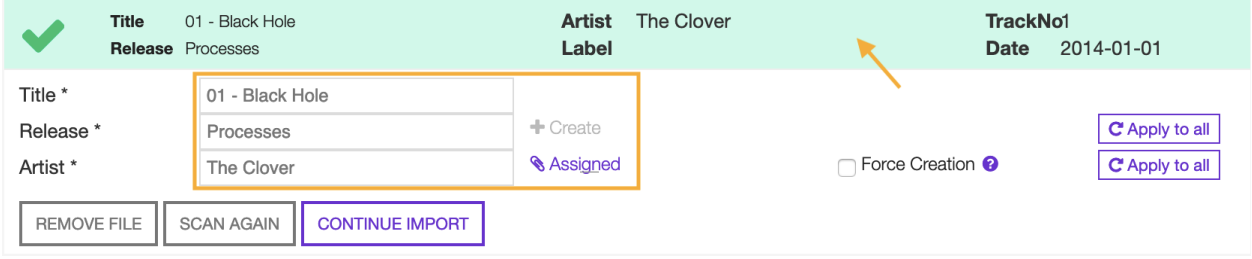

The green checkmark confirms the transfer was successful.

Note: While transferring the information, the system will check if an artist or release with the same name is already in the library and assign it. Verify the accuracy of the assignments and correct where needed.

See also:

- *[Creating a new release profile for the recording](#page-98-0)*
- *[Assigning the recording to an artist in the library](#page-98-1)*
- *[Importing recordings in the library](#page-102-0)*

#### <span id="page-100-0"></span>**6.2.4 Choosing a match on MusicBrainz**

'Possible releases' lists all recordings found on MusicBrainz, whose audio fingerprint [\(Acoustic ID\)](https://acoustid.org/) matches the one generated for the file.

Click on a match to transfer the information to the respective mandatory fields.

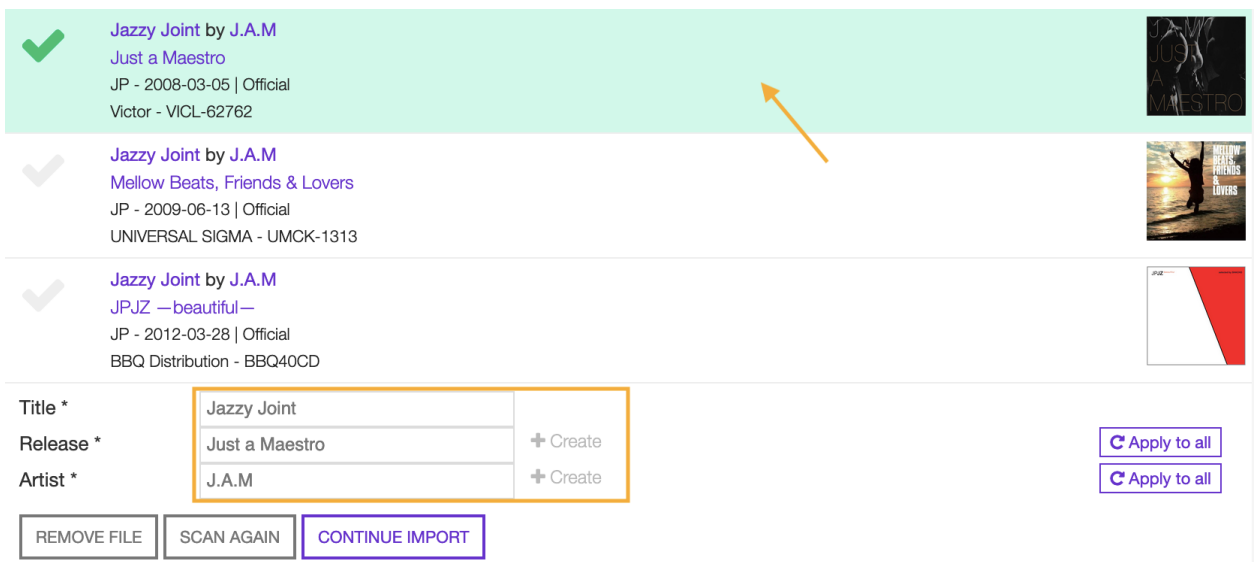

The green checkmark confirms the transfer was successful, and it highlights the currently chosen match.

See also:

• *[Importing recordings in the library](#page-102-0)*

# <span id="page-101-0"></span>**6.2.5 Managing a possible duplicate**

'Possible duplicate' indicates the recording may already exist in the library.

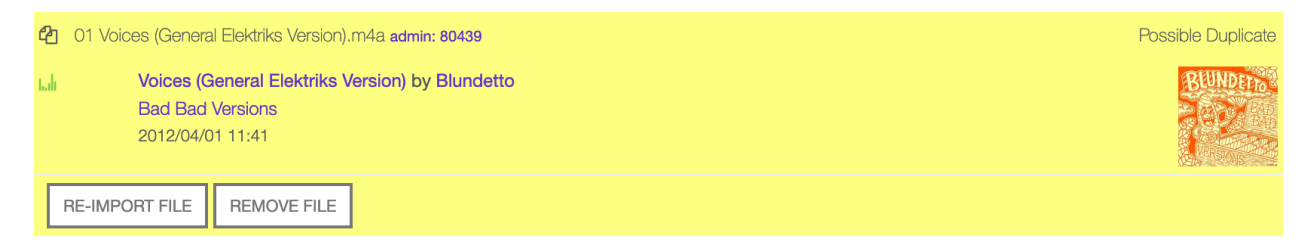

The options are:

- 1. Click on REMOVE FILE to remove and don't import the file.
- 2. Click on RE-IMPORT FILE to ignore the warning (i.e., false positive).

After clicking on RE-IMPORT FILE, you may need to *[review the mandatory information](#page-97-0)*.

Hint: To verify the detection's accuracy, right-click on the title of the Possible duplicate, and select 'open in a new tab.' It will open the detailed view of the recording that's already in the library. Check that the duration matches or listen to the recording to ensure it was not a *False Positive* case.

#### <span id="page-101-1"></span>**Pre-tagged file**

File(s) previously tagged using [Picard](https://picard.musicbrainz.org/) are automatically imported in the library (no additional steps required).

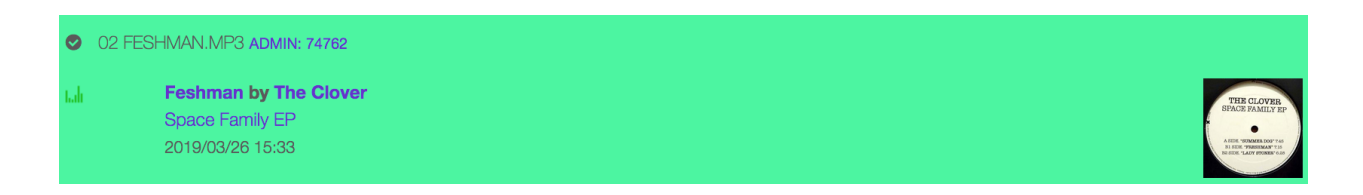

[Picard](https://picard.musicbrainz.org/) is a desktop music tagger by [MusicBrainz,](https://musicbrainz.org/) which in addition to descriptive information, inserts unique identifiers [\(MusicBrainz IDs\)](https://musicbrainz.org/doc/MusicBrainz_Identifier) in the file's metadata container.

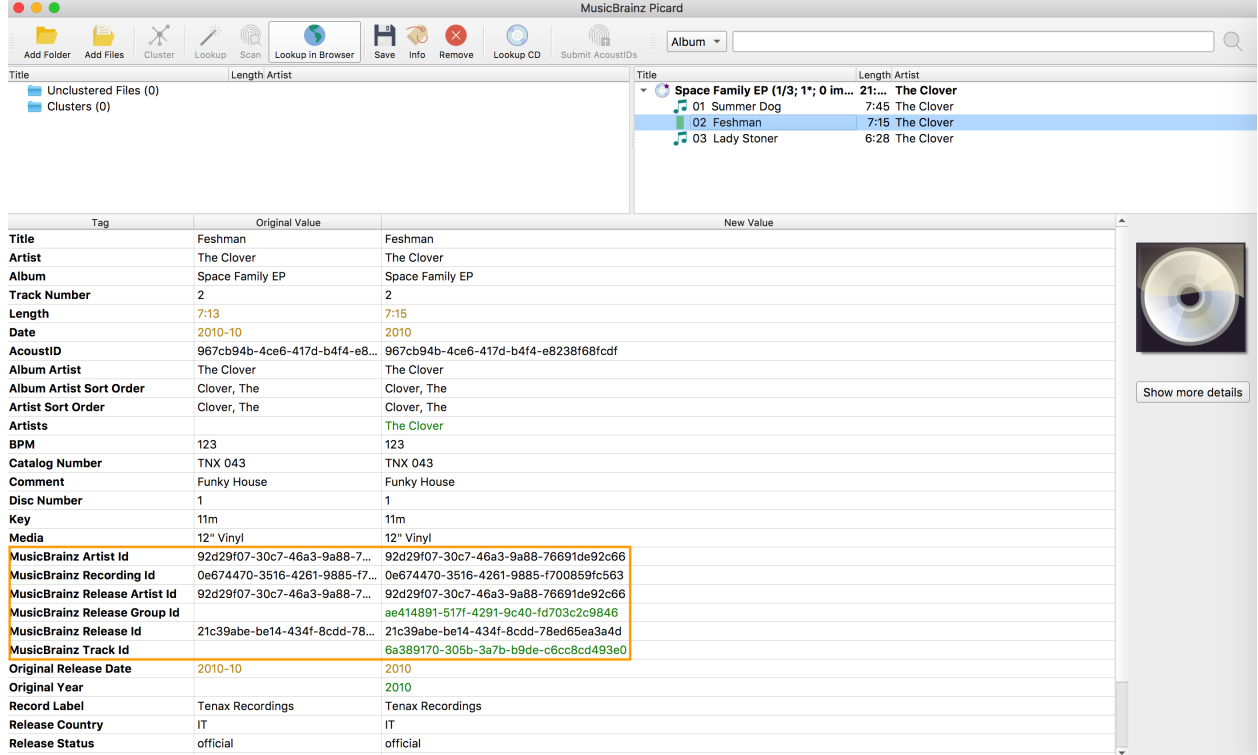

While the file is uploaded/processed, the system read and uses these identifiers to find matches and to organize the recordings in the library automatically.

#### <span id="page-102-0"></span>**6.2.6 Importing recordings in the library**

To import recordings individually, click on CONTINUE IMPORT within the info card.

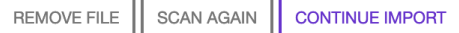

The recording will be automatically added to the import queue (highlighted in blue) and then imported into the library (highlighted in green).

The green color confirms the import was successful. At this point, you can:

- Click on the title to visit the recording's *[track profile](#page-45-0)* in the library.
- Click on the artist's name to visit the *[artist profile](#page-30-0)* in the library.
- Click on the release title to visit the *[release profile](#page-16-0)* in the library.

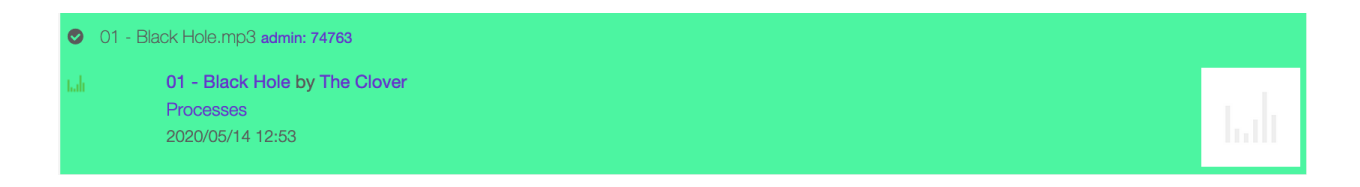

• Continue to review and import the remaining files in the current upload session.

To import all recordings at one go, review each file/recording information, and then click on Import all.

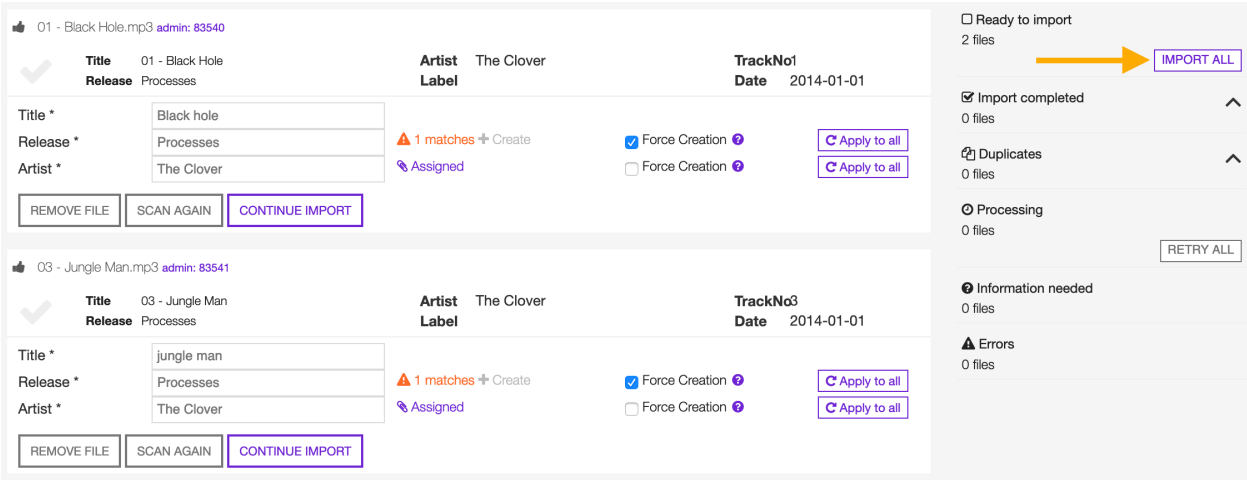

# CHAPTER 7

Download

UNDER CONSTRUCTION

# CHAPTER 8

# The popup player

# <span id="page-106-0"></span>**8.1 Overview**

The popup player is the media player of the platform. It plays the media files associated with the *[tracks](#page-38-0)*.

It opens automatically by clicking on the 'Play' or 'Queue' buttons/icons on the platform. When you click 'Play,' it also automatically starts playing the tracks sequentially (from top to bottom).

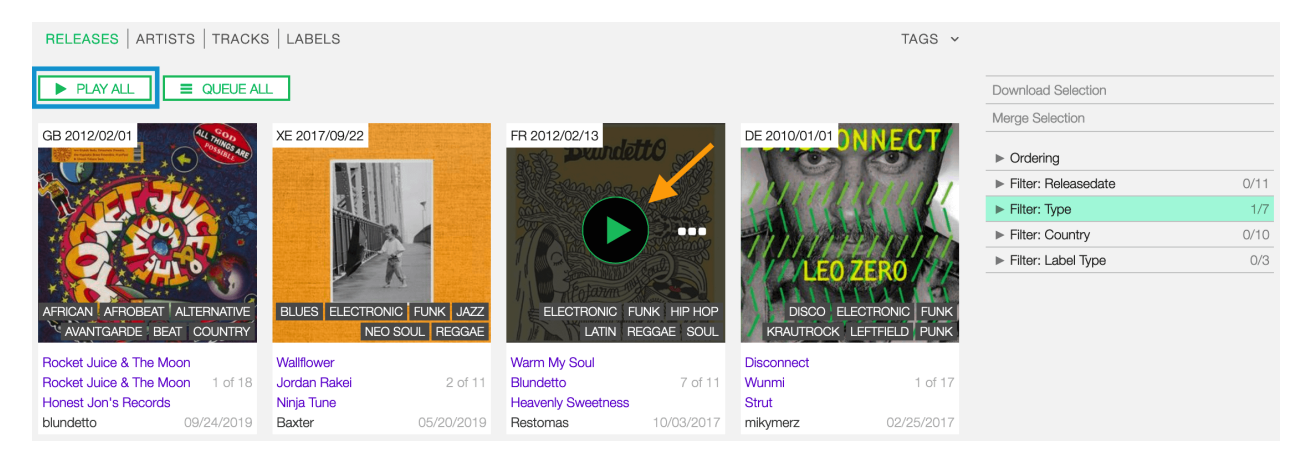

Note: Be sure the browser permissions are set to 'Autoplay' else click on the 'Play' button displayed within the player.

Note that clicking on any 'Play' button on the platform will overwrite the current tracks list with the new selection.

To add tracks to the player use the 'Queue' function instead.

The player also read the cue and fade points of a playlist.

See also:

| RELEASES ARTISTS TRACKS LABELS                                                                                 |                                                      | TAGS $\sim$                                                 |                                           |
|----------------------------------------------------------------------------------------------------|------------------------------------------------------|-------------------------------------------------------------|-------------------------------------------|
| <br>open broadcast - Player                                                                                    |                                                      |                                                             |                                           |
| $\equiv$<br>⊙<br>≏<br>25 https://www.openbroadcast.org/player/ ***                                             |                                                      |                                                             | Download Selection                        |
|                                                                                                    | FR 2012/02/13                                        | DE 2010/01/01                                               | Merge Selection                           |
| <b>Hercules</b><br>BlundettO<br>Blundetto feat. Hugh Coltman & Shawn Lee                                       | <b><i><u><b>Duundaire</b></u></i></b>                |                                                             | $\triangleright$ Ordering                 |
| Warm Mv Soul                                                                                                   |                                                      |                                                             | Filter: Releasedate<br>0/11               |
|                                                                                                    |                                                      |                                                             | 1/7<br>$\blacktriangleright$ Filter: Type |
| ikah i ka dh                                                                                                   |                                                      |                                                             | 0/10<br>Filter: Country                   |
| and the behavior of the basic contract of the basic of the basic of the basic of the basic of the basic of the |                                                      | <b>LEO ZERO</b>                                             | O/3<br>Filter: Label Type                 |
| <b>KILEN</b>                                                                                                   |                                                      |                                                             |                                           |
| Warm My Soul                                                                                                   | ELECTRONIC   FUNK   HIP HOP<br>LATIN   REGGAE   SOUL | DISCO ELECTRONIC<br><b>FUNK</b><br>KRAUTROCK LEFTFIELD PUNK |                                           |
| Hercules<br>00:02<br>Blundetto feat. Hugh Coltman & Shawn Lee   Warm<br>$\circ$ +                              | Warm My Soul                                         | <b>Disconnect</b>                                           |                                           |
| 05:03<br>My Soul                                                                                               | <b>Blundetto</b><br>7 of 11                          | Wunmi<br>1 of 17                                            |                                           |
| Crowded Places                                                                                                 | <b>Heavenly Sweetness</b><br>10/03/2017<br>Restomas  | <b>Strut</b><br>02/25/2017<br>mikymerz                      |                                           |
| 05:11<br>$\circ$ +<br>Blundetto   Warm My Soul                                                                 |                                                      |                                                             |                                           |
| Warm My Soul<br>04:03<br>$\circ$ +                                                                             |                                                      | AU 2008/09/27                                               |                                           |
| Blundetto   Warm My Soul                                                                                       |                                                      |                                                             |                                           |
| I'll Be Home Later<br>04:16<br>$\circ$ +<br><b>Blundetto   Warm My Soul</b>                                    |                                                      |                                                             |                                           |
| Final Good Bye<br>03:50<br>$\odot$ +                                                                           |                                                      |                                                             |                                           |
| Blundetto   Warm My Soul                                                                                       | É                                                    |                                                             |                                           |
| Treat Me Like That<br>03:05<br>$\circ$ +<br>Blundetto   Warm My Soul                                           | BREAKBEAT   BREAKS   CUT-UP/DJ                       |                                                             |                                           |
| Walk Away Now                                                                                                  | DOWNTEMPO ELECTRO                                    | ELECTRONIC FUNK HIP HOP                                     |                                           |
| 04:10<br>$\circ$ +<br>Blundetto   Warm My Soul                                                                 | <b>ELECTRONIC</b>                                    | JAZZ REGGAE SOUL                                            |                                           |
| Total: 29:40<br>ADD ALL TO PLAYLIST                                                                            | Solid Steel prListen & Learn<br>3 of 19<br>Hexstatic | <b>Threads</b><br>2 of 11<br>Hermitude                      |                                           |
|                                                                                                    |                                                      | and the company                                             |                                           |

Fig. 1: The track currently playing is highlighted in green.

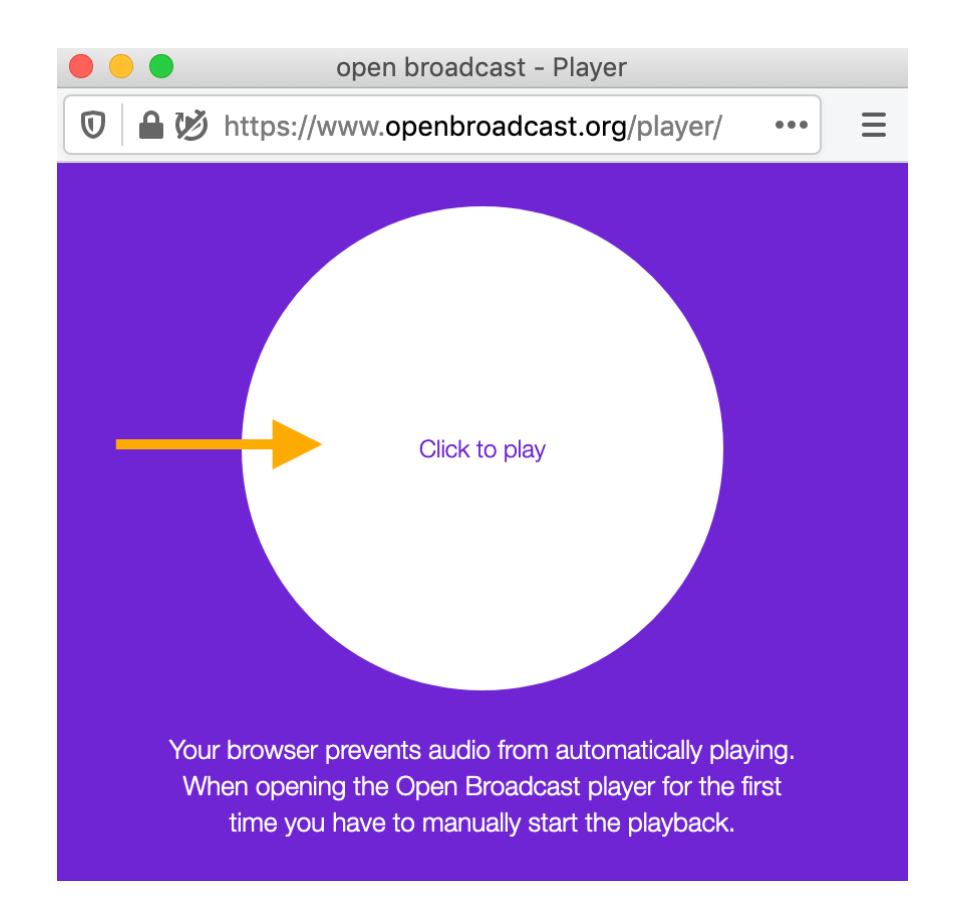
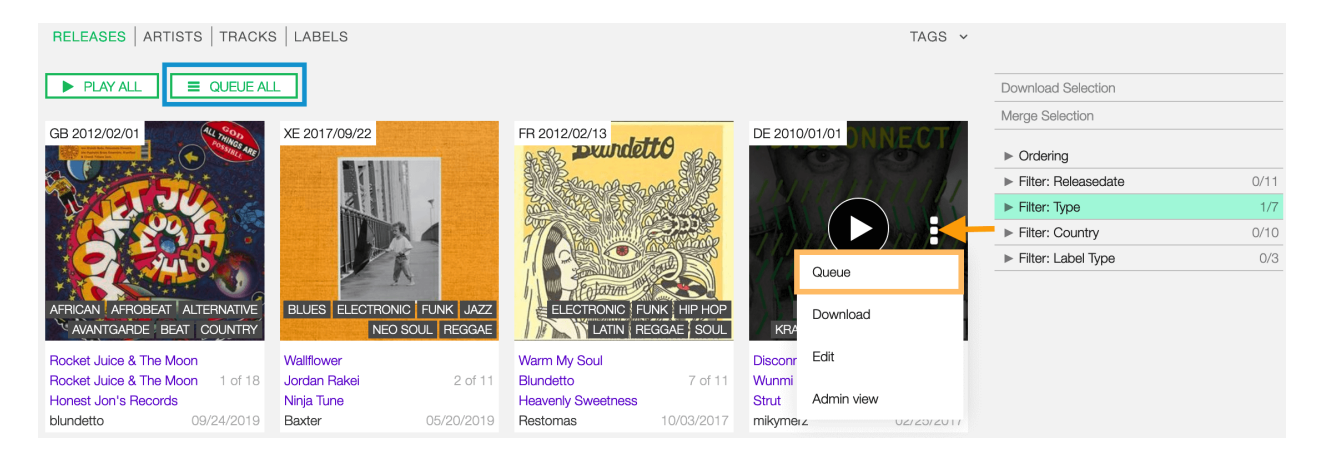

Fig. 2: Click on more options (3 dots) to open the menu and then click on Queue.

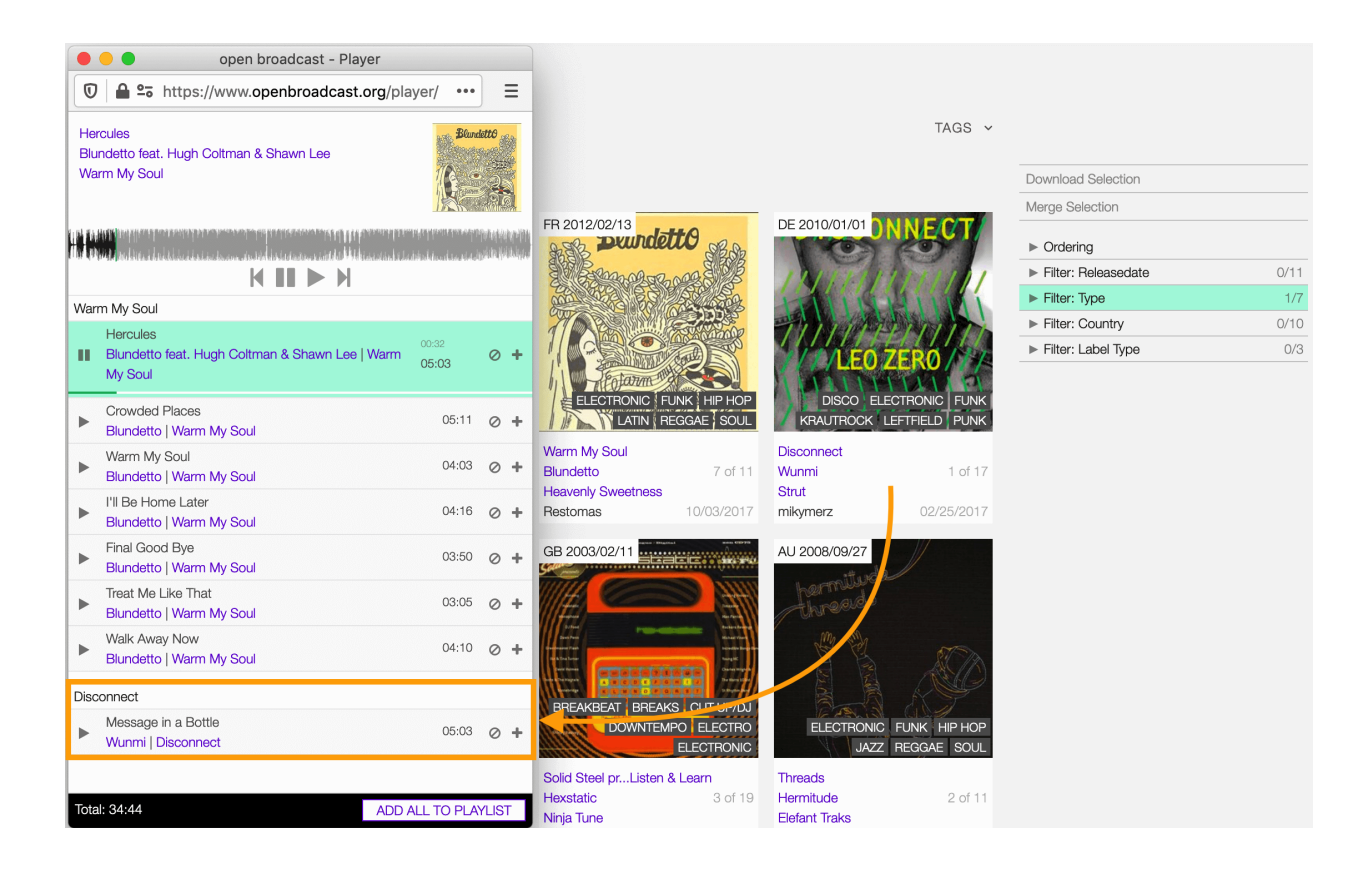

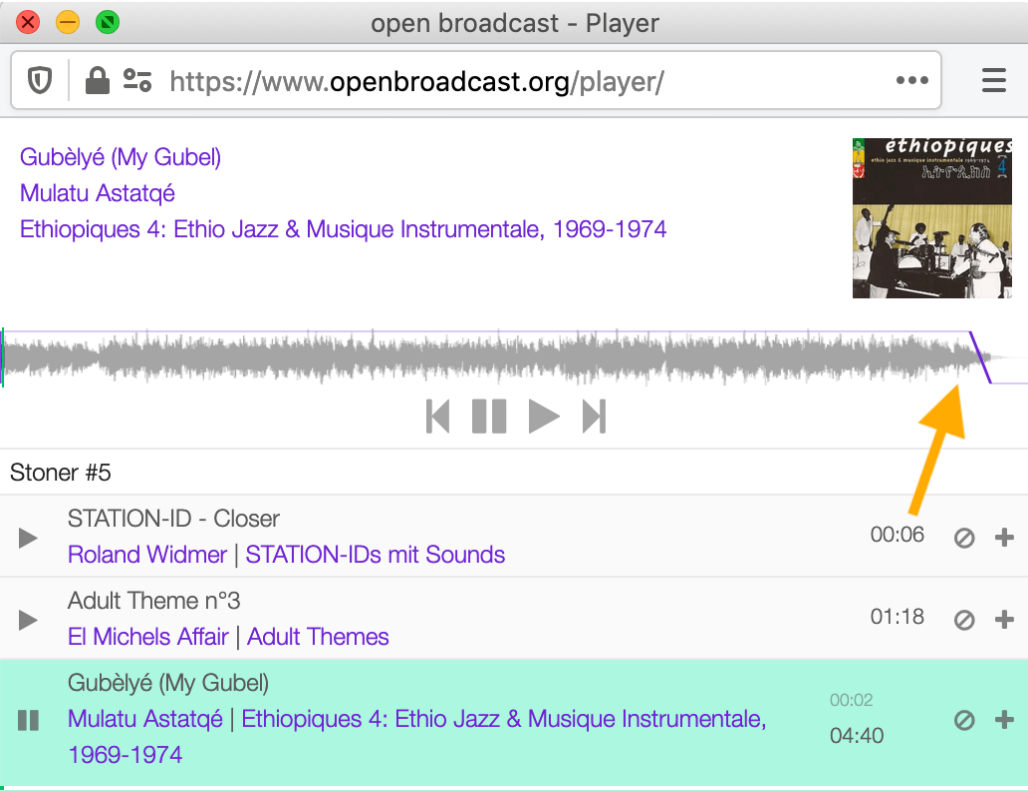

• *[Changing browser permissions to 'Autoplay'](#page-117-0)*

#### **8.1.1 Main view**

The main view is composed of the header *(orange)*, the player controls *(blue)*, the tracklist *(green)*, and the footer *(yellow)* elements.

The header displays the information of the track currently playing.

The information is:

- The *[title](#page-48-0)* of the track.
- The *[name](#page-50-0)* of the artist the track is primarily credited to.
- The *[title](#page-19-0)* of the release the track appears on.
- The *[cover art](#page-22-0)* of the release the track appears on (right side).

Right below are the media player controls.

- Progress bar: The frequency waveform of the media file associated with the track.
- Previous track: Skip to the previous track in the tracks list.
- Pause: Pause the track's media file.
- Play: Play the track's media file.
- Next track: Skip to the next track in the tracks list.

The following information and functions are available for each track in the tracks list:

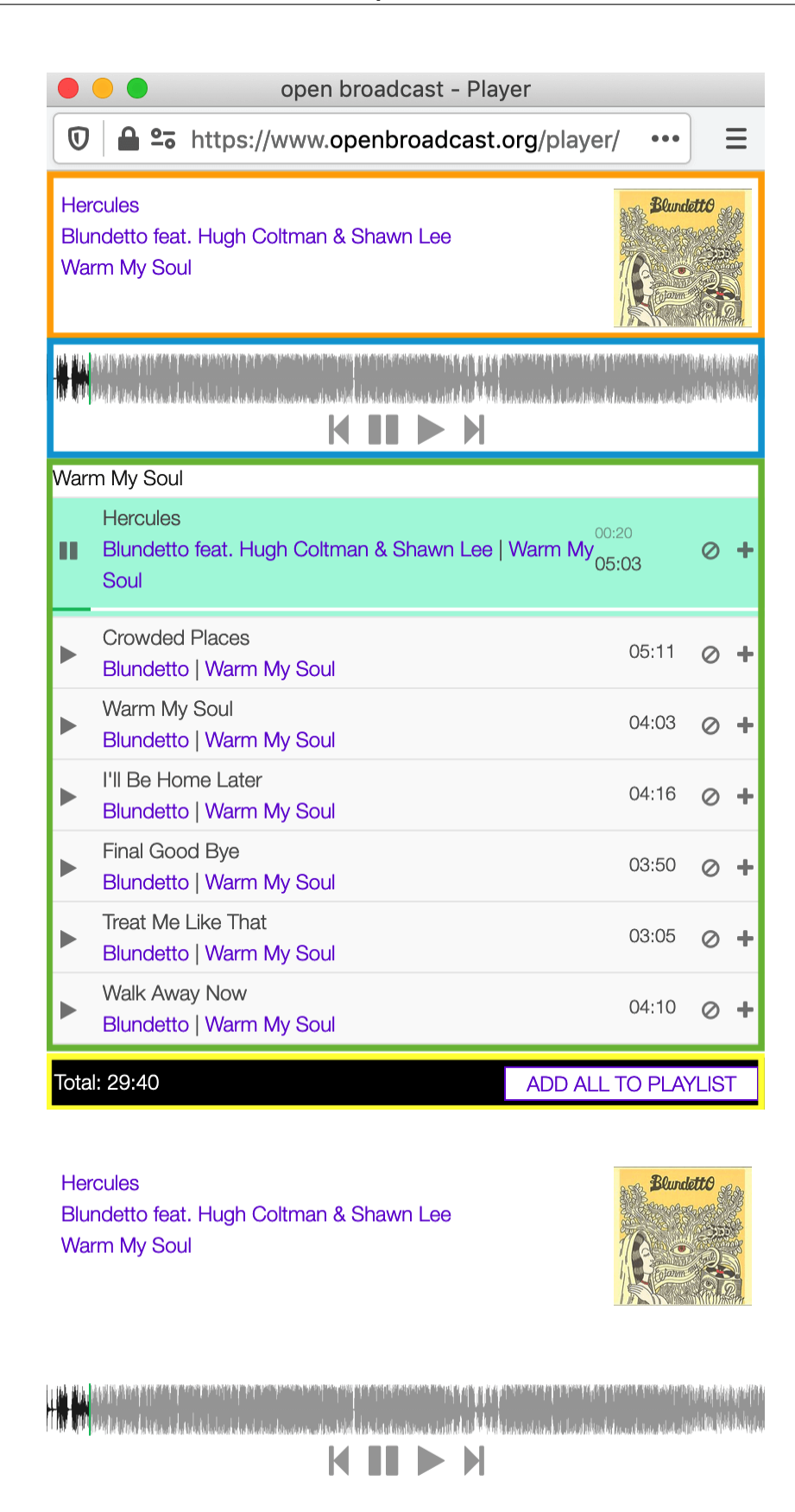

Fig. 3: Click on the waveform to move the playing position to a new point.

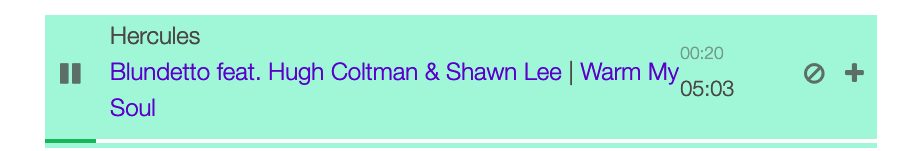

- Play/Pause: Play/pause the track's media file.
- The *[title](#page-48-0)* of the track.
- The *[name](#page-50-0)* of the artist | The *[title](#page-19-0)* of the release.
- The current playing position/time elapsed from the beginning of the track (light grey).
- The duration of the track.
- Remove (one-way icon): Remove the track from the tracks list.
- **Add** (plus icon): Add the track to a playlist.

The footer displays the sum of the duration of the tracks currently in the tracks list.

Total: 29:40 ADD ALL TO PLAYLIST

Click on ADD ALL TO PLAYLIST to add the entire tracks list to a playlist.

### **8.1.2 Playlists panel**

Every time you click on the ADD icon or ADD ALL TO PLAYLIST button, it opens the playlists panel.

On the top side, it displays the track you want to add to a playlist.

Under YOUR PLAYLISTS, you find your 'private' and 'public' playlists. At the top of the list are the playlists updated more recently.

The following information and functions are available for each playlist in the list:

- The *[cover art](#page-79-0)* of the playlist.
- The *[title](#page-78-0)* of the playlist.
- The total duration of the playlist The number of tracks on the playlist.
- ADD & CLOSE: Add the track(s) to the playlist and close the playlists panel.
- **ADD**: Add the track(s) to the playlist.

Clicking on NEW PLAYLIST takes you to the form to create a new playlist.

Complete the information and click on SAVE.

See also:

- *[Adding track\(s\) to existing playlists](#page-113-0)*
- *[Adding track\(s\) to a new playlist](#page-113-1)*

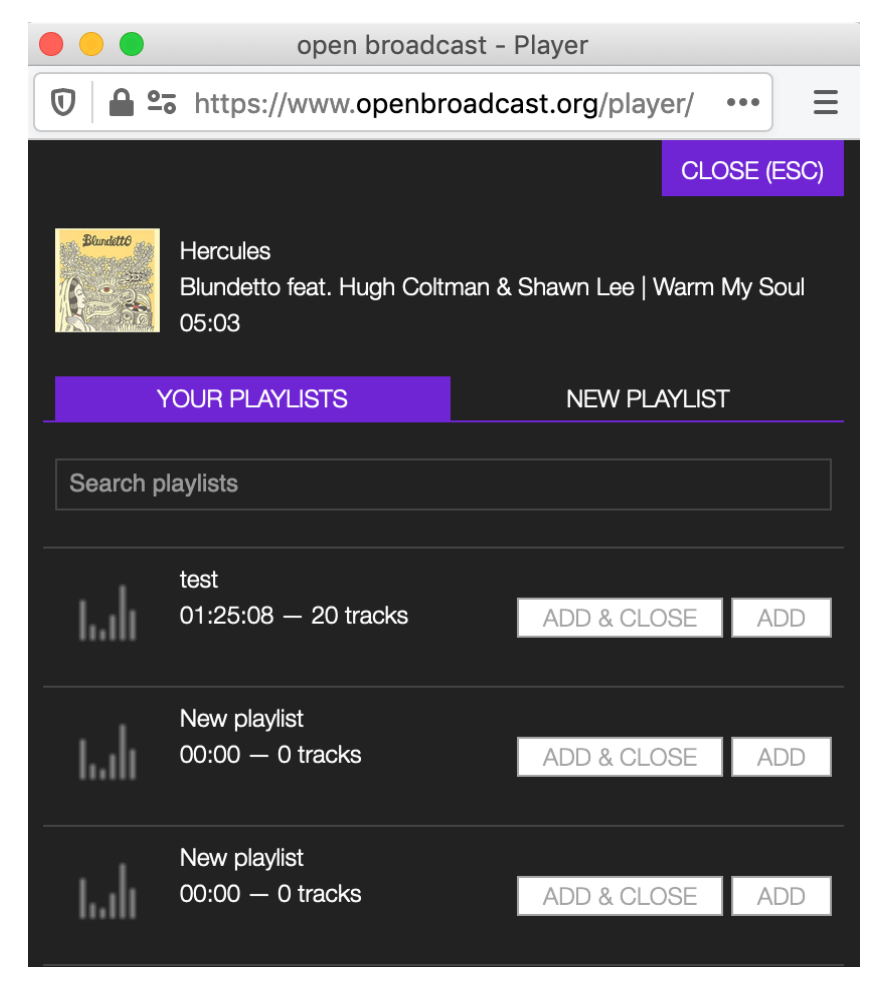

Fig. 4: Click on CLOSE (ESC) to close the panel and return to the main view.

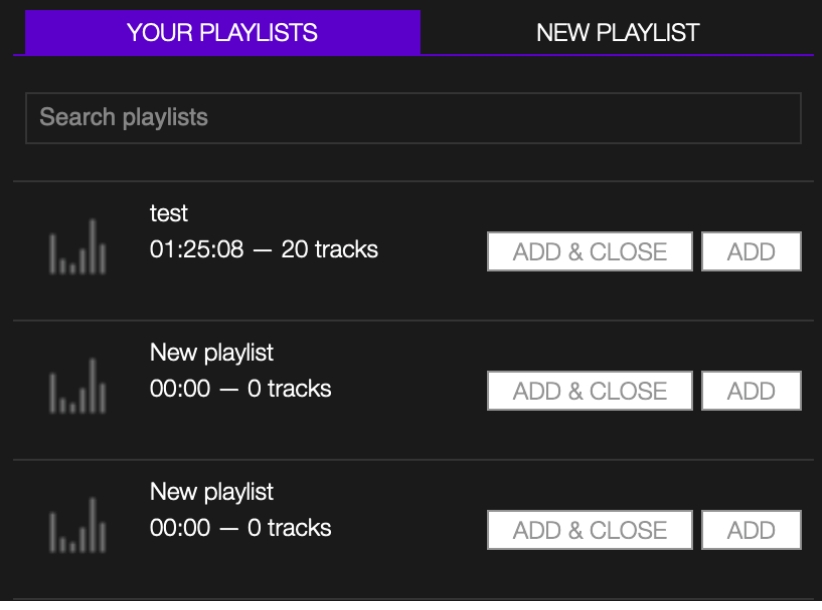

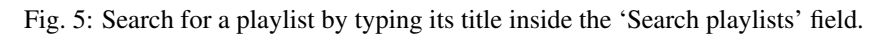

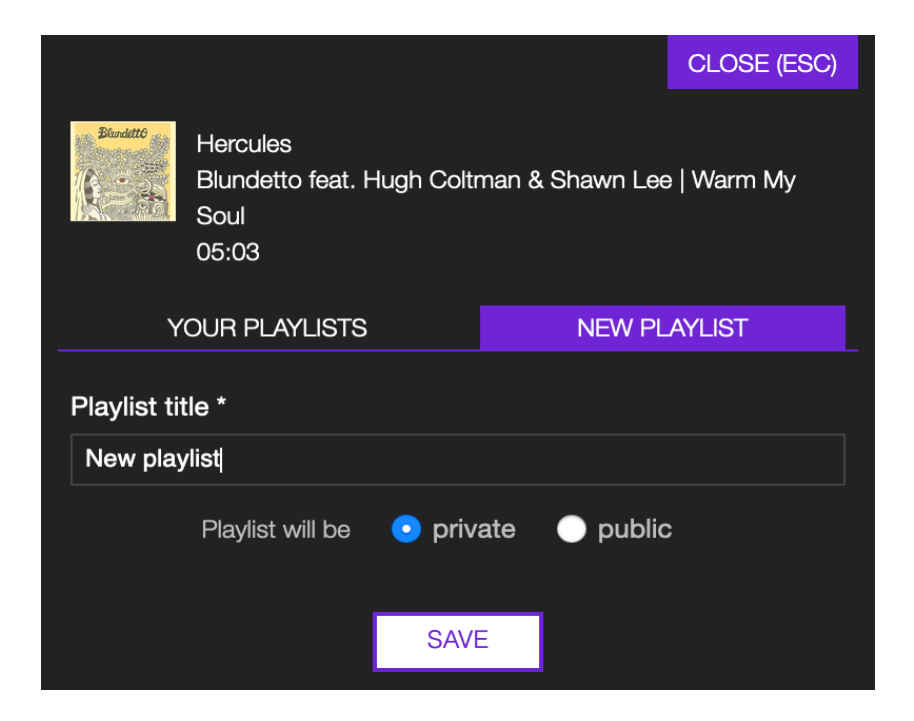

## **8.2 How-tos**

#### <span id="page-113-0"></span>**8.2.1 Adding tracks to an existing playlist**

Click on the  $+$  (plus) icon.

When the playlists panel opens, click the ADD button within the playlist.

The 'star' icon indicates that the track is now on the playlist. The overall duration and the tracks count of the playlist updates automatically.

Keep adding the track(s) to other playlists or click on CLOSE (ESC) to close the playlists panel.

#### <span id="page-113-1"></span>**8.2.2 Adding tracks to a new playlist**

Click on the  $+$  (plus) icon.

When the playlists panel opens:

- 1. Click on the NEW PLAYLIST tab.
- 2. Type the title of the new playlist.
- 3. Click on private or public to define the type of playlist.
- 4. Click on SAVE.

Note: On the platform, a playlist set to 'Private' will not appear in the PUBLIC PLAYLISTS *[list](#page-70-0)*. To access your private playlists, click on MY PLAYLISTS.

The new playlist is created, and the 'star' icon indicates that the track is now on the playlist. The overall duration and the tracks count of the playlist updates automatically.

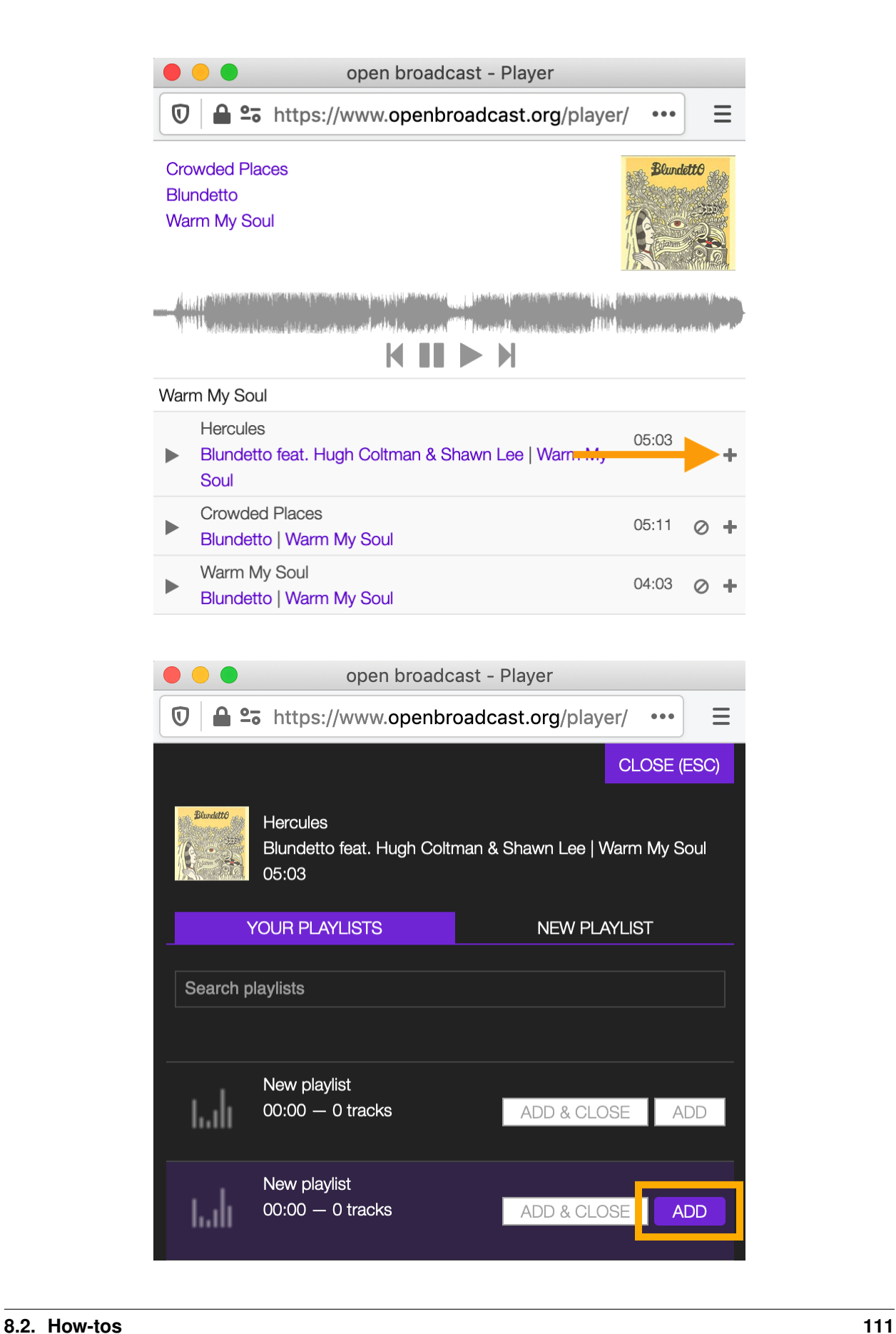

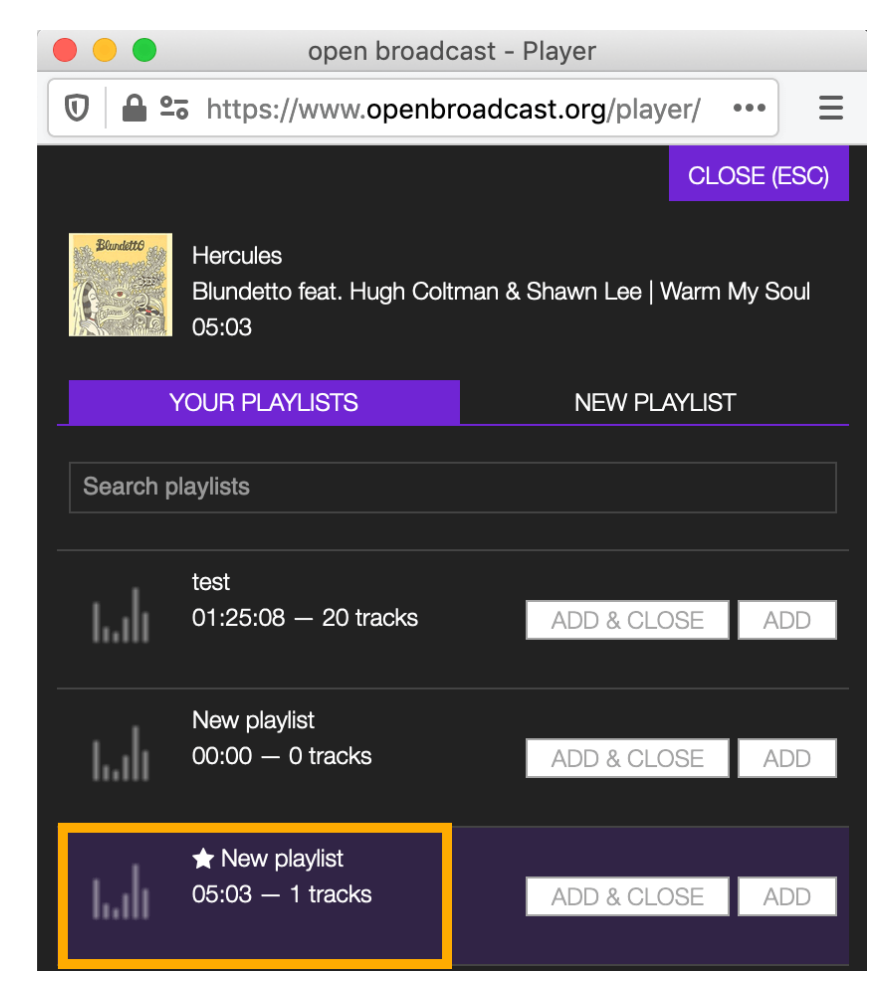

Fig. 6: The 'star' icon always informs you if the track you want to add is already on the playlist(s).

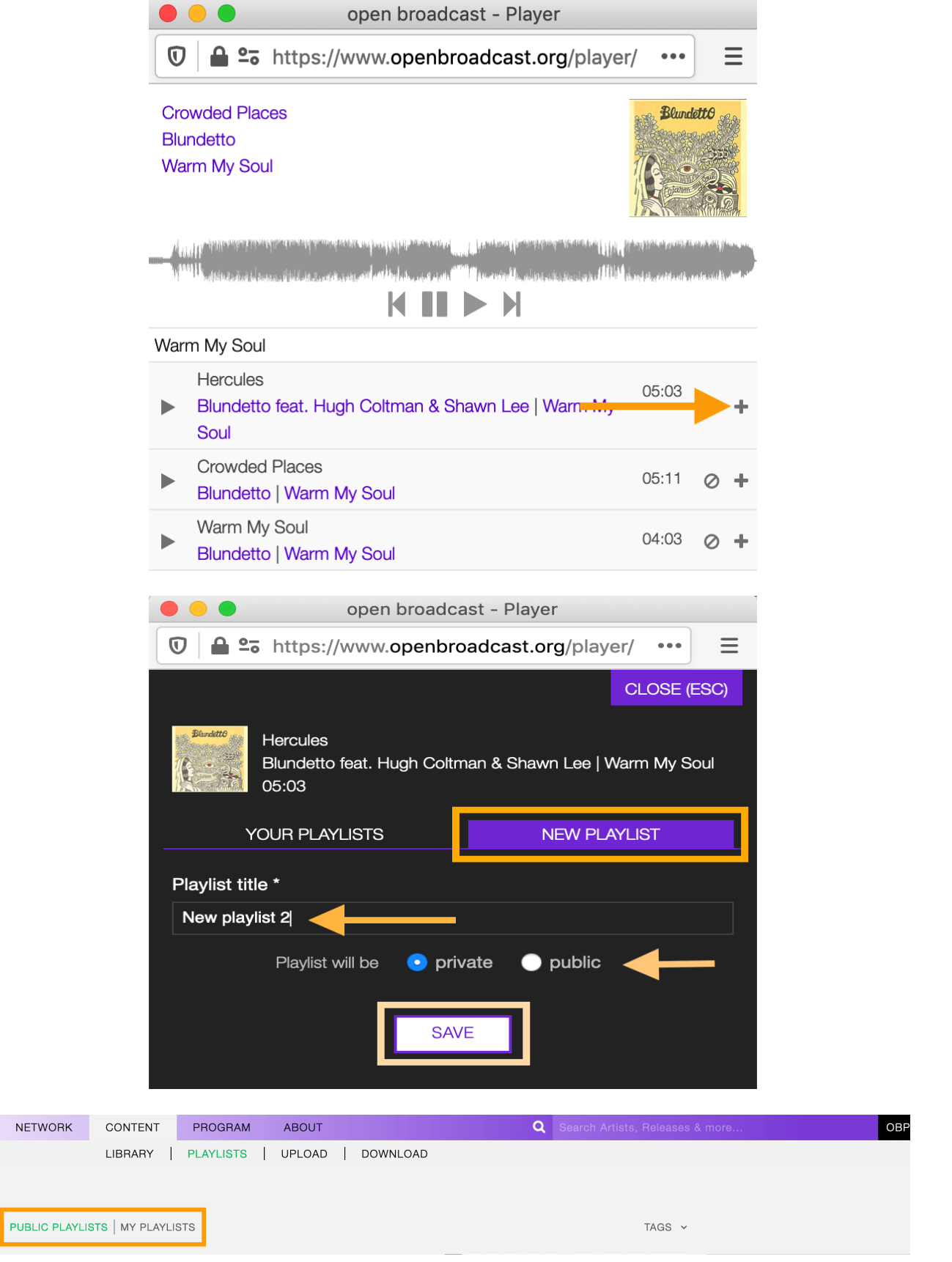

 $\overline{N}$ 

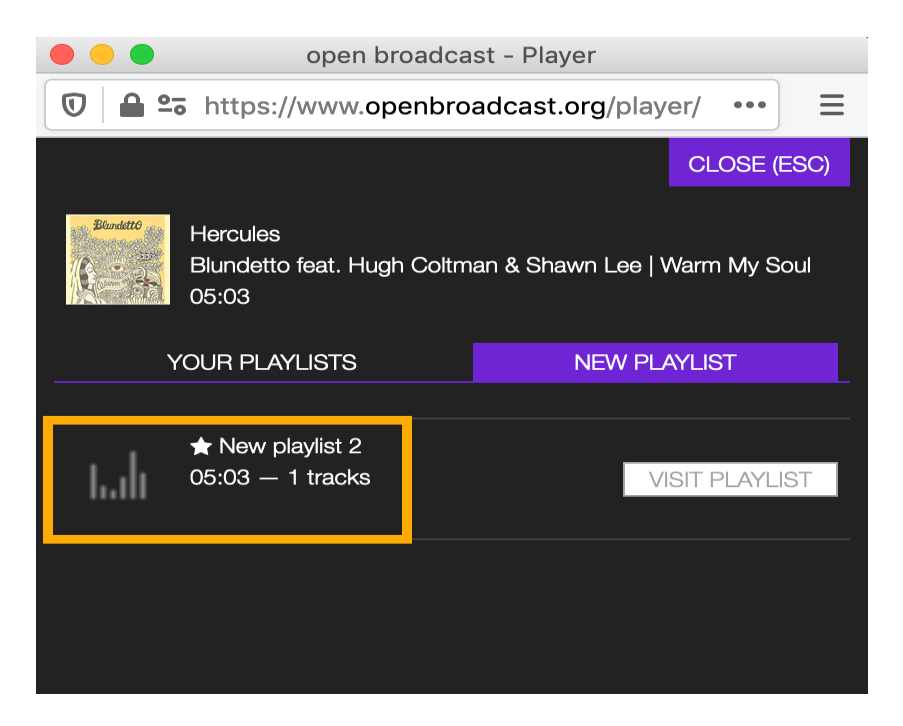

Fig. 7: The 'star' icon always informs you if the track you want to add is already on the playlist(s).

Click on VISIT PLAYLIST to open the *[playlist profile](#page-76-0)* on the platform or on CLOSE (ESC) to close the playlists panel.

#### <span id="page-117-0"></span>**8.2.3 Changing browser permission to 'Autoplay'**

When the popup player opens (i.e., Firefox):

- 1. Click on the 'Lock' icon.
- 2. Click on the 'Autoplay' dropdown menu to open it.
- 3. Click on 'Allow Audio and Video.'
- 4. Click on the 'Lock' icon again to close the panel.

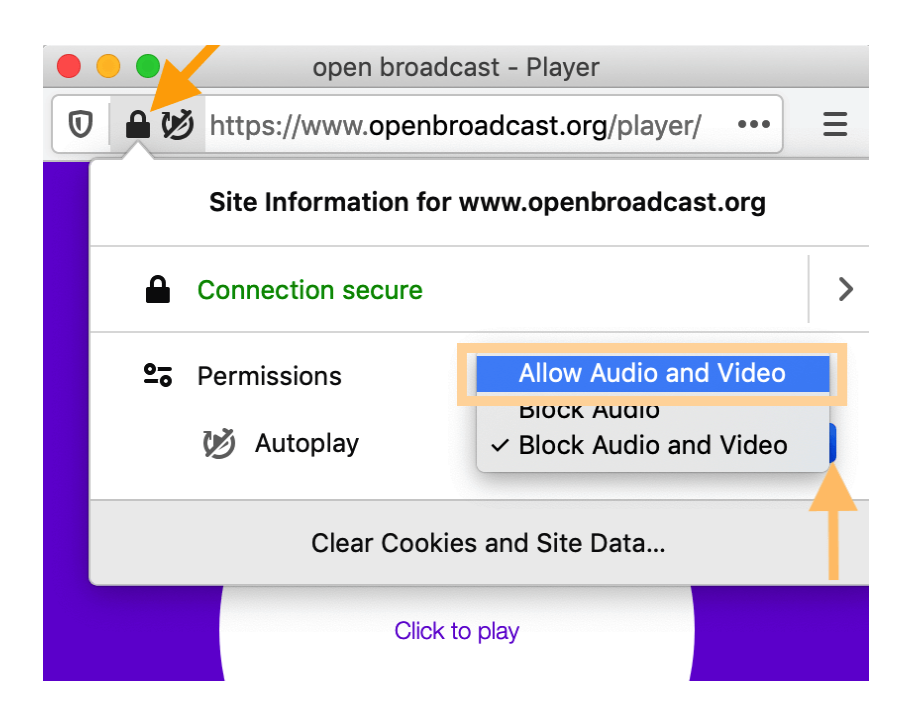

# CHAPTER<sup>9</sup>

# **Scheduler**

## **9.1 Overview**

The scheduler module allows you to schedule the playlists to broadcast, and it takes care to update the [playout](https://en.wikipedia.org/wiki/Playout) every time there's a change from one playlist to the other.

To access it, open the PROGRAM menu and click on SCHEDULER.

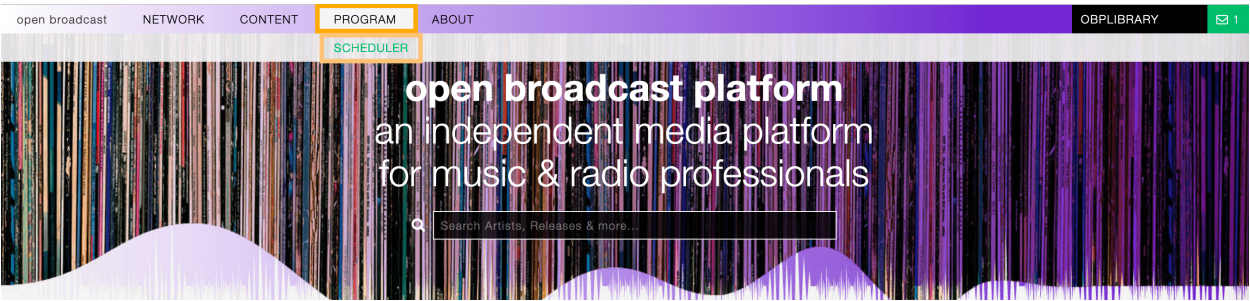

It is composed of three elements:

- The *[calendar navigation menu](#page-120-0) (orange)*
- The *[calendar grid](#page-121-0) (green)*
- The *[playlists clipboard](#page-122-0) (blue)*

#### <span id="page-120-0"></span>**9.1.1 Calendar navigation menu**

The navigation menu allows customizing the calendar grid.

The available options are:

- < Week: Move one week backward.
- < Day: Move one day backward.

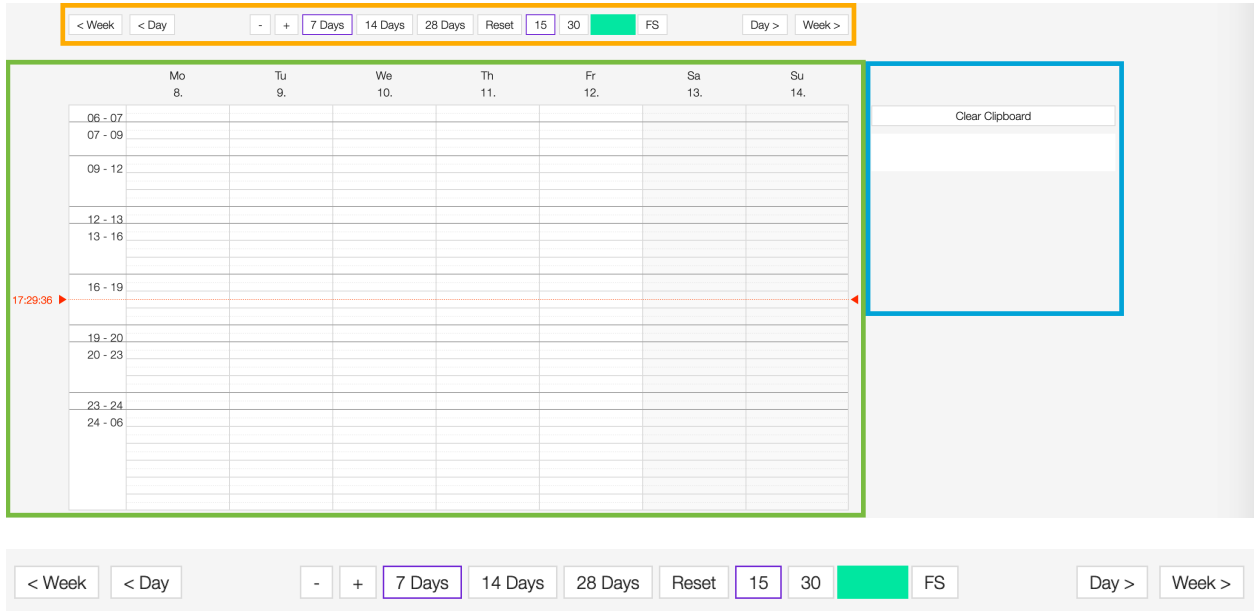

- - +: Decrease Increase the height of the dayparts.
- 7 Days 14 Days 28 Days: Change how many days to display.
- Reset: Reset settings to the default values.
- 15 30: Change the grid steps from 15 to 30 minutes.
- FS: Switch to full screen (click again on it to reset the view to default settings).
- Day >: Move one day forward.
- Week >: Move one week forward.

#### <span id="page-121-0"></span>**9.1.2 Calendar grid**

The calendar grid is where the playlists are added/scheduled to broadcast on specific days/dayparts.

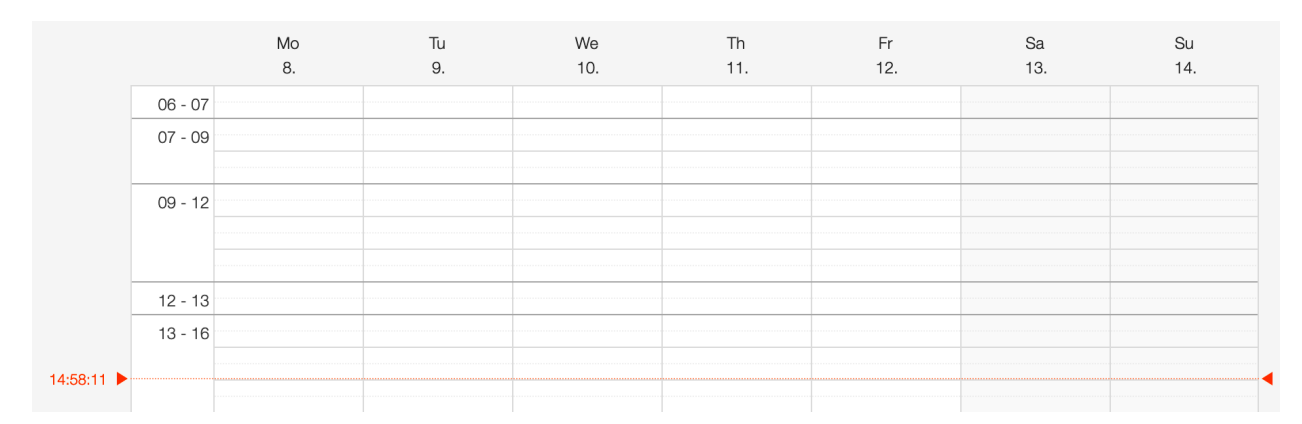

It is composed of the following elements:

- X-axis: The name and number of the day (the current day is highlighted in red).
- Y-axis: The dayparts (from 6 a.m. onwards)
- Current time cursor: The cursor displaying the current time/position on the grid (highlighted in red).
- Grid: The area to place the playlists to broadcast.

See also:

• *[Scheduling a playlist to broadcast](#page-126-0)*

### <span id="page-122-0"></span>**9.1.3 Playlists clipboard**

The clipboard lists the playlists collected using the Schedule for playout function.

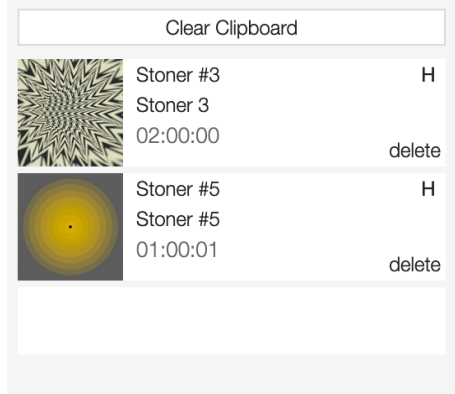

Click on Clear Clipboard to clear/empty the entire clipboard. To remove a specific playlist, click on the delete button within it.

See also:

• *[Adding a playlist to the scheduler clipboard](#page-125-0)*

#### **9.1.4 The emission panel**

Any playlists scheduled to broadcast become an emission. An emission combine both the playlist and the broadcast event information.

This information is displayed in the emission panel, to open it, double click on the title of the playlist on the grid.

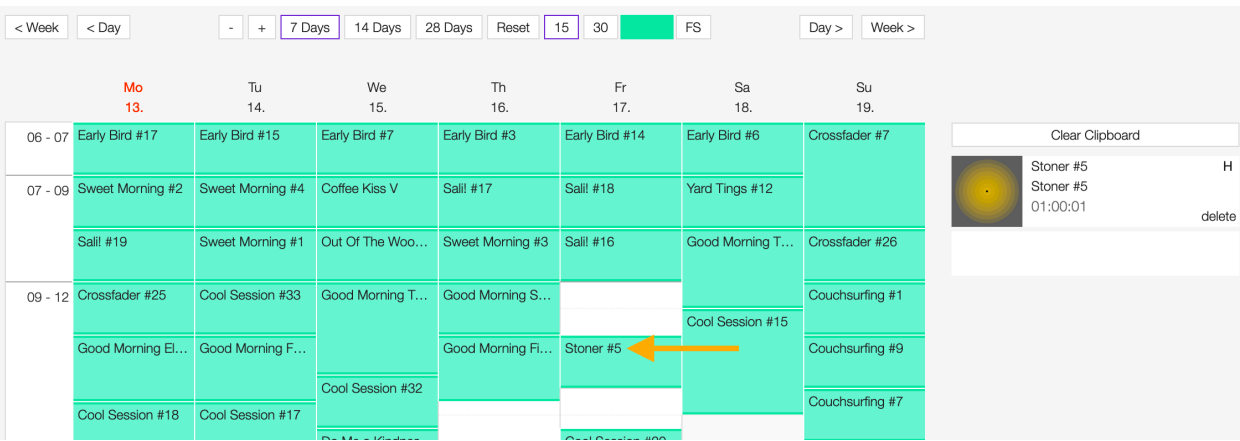

On the top side are displayed the broadcast information, which are:

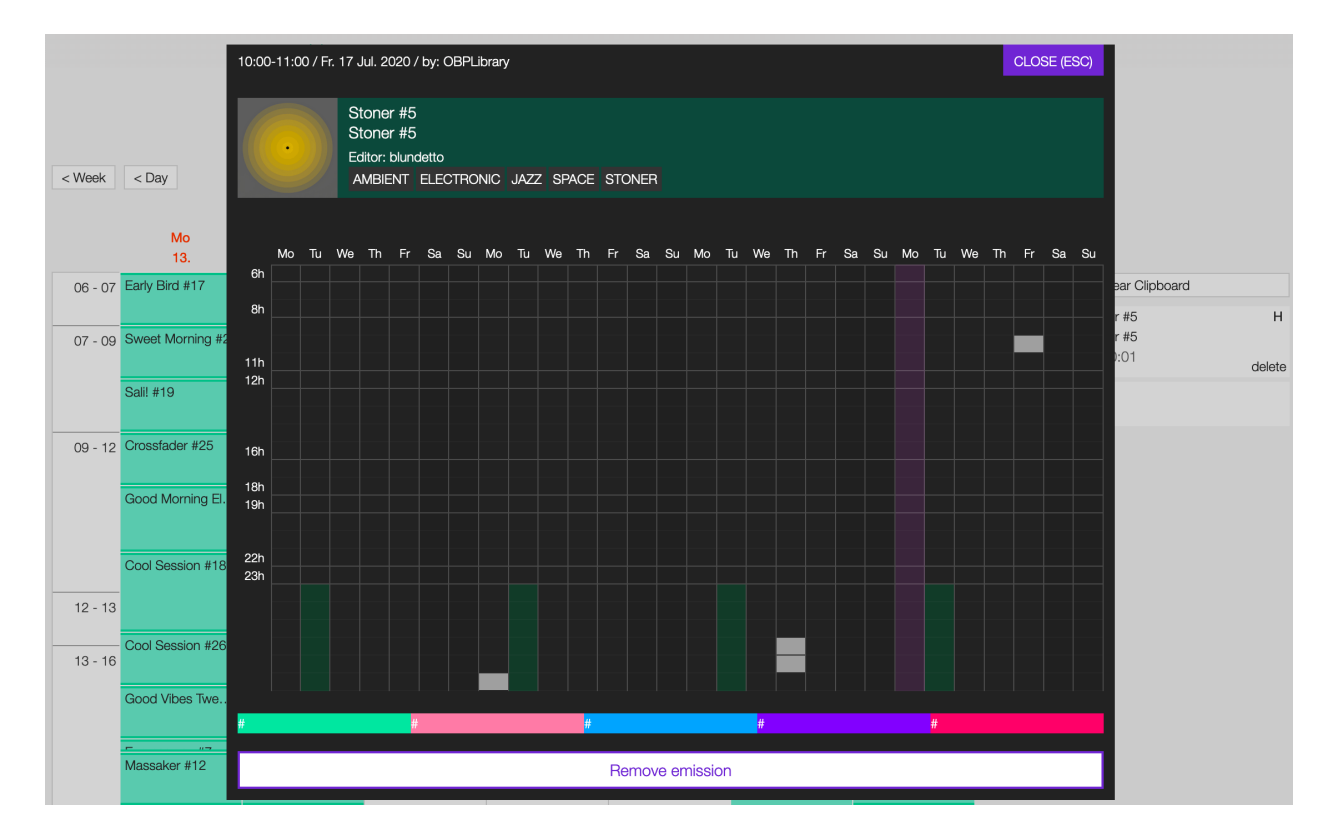

Fig. 1: To close the emission panel, click on the CLOSE (ESC) button located on the panel's top-right side.

10:00-11:00 / Fr. 17 Jul. 2020 / by: OBPLibrary

CLOSE (ESC)

- The start time end time of the emission.
- The date of the emission.
- The user who scheduled the emission.

Below is the playlist information:

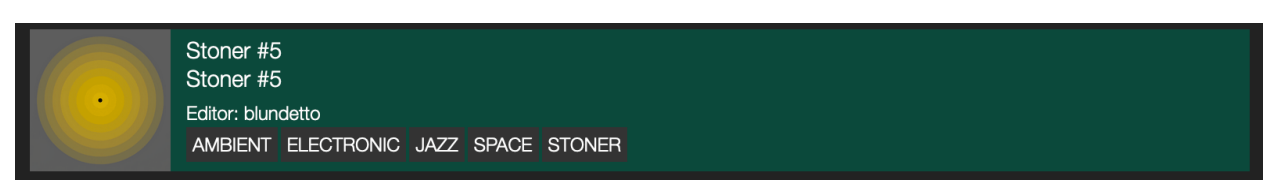

- The *[cover art](#page-79-0)* of the playlist.
- The *[title](#page-78-0)* of the playlist.
- The *[series name](#page-79-1)*/*[Series number](#page-80-0)*.
- The *[user](#page-4-0)* who created the playlist.
- The *[tags](#page-79-2)* associated with the playlist.

The 'Emission matrix' displays:

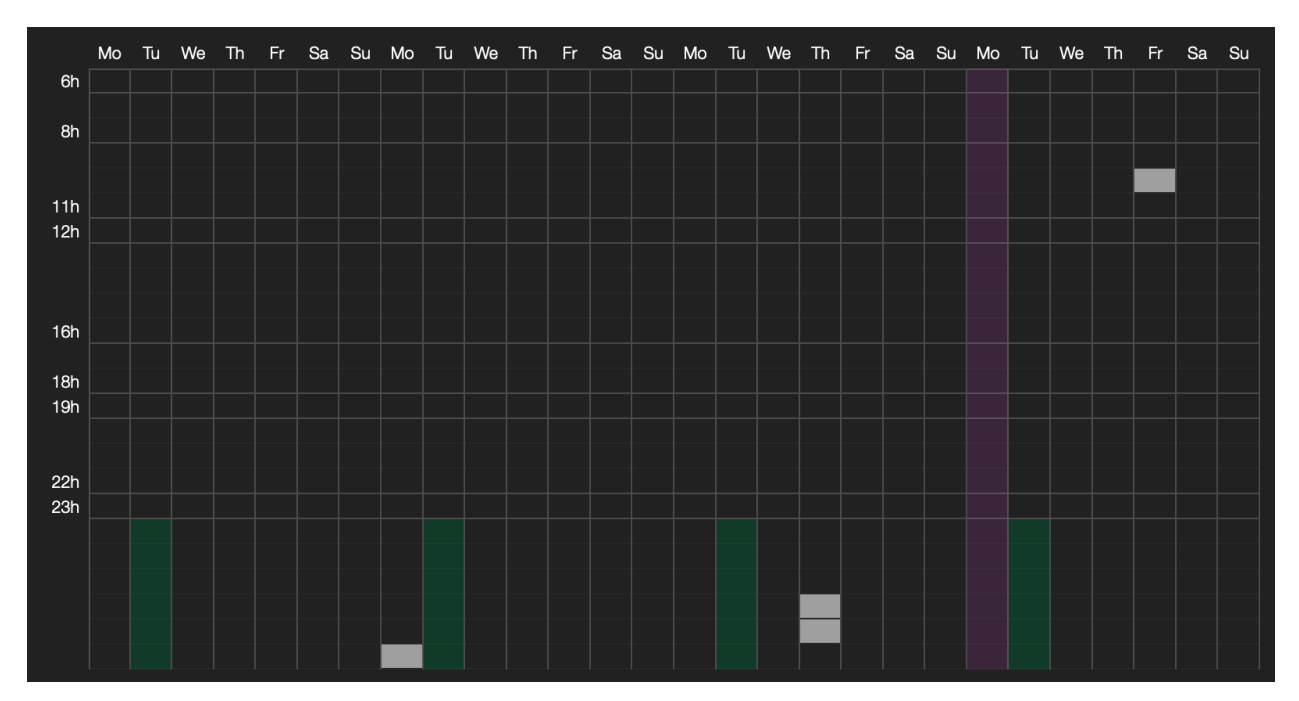

- X-axis: The name of the days (28 days / 4 weeks).
- Y-axis: The dayparts (from 6 a.m. onwards)
- Purple cursor: It highlights the current day.
- Green slots: It highlights the *[dayparts](#page-80-1)* defined by the user.
- Light grey slots: The position the playlist is scheduled to broadcast.

REMOVE EMISSION removes the emission from the calendar grid.

Note that some information is also visible by moving the cursor over the playlist on the grid.

A pop-up window will display the following information:

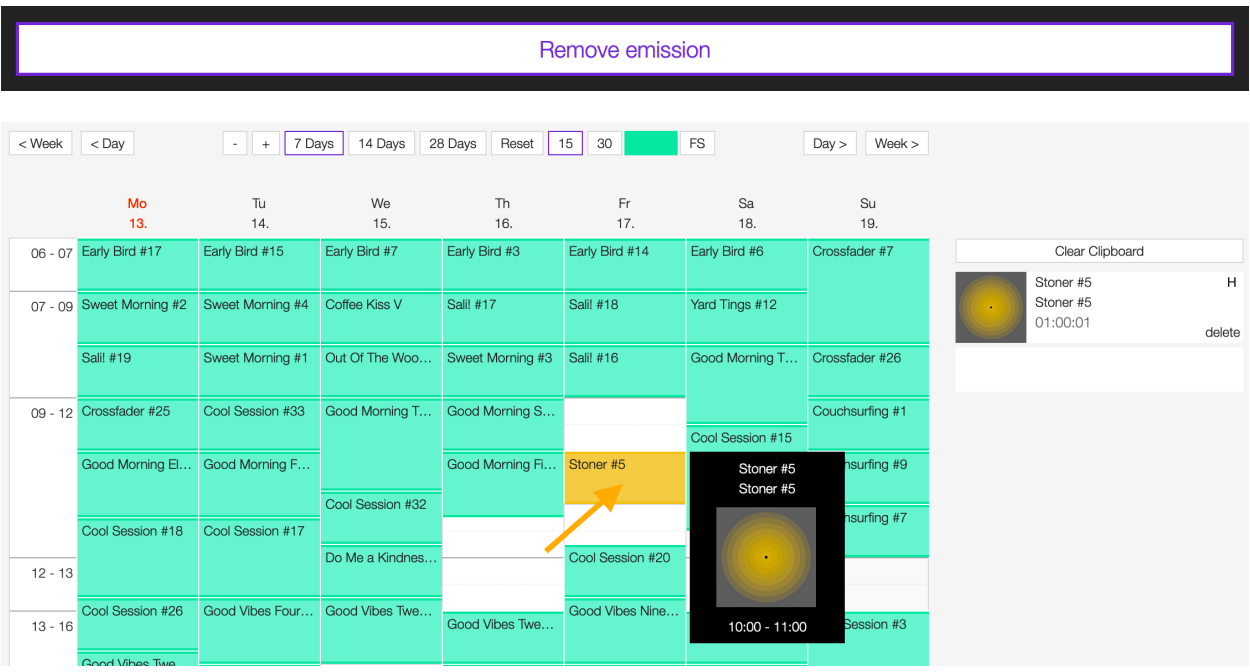

- The *[title](#page-78-0)* of the playlist.
- The *[series name](#page-79-1)*/*[series number](#page-80-0)*.
- The *[cover art](#page-79-0)* of the playlist.
- The start time/end time of the emission.

#### See also:

- *[Scheduling a playlist](#page-126-0)*
- *[Unscheduling a playlist](#page-126-1)*

# **9.2 How-tos**

#### <span id="page-125-0"></span>**9.2.1 Adding a playlist to the scheduler clipboard**

Go the *[playlists list](#page-70-0)* page, click on more options (3 dots) within the playlist, and then click on Schedule for playout.

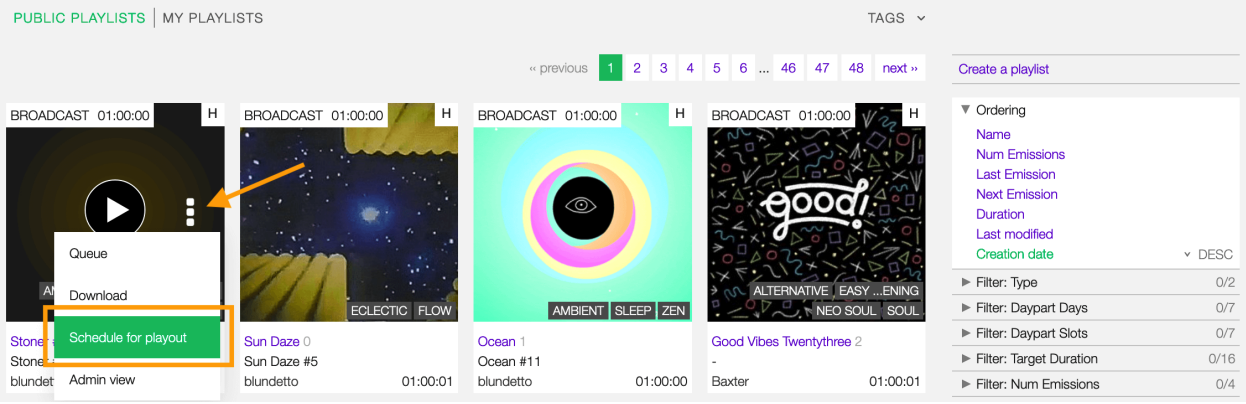

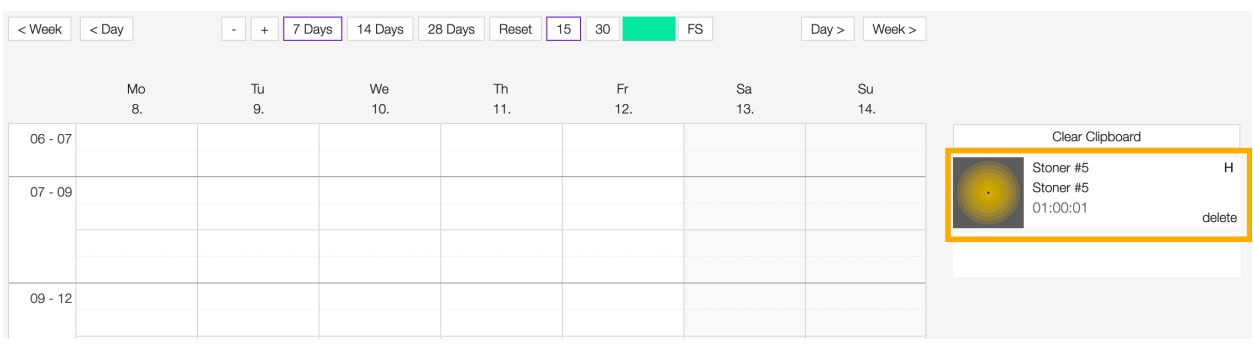

The playlist is added automatically to the *[scheduler clipboard](#page-122-0)*.

#### <span id="page-126-0"></span>**9.2.2 Scheduling a playlist**

Drag the playlist from the clipboard and drop it on an empty slot.

The playlist is now scheduled to broadcast.

Note: Playlists can't overlap.

See also:

• *[Adding a playlist to the scheduler clipboard](#page-125-0)*

#### <span id="page-126-1"></span>**9.2.3 Unscheduling a playlist**

Double click on the title of the playlist on the grid to open the emission panel.

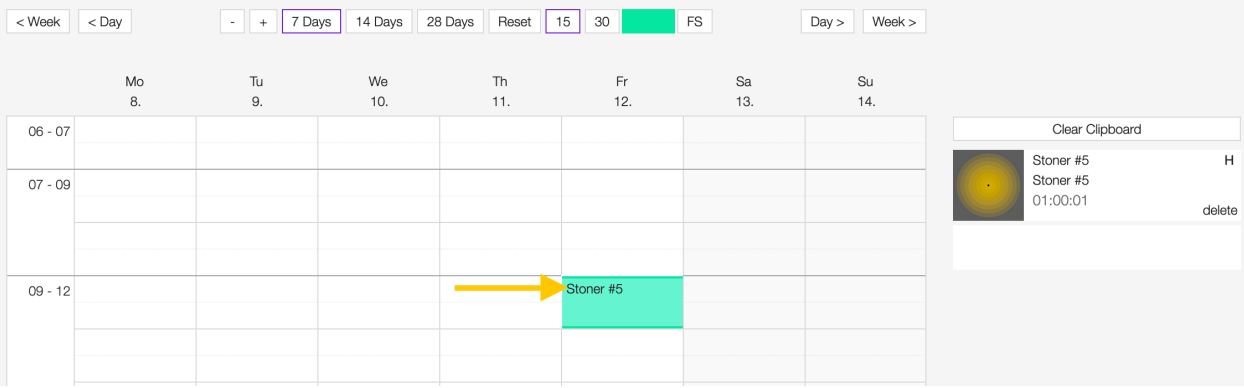

#### Click on REMOVE EMISSION.

The playlist is now removed.

Important: Playlists that were broadcast cannot be removed.

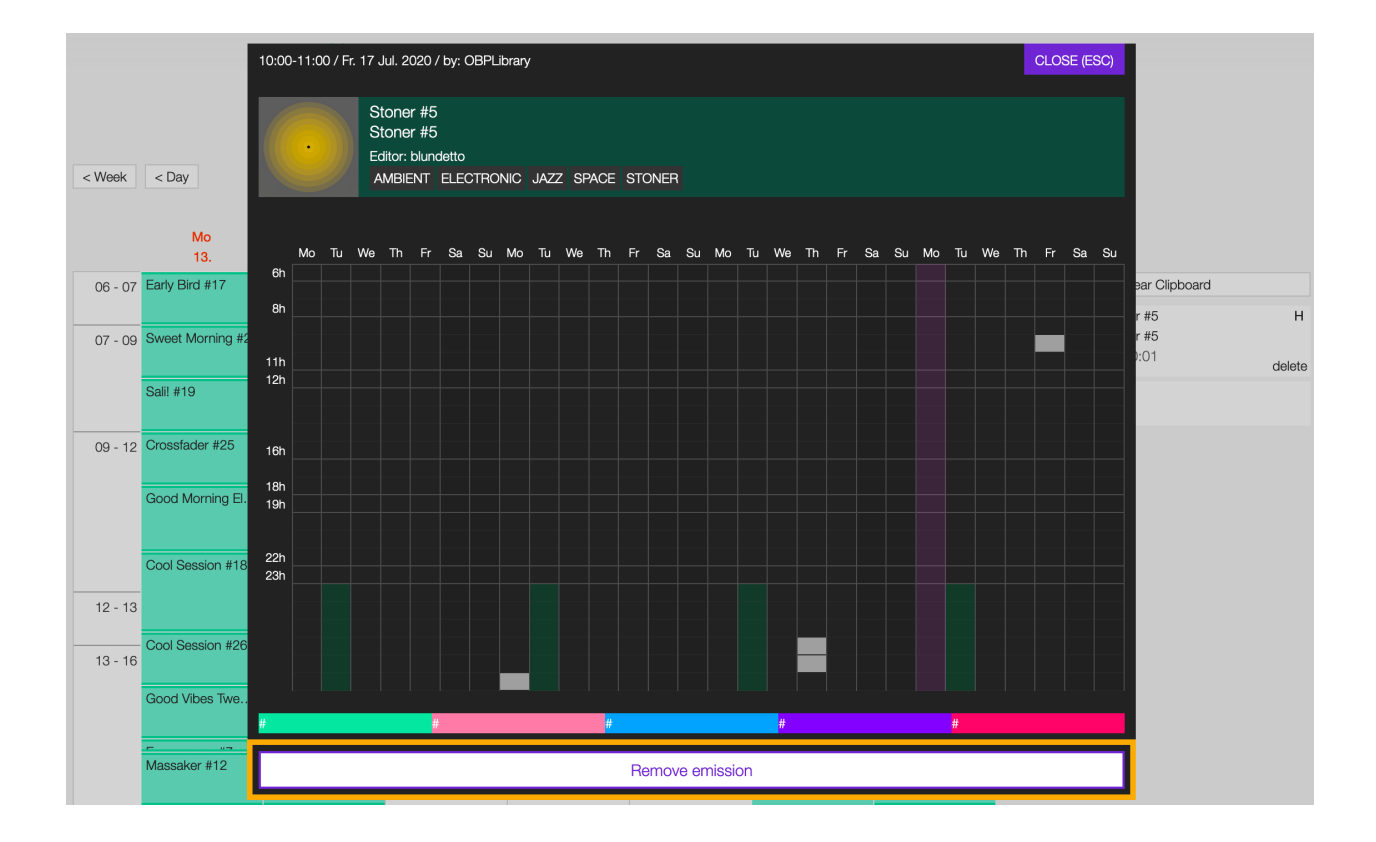

# CHAPTER 10

Quick links

- *[UPLOADING AND IMPORTING FILES IN THE LIBRARY](#page-95-0)*.
- *[SCHEDULING A PLAYLIST](#page-126-0)*.